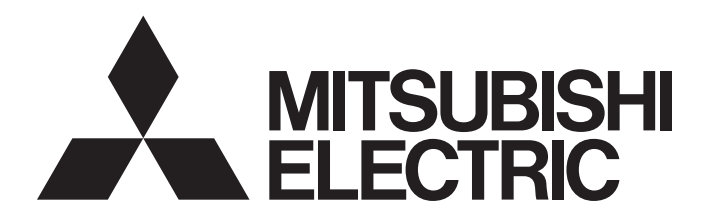

**Engineering Software** 

## CW Workbench 4 Operating Manual

-SW1DND-CWW4-E

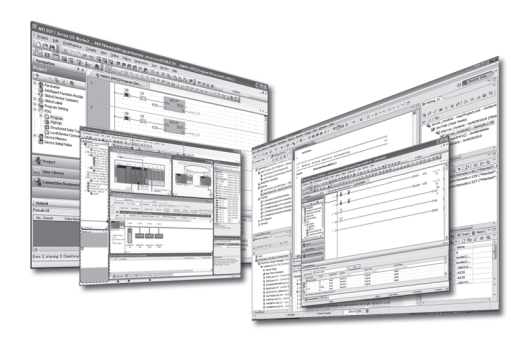

Powered by

CW Workbench 4 was jointly developed by Mitsubishi and WIND RIVER | Wind River Systems, Inc.

## <span id="page-2-0"></span>**SAFETY PRECAUTIONS**

(Read these precautions before using this product.)

Before using this product, please read this manual and the relevant manuals carefully and pay full attention to safety to handle the product correctly.

The precautions given in this manual are concerned with this product only. For the safety precautions for the system, refer to the user's manual for the module used.

In this manual, the safety precautions are classified into two levels: " $\bigwedge$  WARNING" and " $\bigwedge$  CAUTION".

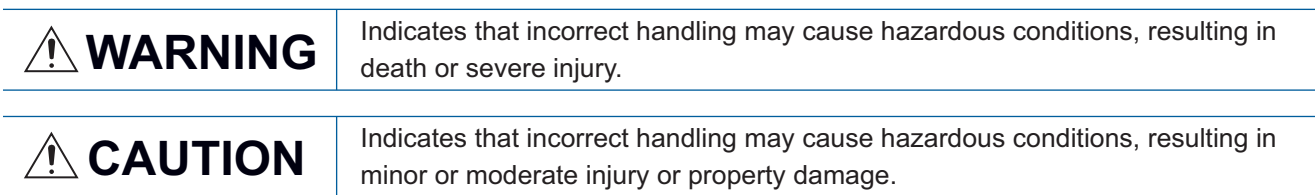

Under some circumstances, failure to observe the precautions given under " 
CAUTION" may lead to serious consequences.

Observe the precautions of both levels because they are important for personal and system safety.

Make sure that the end users read this manual and then keep the manual in a safe place for future reference.

### [Design Precautions]

### **WARNING**

- When performing the following operations and controlling external devices, configure an interlock circuit in a user program to ensure that the entire system will always operate safely.
	- (1) Changing data on the running MELIPC by connecting the development environment (personal computer) to the MELIPC
	- (2) Changing the operating status
	- (3) Operating the MELIPC from the development environment (personal computer)

Especially, in the above mentioned operations that are performed from an external device to a remote MELIPC, any problems on the MELIPC may not be dealt with promptly due to an abnormal data communication.

To prevent this, configure an interlock circuit in a user program, and determine corrective actions to be taken between the external device and the MELIPC in case of a communication failure.

### [Startup and Maintenance Precautions]

### **WARNING**

- When performing the following operations and controlling external devices, configure an interlock circuit in a user program to ensure that the entire system will always operate safely.
	- (1) Changing data on the running MELIPC by connecting the development environment (personal computer) to the MELIPC
	- (2) Changing the operating status
	- (3) Operating the MELIPC from the development environment (personal computer)

Especially, in the above mentioned operations that are performed from an external device to a remote MELIPC, any problems on the MELIPC may not be dealt with promptly due to an abnormal data communication.

To prevent this, configure an interlock circuit in a user program, and determine corrective actions to be taken between the external device and the MELIPC in case of a communication failure.

### [Startup and Maintenance Precautions]

### $\hat{C}$ CAUTION

● Before performing online operations (especially, program change, forced output, and operation status change) for the running MELIPC from an external device connected, read the manual for the MELIPC carefully and ensure the safety. Improper operation may damage machines or cause accidents.

## <span id="page-4-0"></span>**CONDITIONS OF USE FOR THE PRODUCT**

(1) Mitsubishi industrial PC ("the PRODUCT") shall be used in conditions;

i) where any problem, fault or failure occurring in the PRODUCT, if any, shall not lead to any major or serious accident; and

ii) where the backup and fail-safe function are systematically or automatically provided outside of the PRODUCT for the case of any problem, fault or failure occurring in the PRODUCT.

(2) The PRODUCT has been designed and manufactured for the purpose of being used in general industries. MITSUBISHI SHALL HAVE NO RESPONSIBILITY OR LIABILITY (INCLUDING, BUT NOT LIMITED TO ANY AND ALL RESPONSIBILITY OR LIABILITY BASED ON CONTRACT, WARRANTY, TORT, PRODUCT LIABILITY) FOR ANY INJURY OR DEATH TO PERSONS OR LOSS OR DAMAGE TO PROPERTY CAUSED BY the PRODUCT THAT ARE OPERATED OR USED IN APPLICATION NOT INTENDED OR EXCLUDED BY INSTRUCTIONS, PRECAUTIONS, OR WARNING CONTAINED IN MITSUBISHI'S USER, INSTRUCTION AND/OR SAFETY MANUALS, TECHNICAL BULLETINS AND GUIDELINES FOR the PRODUCT.

("Prohibited Application")

Prohibited Applications include, but not limited to, the use of the PRODUCT in;

- Nuclear Power Plants and any other power plants operated by Power companies, and/or any other cases in which the public could be affected if any problem or fault occurs in the PRODUCT.
- Railway companies or Public service purposes, and/or any other cases in which establishment of a special quality assurance system is required by the Purchaser or End User.
- Aircraft or Aerospace, Medical applications, Train equipment, transport equipment such as Elevator and Escalator, Incineration and Fuel devices, Vehicles, Manned transportation, Equipment for Recreation and Amusement, and Safety devices, handling of Nuclear or Hazardous Materials or Chemicals, Mining and Drilling, and/or other applications where there is a significant risk of injury to the public or property.

Notwithstanding the above, restrictions Mitsubishi may in its sole discretion, authorize use of the PRODUCT in one or more of the Prohibited Applications, provided that the usage of the PRODUCT is limited only for the specific applications agreed to by Mitsubishi and provided further that no special quality assurance or fail-safe, redundant or other safety features which exceed the general specifications of the PRODUCTs are required. For details, please contact the Mitsubishi representative in your region.

## <span id="page-5-0"></span>**INTRODUCTION**

Thank you for purchasing CW Workbench 4.

This manual describes the procedures for operation, system configuration, and troubleshooting required for using CW Workbench 4.

Before using this product, please read this manual and the relevant manuals carefully and develop familiarity with the functions and performance to handle CW Workbench 4 correctly.

Please make sure that the end users read this manual.

## **CONTENTS**

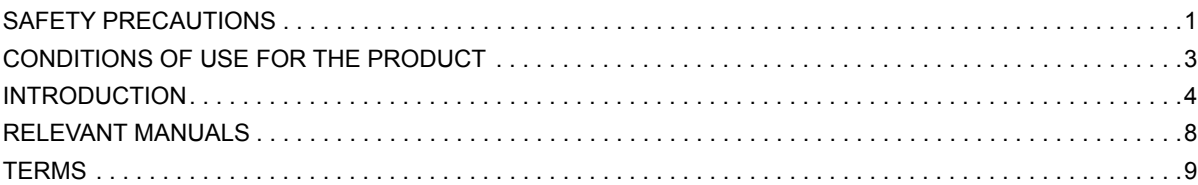

### **[PART 1 FUNDAMENTALS OF CW Workbench 4](#page-12-0)**

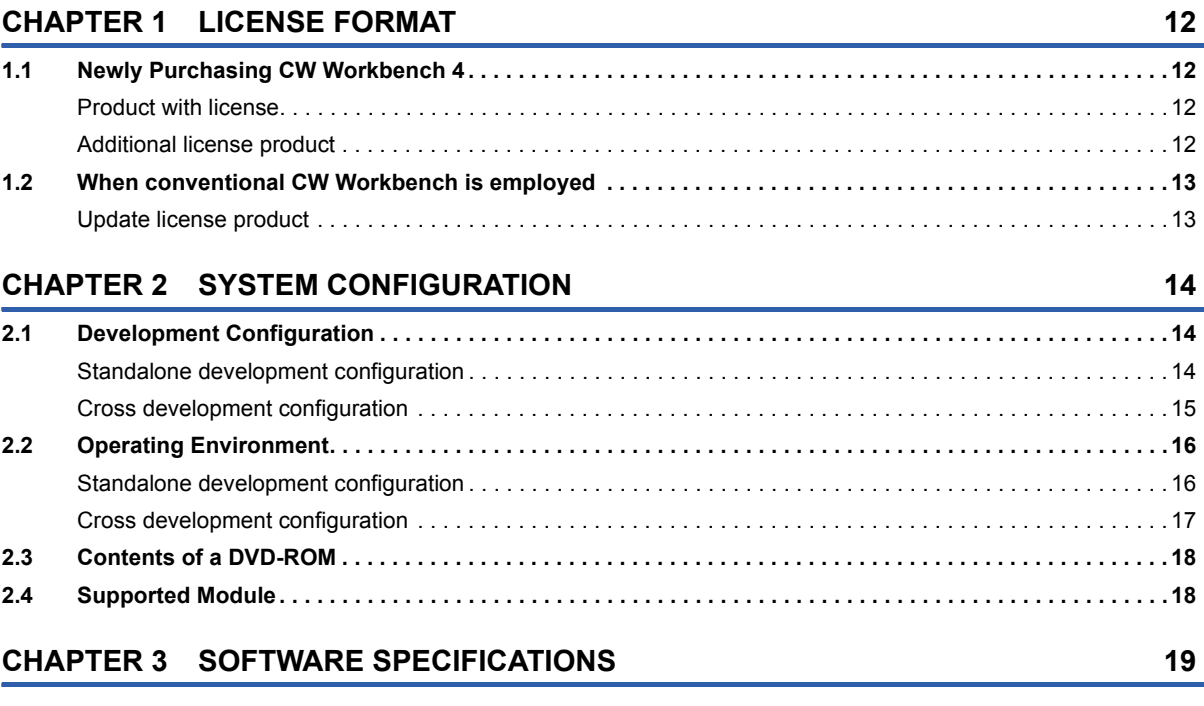

#### **[CHAPTER 4 DEVELOPMENT PROCEDURE FOR USER PROGRAM](#page-22-0) 21**

### **[PART 2 INSTALLATION](#page-24-0)**

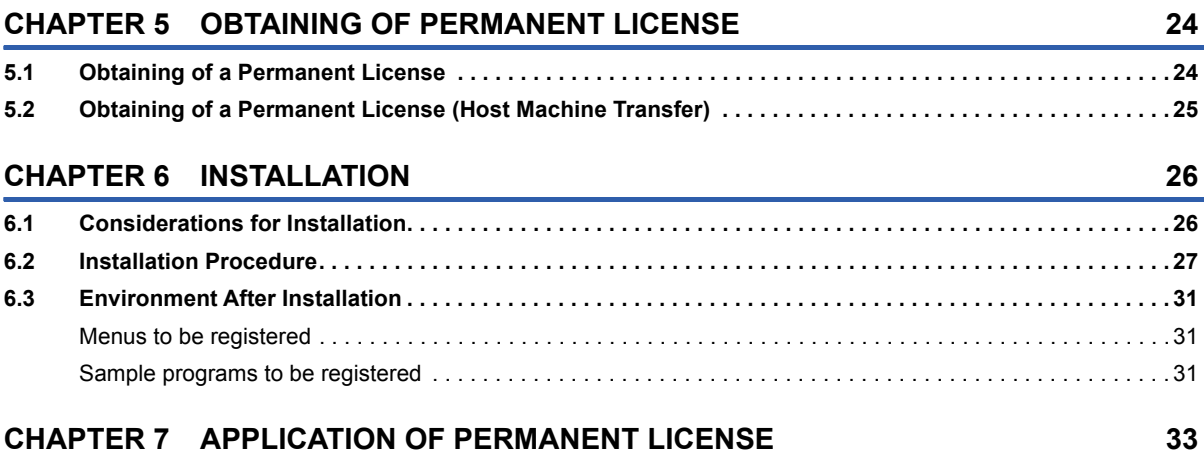

### **[PART 3 PROGRAMMING](#page-36-0)**

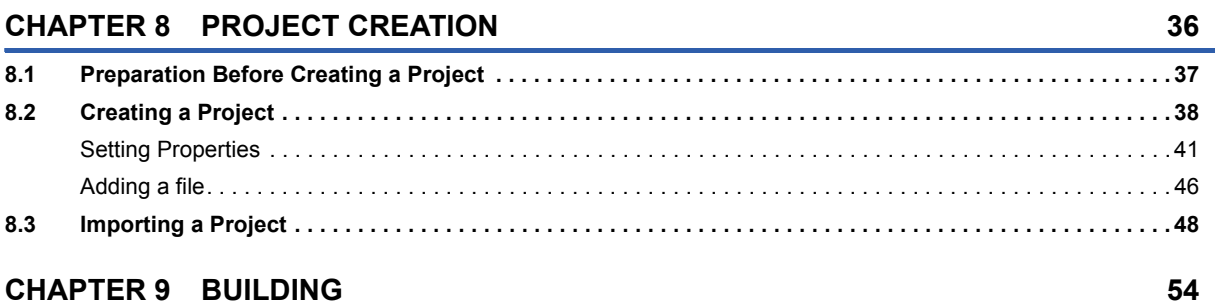

### **[PART 4 DEBUGGER](#page-58-0)**

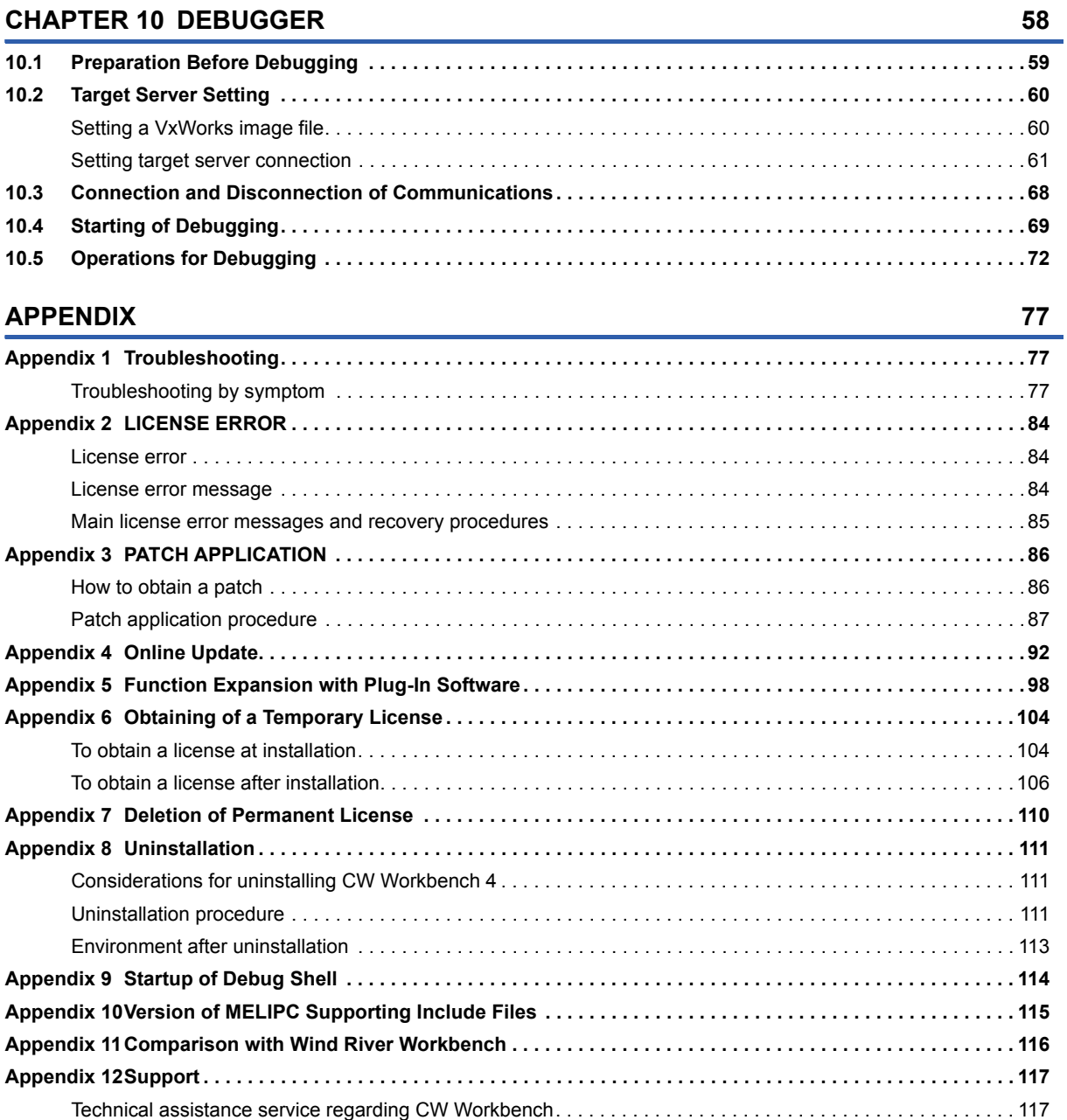

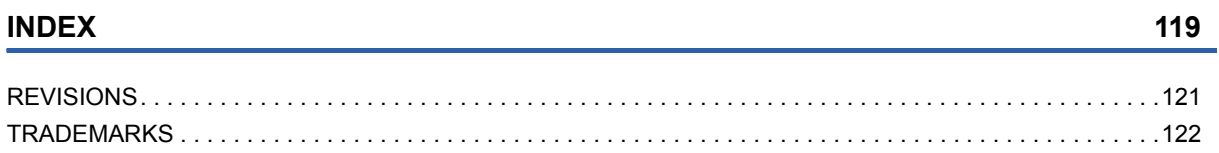

## <span id="page-9-0"></span>**RELEVANT MANUALS**

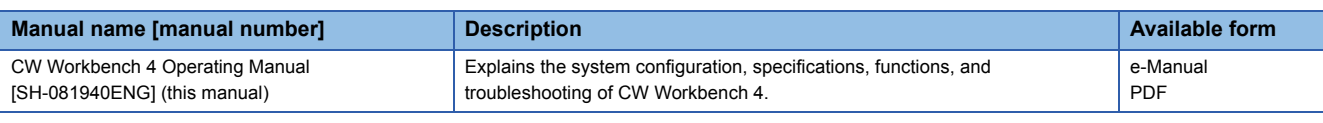

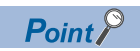

e-Manual refers to the Mitsubishi FA electronic book manuals that can be browsed using a dedicated tool.

- e-Manual has the following features:
- Required information can be cross-searched in multiple manuals.
- Other manuals can be accessed from the links in the manual.
- Hardware specifications of each part can be found from the product figures.
- Pages that users often browse can be bookmarked.

<span id="page-10-0"></span>Unless otherwise specified, this manual uses the following terms.

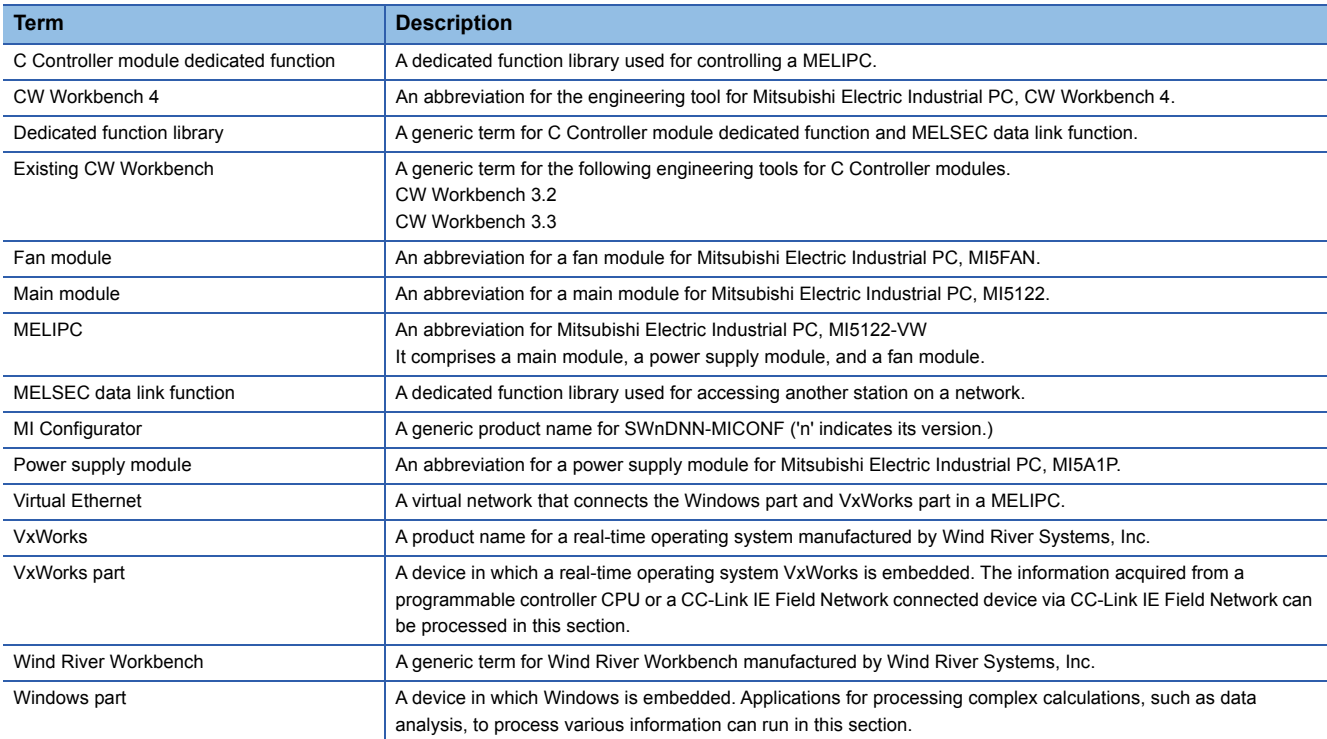

## <span id="page-12-0"></span>**PART 1 FUNDAMENTALS OF CW Workbench 4**

This part explains the basic specifications and procedures for using CW Workbench 4.

[1 LICENSE FORMAT](#page-13-4)

[2 SYSTEM CONFIGURATION](#page-15-3)

[3 SOFTWARE SPECIFICATIONS](#page-20-1)

[4 DEVELOPMENT PROCEDURE FOR USER PROGRAM](#page-22-1)

# <span id="page-13-4"></span><span id="page-13-0"></span>**1 LICENSE FORMAT**

This chapter shows the license format of CW Workbench 4.

Depending on the current installation status of conventional CW Workbench and CW Workbench 4, a license that must be obtained differ.

## <span id="page-13-1"></span>**1.1 Newly Purchasing CW Workbench 4**

When newly purchasing CW Workbench 4, a permanent license is required for each development environment (personal computer or MELIPC) used. If additional permanent license is required, purchase the additional license product for the number of development environments used.

### <span id="page-13-2"></span>**Product with license**

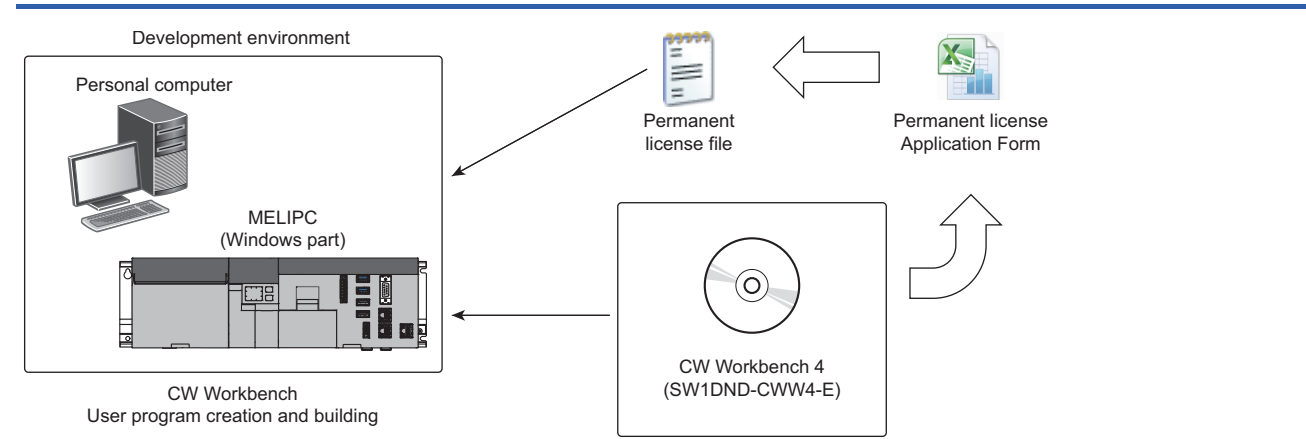

### <span id="page-13-3"></span>**Additional license product**

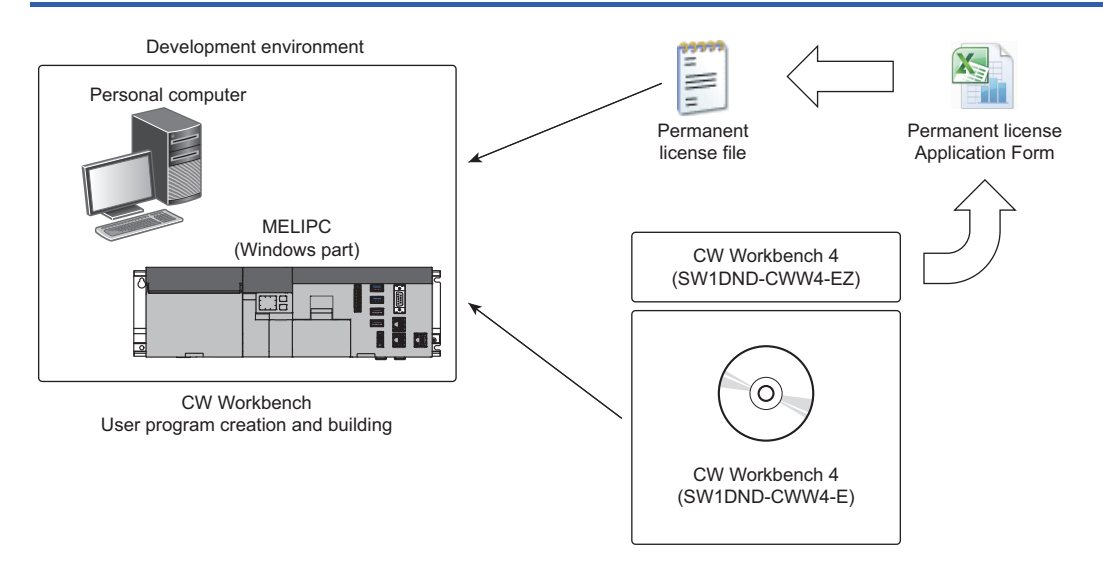

## <span id="page-14-0"></span>**1.2 When conventional CW Workbench is employed**

When conventional CW Workbench has already been employed, obtain CW Workbench 4 update license product.

### <span id="page-14-1"></span>**Update license product**

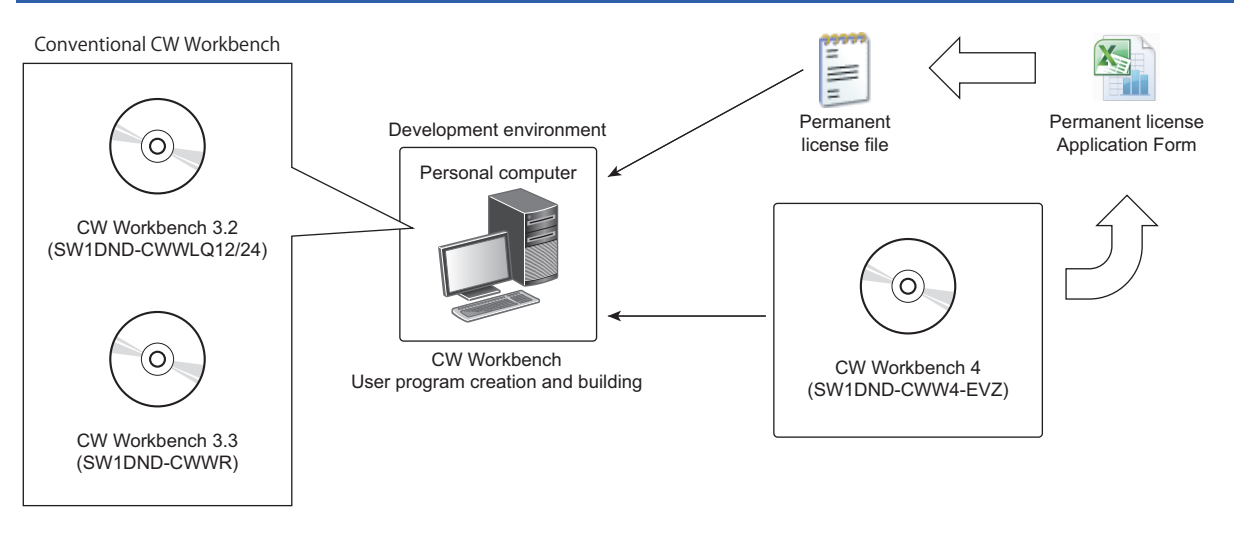

#### **Precautions**

Conventional CW Workbench and CW Workbench 4 must be installed in different folders. Additionally, they cannot be opened simultaneously.

#### **Conventional CW Workbench**

The conventional CW Workbench applications for which an update license is required are as follows.

#### ■**MELSEC iQ-R series**

• CW Workbench 3.3 (SW1DND-CWWR)

#### ■**MELSEC-Q series**

• CW Workbench 3.2 (SW1DND-CWWLQ12/24)

# <span id="page-15-3"></span><span id="page-15-0"></span>**2 SYSTEM CONFIGURATION**

This chapter shows the system configuration of CW Workbench 4.

## <span id="page-15-1"></span>**2.1 Development Configuration**

This section shows the configurations for development in CW Workbench 4.

### <span id="page-15-2"></span>**Standalone development configuration**

In a standalone development configuration, install CW Workbench 4 on the Windows part of a MELIPC, and develop a user program for the VxWorks part.

The operation of the user program can be checked after compilation without preparing another personal computer for checking the operation.

This configuration is effective when developing a user program of a MELIPC and debugging it in the same machine.

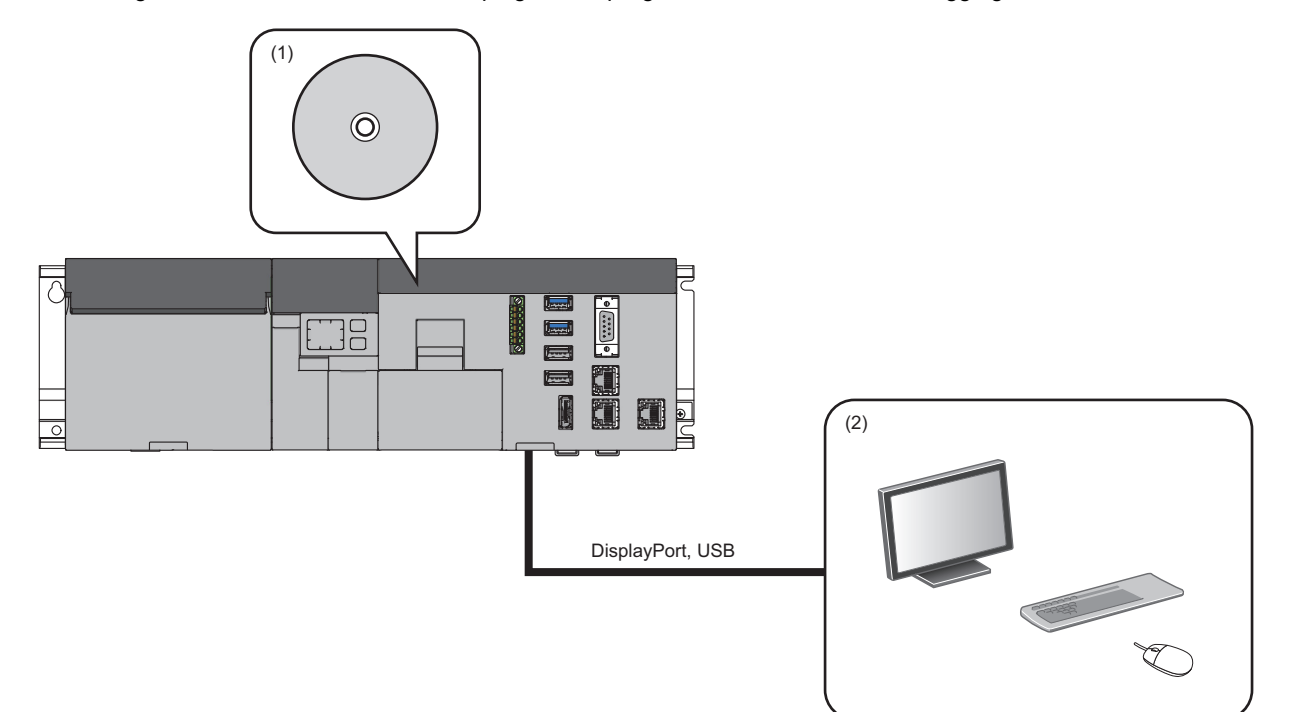

(1) CW Workbench 4

(2) Peripheral devices (such as a monitor, keyboard, and mouse)

### <span id="page-16-0"></span>**Cross development configuration**

In a cross development configuration, install CW Workbench 4 on another development environment than MELIPC mainly used, and develop a user program for the VxWorks part.

This configuration is optimum for developing embedded programs. Moreover, the licenses of development tools can be stored on the same development personal computer.

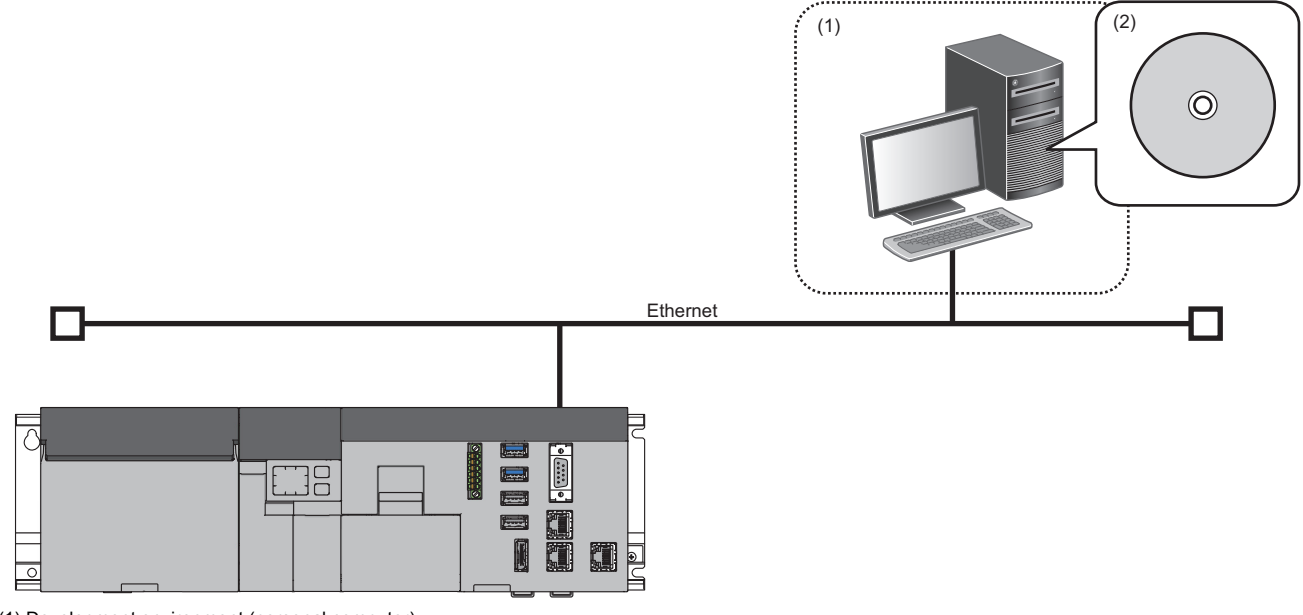

(1) Development environment (personal computer) (2) CW Workbench 4

#### $Point<sup>°</sup>$

To develop a user program on the VxWorks part of a MELIPC, CW Workbench 4 is necessary; therefore, in a standalone development configuration, a license of CW Workbench 4 is required for the number of MELIPCs used. When not to debug a user program on the MELIPC or when operating the same program on multiple MELIPCs, develop a user program in a cross development configuration.

Depending on the development environment, the number of required licenses for CW Workbench 4 differs. Either of the development configurations above which is suitable for the actual development scale should be applied. ( $\sqrt{p}$  [Page 12 LICENSE FORMAT\)](#page-13-4)

## <span id="page-17-6"></span><span id="page-17-0"></span>**2.2 Operating Environment**

This section shows the operating environment of CW Workbench 4.

### <span id="page-17-1"></span>**Standalone development configuration**

The following shows the operating environment for a standalone development configuration.

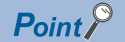

In a standalone development configuration, CW Workbench 4 operates on a MELIPC. For the specifications of MELIPCs, refer to the following manual. MELIPC MI5000 Series User's Manual (Startup)

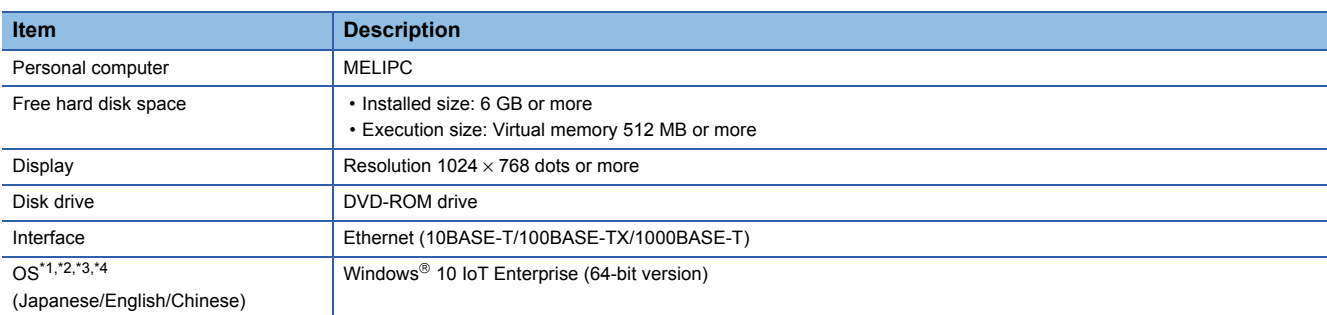

<span id="page-17-2"></span>\*1 When installing or uninstalling CW Workbench 4, log on as a user with Administrator privileges.

- <span id="page-17-3"></span>\*2 To use CW Workbench 4, TCP/IP must be installed.
- <span id="page-17-4"></span>\*3 The following functions cannot be used. Application startup in Windows compatibility mode Remote desktop Windows Touch or Touch

<span id="page-17-5"></span>\*4 In the following case, the screen of this product may not work properly.

The size of the text and/or other items on the screen is default (such as 96 DPI, 100%, and 9 pt).

### <span id="page-18-0"></span>**Cross development configuration**

The following shows the operating environment for a cross development configuration.

#### **When installing CW Workbench 4 on a personal computer**

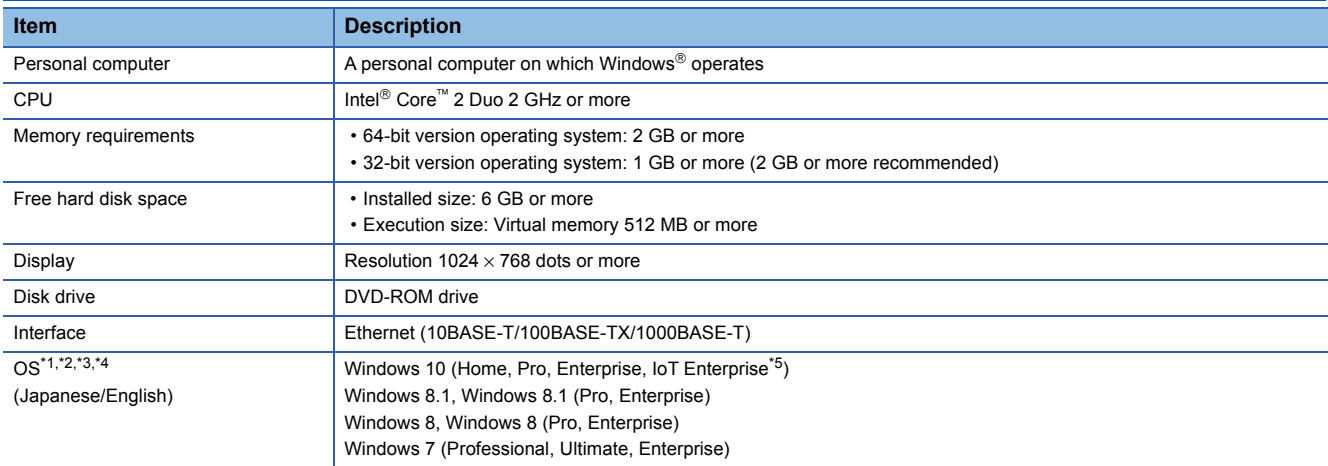

<span id="page-18-1"></span>\*1 When installing or uninstalling CW Workbench 4, log on as a user with Administrator privileges.

<span id="page-18-3"></span><span id="page-18-2"></span>\*2 To use CW Workbench 4, TCP/IP must be installed. \*3 The following functions cannot be used. Application startup in Windows compatibility mode Fast user switching Remote desktop Windows XP Mode

Windows Touch or Touch

<span id="page-18-4"></span>\*4 In the following case, the screen of this product may not work properly.

The size of the text and/or other items on the screen is default (such as 96 DPI, 100%, and 9 pt).

<span id="page-18-5"></span>\*5 Only 64-bit version is supported.

#### **When installing CW Workbench 4 on a MELIPC**

When installing CW Workbench 4 on a MELIPC, refer to the operating environment described in the following section.

**Fage 16 Standalone development configuration** 

## <span id="page-19-0"></span>**2.3 Contents of a DVD-ROM**

**Folder path Content Content Description** \ Installation execution file A file used for installing CW Workbench 4. Permanent License Application Form  $\vert$  An application form for obtaining a permanent license. \docs **Wind River Workbench manuals** A relevant manual for Wind River Workbench (PDF). \manual **CW Workbench 4 Operating Manual A** manual for CW Workbench 4 (e-Manual) \manual\e-Manual Viewer | Installation execution file (setup.exe) | A file for installing the tool for browsing e-Manual. \brand \repos \yum.repos CW Workbench 4 installation data file A set of data files required for installing CW Workbench 4, which is provided by Wind River Systems, Inc. \Include\MI5122-VW • C Controller module dedicated function (CCPUFunc.h) • MELSEC data link function (MDFunc.h) Header files for each dedicated function library. \VxWorks readme.txt readmetric readmetric and a file containing explanation for each file stored in the 'MI5122-VW' folder. \VxWorks\MI5122-VW\XX<sup>[\\*1](#page-19-2)</sup> MI5122-VW\_VSB\_PRJ.zip A VSB project file for MELIPCs.

The installer DVD-ROM contains the following data.

<span id="page-19-2"></span>\*1 XX: The version of the stored VSB project for a MELIPC (MI5122-VW\_VSB\_PRJ.zip) is displayed.

## <span id="page-19-1"></span>**2.4 Supported Module**

The following product supports CW Workbench 4.

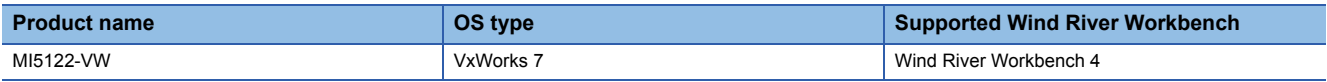

#### <span id="page-20-1"></span><span id="page-20-0"></span>This chapter shows the specifications of CW Workbench 4.

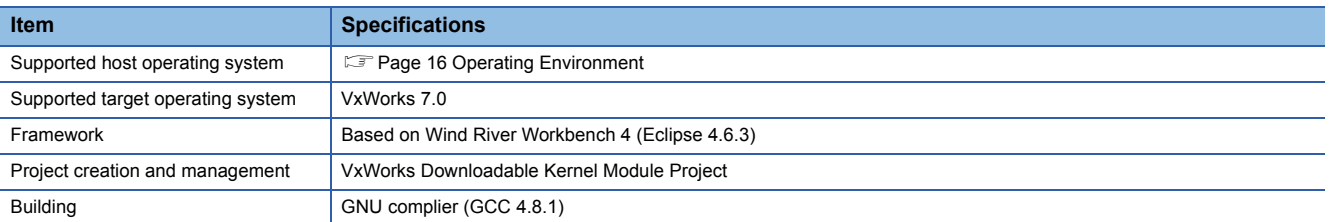

## <span id="page-22-1"></span><span id="page-22-0"></span>**4 DEVELOPMENT PROCEDURE FOR USER PROGRAM**

This chapter shows the procedure for developing a user program

1. Obtain a permanent license. ( $\sqrt{P}$  [Page 24 OBTAINING OF PERMANENT LICENSE\)](#page-25-2)

 $Point<sup>0</sup>$ 

A trial version of this product can be used (for 30 days) by obtaining a temporary license without obtaining a permanent license. A temporary license can be obtained in the Product Maintenance menu at the installation of CW Workbench 4 or at the completion of the installation of CW Workbench 4.

- **2.** Install CW Workbench 4. ( $\mathbb{F}$  [Page 26 INSTALLATION](#page-27-2))
- Install CW Workbench 4 on a MELIPC or a development personal computer.
- 3. Apply the permanent license. ( $\sqrt{2}$  [Page 33 APPLICATION OF PERMANENT LICENSE\)](#page-34-1)
- 4. Apply a patch. ( $\mathbb{F}$  [Page 86 PATCH APPLICATION\)](#page-87-2)
- If there is a patch available for CW Workbench 4, apply it to CW Workbench 4.
- **5.** Create a project. ( $\equiv$  [Page 36 PROJECT CREATION](#page-37-1))
- **6.** Build a user program. ( $\mathbb{F}$  [Page 54 BUILDING](#page-55-1))
- **7.** Debug the user program. ( $\sqrt{P}$  [Page 58 DEBUGGER](#page-59-1))

# <span id="page-24-0"></span>**PART 2 INSTALLATION**

This part explains the procedure for installing and uninstalling CW Workbench 4.

[5 OBTAINING OF PERMANENT LICENSE](#page-25-2)

[6 INSTALLATION](#page-27-2)

[7 APPLICATION OF PERMANENT LICENSE](#page-34-1)

# <span id="page-25-2"></span><span id="page-25-0"></span>**5 OBTAINING OF PERMANENT LICENSE**

To use CW Workbench 4 perpetually, a permanent license is required.

## <span id="page-25-1"></span>**5.1 Obtaining of a Permanent License**

The following shows the procedure for obtaining a permanent license.

*1.* Obtain the Permanent License Application Form.

It can be obtained from the DVD-ROM of CW Workbench 4, or MITSUBISHI ELECTRIC FA Global Website.

**2.** Obtain the host information of the development environment where CW Workbench 4 is to be used.

For the method for obtaining the host information of the development environment, refer to the Permanent License Application Form (sample).

*3.* Fill out the Permanent License Application Form.

Directly enter the information on the Permanent License Application Form, 'PermanentLicenseApplicationForm.xls'.

 $Point<sup>9</sup>$ 

For an update license, enter the same host information as the one registered to acquire the permanent license previously.

*4.* Send the Permanent License Application Form.

Attach it to an e-mail and send to the address written on the form.

**5.** A permanent license file is sent by e-mail from Mitsubishi Electric Corporation.

The e-mail will be replied within five working days.

**6.** Apply the permanent license. ( $\epsilon \equiv P$  [Page 33 APPLICATION OF PERMANENT LICENSE\)](#page-34-1)

## <span id="page-26-0"></span>**5.2 Obtaining of a Permanent License (Host Machine Transfer)**

A new permanent license is required for a new development environment due to reasons such as when the development environment where CW Workbench 4 has been installed crashed.

The following shows the procedure for obtaining a permanent license again.

- **1.** Uninstall CW Workbench 4 from the personal computer if it is working.( $\epsilon$  [Page 111 Uninstallation\)](#page-112-3)
- **2.** Delete the current permanent license. (CF [Page 110 Deletion of Permanent License\)](#page-111-1)

Delete a permanent license file saved as a backup file as well.

*3.* Obtain the License Transfer Certification Agreement Form.

It can be obtained from the DVD-ROM of CW Workbench 4, or MITSUBISHI ELECTRIC FA Global Website.

4. Obtain the host information of the development environment where CW Workbench 4 is to be used. For the method for obtaining the host information of the development environment, refer to the Permanent License Application Form (sample).

*5.* Fill out the License Transfer Certification Agreement Form.

Directly enter the information on the License Transfer Certification Agreement Form, 'PermanentLicenseApplicationForm.xls'.

*6.* Send the License Transfer Certification Agreement Form.

Fax the License Transfer Certification Agreement Form with your signature to your local Mitsubishi service center or representative where you purchased the product.

*7.* A permanent license file is sent by e-mail from Mitsubishi Electric Corporation.

The e-mail will be replied within five working days.

- **8.** Install CW Workbench 4. ( $\mathbb{F}$  [Page 26 INSTALLATION](#page-27-2))
- **9.** Apply the permanent license. ( $\epsilon$  [Page 33 APPLICATION OF PERMANENT LICENSE\)](#page-34-1)

 $Point<sup>°</sup>$ 

If you have lost the License Agreement and do no know the Product ID, contact your local Mitsubishi service center or representative and give them information filled out on the Permanent License Application Form.

- Company name, department name, and name of the representative person
- E-mail address
- Target CPU

# <span id="page-27-2"></span><span id="page-27-0"></span>**6 INSTALLATION**

This chapter shows the considerations for installation and procedure for installation.

## <span id="page-27-1"></span>**6.1 Considerations for Installation**

This section shows the considerations for installing CW Workbench 4.

- When installing CW Workbench 4, log on as a user with Administrator privileges.
- When inserting a DVD-ROM to a development environment, the installer runs automatically. When the AutoPlay dialog appears, select "RUN wscript.exe". If it does not start automatically, double-click 'setup.vbs' on the DVD-ROM to run the installer. Do not run multiple 'setup.vbs' files; otherwise, the installation may not complete successfully. In that case, run 'setup.vbs' again after uninstalling CW Workbench 4.
- CW Workbench 4 and conventional CW Workbench (CW Workbench 3.2 or CW Workbench 3.3) can be installed on the same development environment. Note that, when installing CW Workbench 4 on a personal computer where conventional CW Workbench is installed, install CW Workbench 4 to a different folder from the one where conventional CW Workbench is installed. Additionally, CW Workbench 4 and conventional CW Workbench cannot run at the same time.
- Do not install CW Workbench 4 on a personal computer where Wind River Workbench has already been installed. When installing CW Workbench 4, uninstall Wind River Workbench, or install CW Workbench 4 on another personal computer.
- CW Workbench 4 cannot be overwritten on a personal computer where CW Workbench 4 has already been installed. To install CW Workbench 4 again, uninstall CW Workbench 4 first, then install it again.
- For an installation destination folder name, do not use the character other than alphanumeric characters, hyphen (-), and underscore (). (A space cannot be used.)
- If a permanent license is yet to be obtained, obtain a permanent license. If you do not have the Permanent License Application Form, obtain the application form from MITSUBISHI ELECTRIC FA Global Website, Mitsubishi representative, or overseas distributor.
- When installing CW Workbench 4 on Windows 7 or later, a screen to enable or disable User Account Control appears. Click "Allow" or the [Yes] button to proceed with the installation.

#### **Installation with a temporary license**

Before installing CW Workbench 4 with a temporary license, make sure that the development environment is connected to the Internet in order to obtain a temporary license file from the Internet. When a proxy server is used to connect to the Internet, setting an IP address and port number is required in the middle of the installation. Check the IP address and port number in advance.

When CW Workbench 4 is installed with a temporary license, CW Workbench 4 can be used for 30 days as a trial version. A full functional license is issued by obtaining a permanent license, then apply the permanent license. ( $\Box$  Page 24 [OBTAINING OF PERMANENT LICENSE](#page-25-2))

After the 30 days trial period, a license error message will appear. CW Workbench 4 can be used continuously by clicking the [Cancel] button; however, project creation, compilation, building, and debug function are not available. ( $\Box$  Page 84 [LICENSE ERROR](#page-85-3))

#### **Installation with an update license**

Enter the License Authorization Code, which is written on the License Agreement of the updated license product, to the LAC on the User Information.

## <span id="page-28-0"></span>**6.2 Installation Procedure**

This section show the procedure for installing CW Workbench 4.

#### $Point<sup>°</sup>$

- To install CW Workbench 4 on a MELIPC, an external DVD drive is required.
- During the installation, a confirmation dialog box for user account control may appear. Read the message, and click "Allow" or the [Yes] button to proceed with the installation.
- *1.* Insert the DVD-ROM to the DVD drive to start installation.

If the installer does not start automatically, double-click 'setup.vbs' on the DVD-ROM

*2.* Enter an installation destination folder name, and click the [OK] button.

A folder can be selected by clicking the [Browse] button and selecting a folder in the tree.

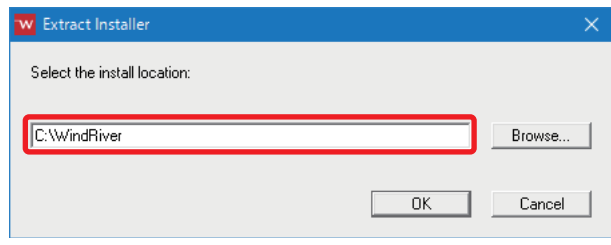

#### *3.* Click the [Next] button.

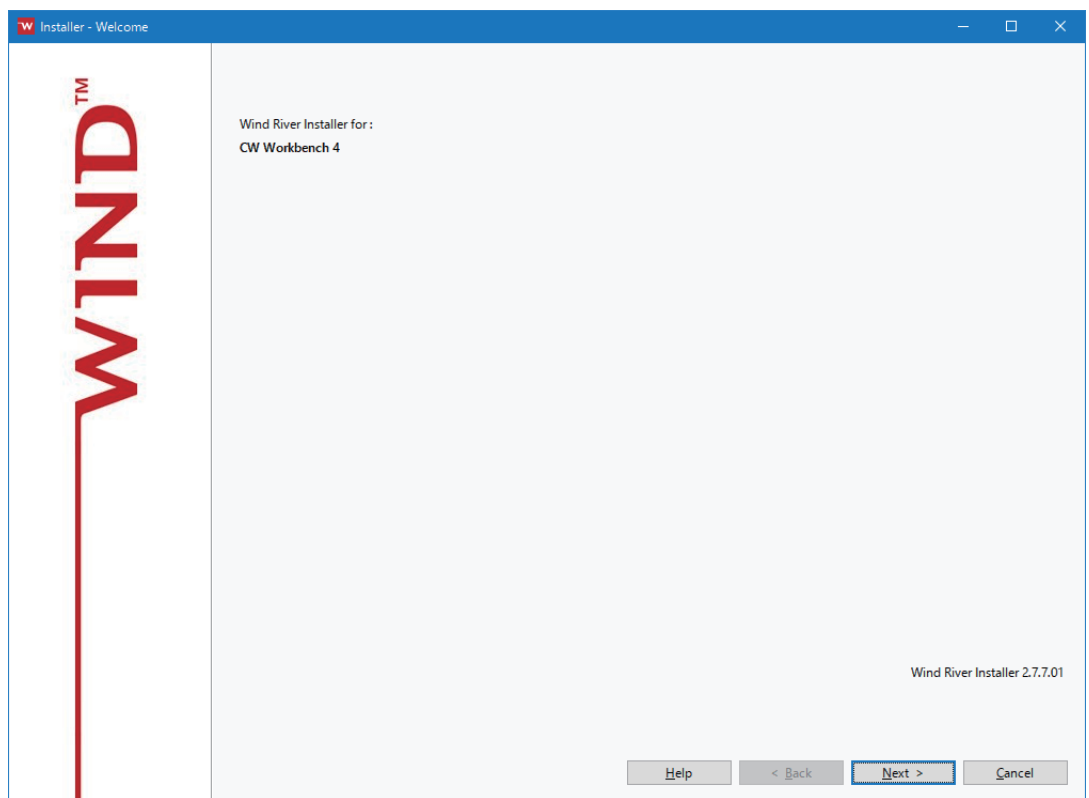

#### *4.* Click the [Next] button.

When the personal computer is connected to the Internet via a proxy server, select the checkbox of "Connect to the Internet using a proxy server" and configure the proxy server that was set for the Internet connection.

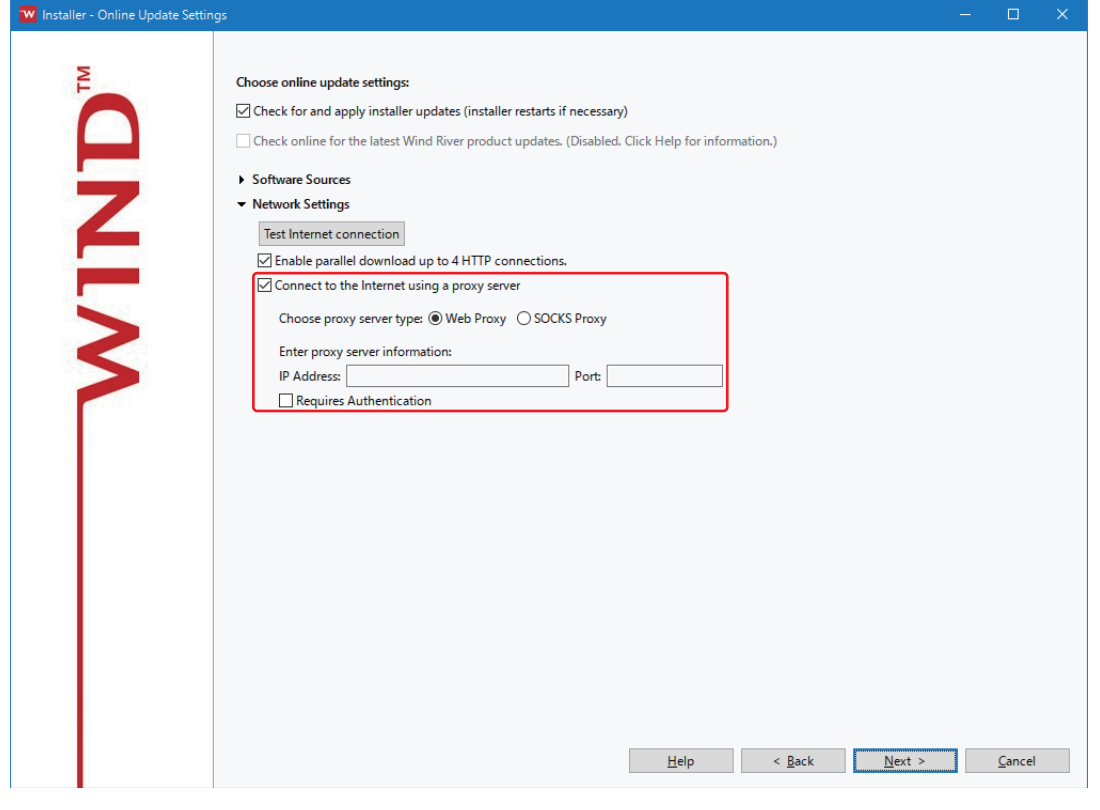

#### $Point<sup>0</sup>$

 • To update the installer, select the checkbox of "Check for and apply installer updates (installer restarts if necessary)". The most recent installer is downloaded from the Internet and the installer is updated. If the Internet connection failed, the screen below will appear.

Check the network connection and connection setting of Internet, and then click the [OK] button. The internet connection is successfully completed and the installation starts.

When not to update the installer, click the [Cancel] button.

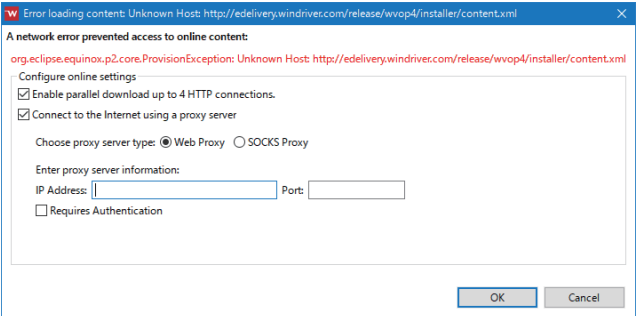

 • To update this product, perform online update from 'Product Maintenance'. This product is downloaded and updated online.( $\sqrt{p}$  [Page 92 Online Update](#page-93-1))

#### *5.* Select "Typical".

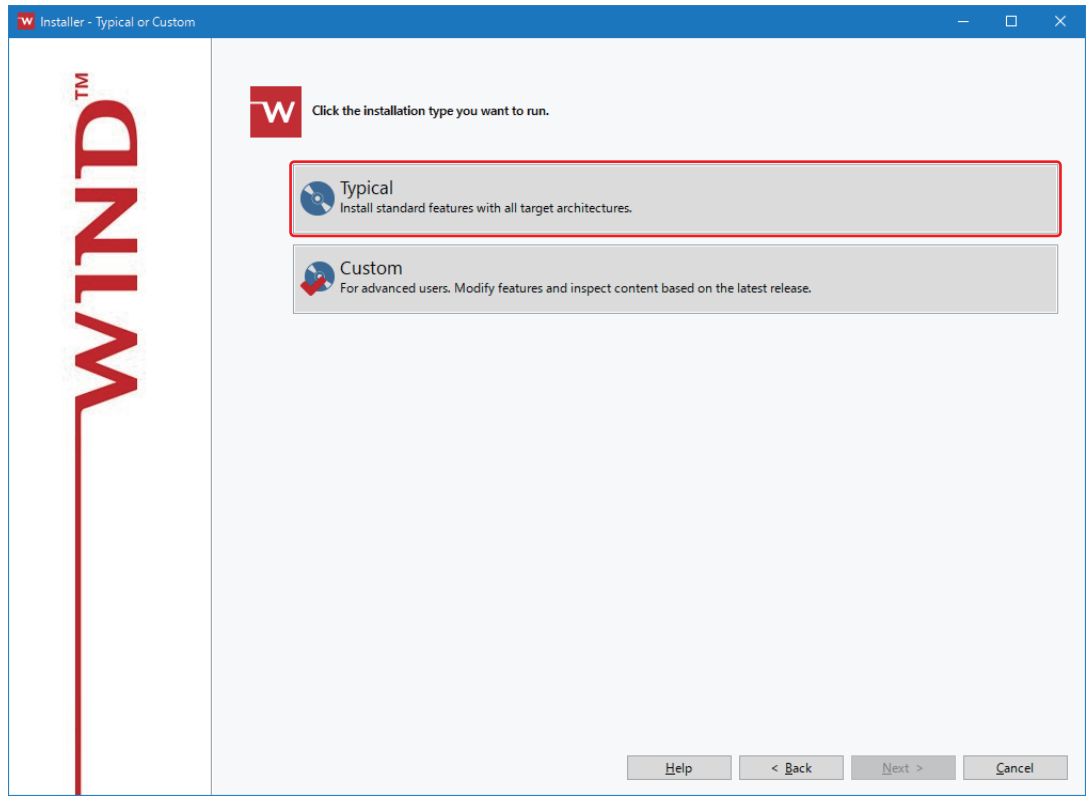

**6.** A license agreement screen appears. Click the [I ACCEPT] button.

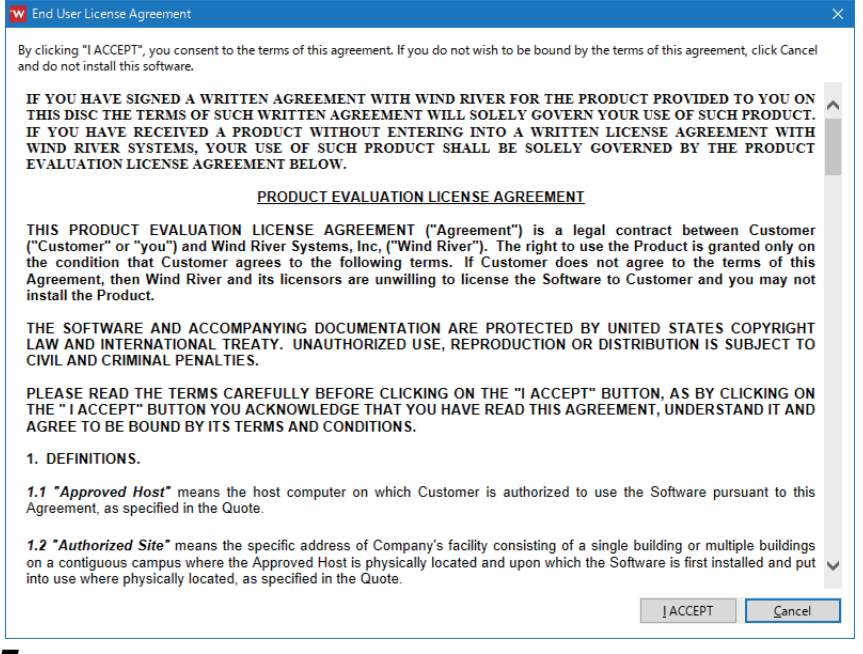

#### *7.* Click the [Finish] button.

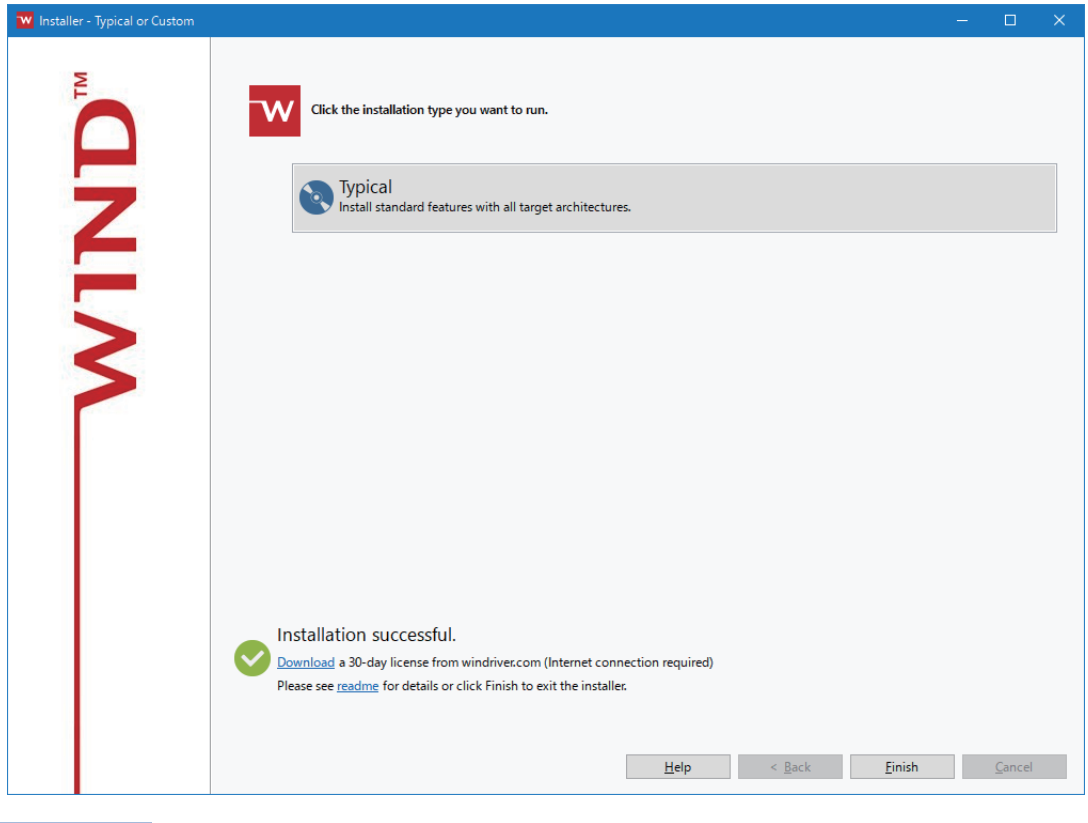

 $Point$ 

When the development environment is connected to the Internet, obtain a temporary license by clicking "Download" in the bottom of the screen. With this license, a trial version of this product can be used (for 30 days). After the installation is complete, it can also be obtained from the [Product Maintenance] menu. (Fage 104 Obtaining of a Temporary License)

## <span id="page-32-0"></span>**6.3 Environment After Installation**

This section shows the environment after installing CW Workbench 4, such as menus and sample programs.

### <span id="page-32-1"></span>**Menus to be registered**

After CW Workbench 4 is installed, [CW Workbench 4] is added in the Windows Start<sup>\*1</sup> and the following menus will be available.

\*1 Select [All apps] in the Start screen or [Start]  $\Rightarrow$  [All Programs]/[All apps].

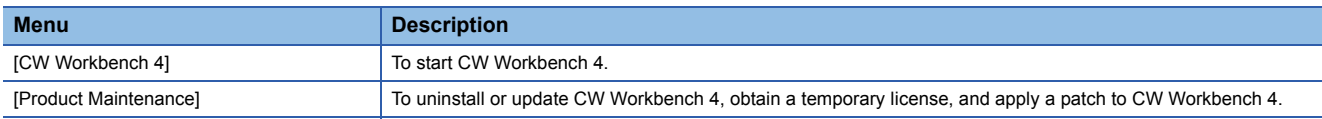

### <span id="page-32-2"></span>**Sample programs to be registered**

When CW Workbench 4 is installed, sample programs provided by Wind River Systems, Inc. are also installed. The sample programs can be checked in [File]  $\Rightarrow$  [New]  $\Rightarrow$  [Example...] in CW Workbench 4.

For details on the sample programs, refer to the Wind River Workbench document, which is stored in the following path, provided by Wind River Systems, Inc.

Storage location: (installation destination folder)\vxworks-7\samples\dkm\(sample project name)\sample.txt

# <span id="page-34-1"></span><span id="page-34-0"></span>**7 APPLICATION OF PERMANENT LICENSE**

This chapter shows the procedure for applying a permanent license.

A permanent license must be applied to the development environment that was specified in 'Host Information' on the Permanent License Application Form.

#### $Point$ <sup> $\odot$ </sup>

If a permanent license is yet to be obtained, obtain a permanent license in advance. **Fage 24 OBTAINING OF PERMANENT LICENSE** 

#### Operating procedure

- *1.* Before applying the permanent license, end CW Workbench 4.
- *2.* Copy the obtained permanent license file to the 'license' folder of CW Workbench 4.

The 'license' folder is in the following location if CW Workbench 4 is installed without changing the installation destination folder.

• C:\WindRiver\license

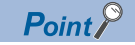

- When applying a permanent license, do not store the license file in a folder other than the one specified above.
- For updated license product, when more than one permanent license files have been acquired, overwrite all of the files.
- *3.* Start CW Workbench 4.
# **PART 3 PROGRAMMING**

This part explains the procedure for creating and building a project in CW Workbench 4.

[8 PROJECT CREATION](#page-37-0)

[9 BUILDING](#page-55-0)

# <span id="page-37-0"></span>**8 PROJECT CREATION**

This chapter shows the procedure for creating a CW Workbench 4 project.

#### $Point<sup>°</sup>$

For details on the project creation, refer to the Wind River Workbench document provided by Wind River Systems, Inc. in the following menu.

• [Help]  $\Rightarrow$  [Help Contents]  $\Rightarrow$  [Eclipse Platform]  $\Rightarrow$  [Eclipse Workbench Basics]  $\Rightarrow$  [Tasks] $\Rightarrow$  [Working with projects, folders and files]  $\Rightarrow$  [Creating a project] in CW Workbench 4

#### **Project type (build type)**

A project type supported by CW Workbench 4 is as follows.

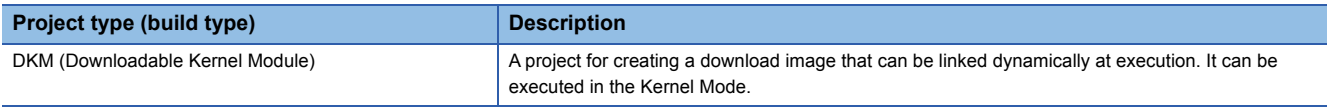

#### $Restraction<sup>0</sup>$

Only 'DKM (Downloadable Kernel Module)' is supported by this product. If a project type (build type) other than that is selected, the operation is not guaranteed.

# <span id="page-38-0"></span>**8.1 Preparation Before Creating a Project**

This section shows the tasks to be completed before creating a project.

#### **Preparation for a build configuration file (VSB project file)**

Before creating a project, copy the build configuration file stored in a MELIPC to the development environment.

#### ■**Procedure for obtaining a build configuration file**

A build configuration file can be obtained using the FTP function.

For details on the FTP function, refer to the following manual.

MELIPC MI5000 Series User's Manual (Application)

*1.* Access a MELIPC using the FTP function.

The default settings of a user name and password required for accessing a MELIPC are as follows.

- User name: target
- Password: password

If the user name and/or password has been changed from the default, enter the changed one.

- **2.** Copy the build configuration file stored in the MELIPC system memory to a local folder on the development environment.
- Storage location: /SYSTEMROM/VSB\_PRJ/MI5122-VW\_VSB\_PRJ\_XX.zip<sup>\*1</sup>
- \*1 XX: Upper two digits of the MELIPC product information (16 digits)
- *3.* Open the build configuration file copied to the development environment.

#### **Precautions**

A build configuration file must be copied to a folder where double-byte characters and single-byte katakana are not included in their name.

#### ■**Build configuration file**

A build configuration file includes project setting information for the target product. It is required when creating a DKM project that operates on the target.

A build configuration file includes:

- h/config/vsbConfig.h
- h/config/autoconf.h
- h/config/auto.conf
- krnl/cdf/empty.cdf
- krnl/h/public/\*
- krnl/tags/dkm.tags
- vsb\_defs.mk
- vsb.config
- vsbdefs.tcl
- VSB\_PRJ.wpj

## **8.2 Creating a Project**

This section shows the procedure for creating a new project.

#### $Point$ <sup> $\odot$ </sup>

A project created in CW Workbench 4 can be used in Wind River Workbench 4. For the method for importing a created project, refer to the following section. **F** [Page 48 Importing a Project](#page-49-0)

- **1.** Select ICW Workbench 41  $\Rightarrow$  ICW Workbench 41 from Windows Start<sup>\*1</sup>.
- \*1 Select [All apps] in the Start screen or [Start]  $\Rightarrow$  [All Programs]/[All apps].

#### $Point$

Do not manually close the command prompt screen which is displayed right after selecting the start menu of CW Workbench 4.

*2.* Specify a folder to save a workspace for "Workspace, and click the [OK] button.

A save destination folder can be selected in the "Select a Folder" screen displayed by clicking the [Browse] button.

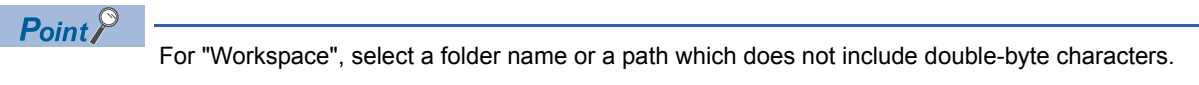

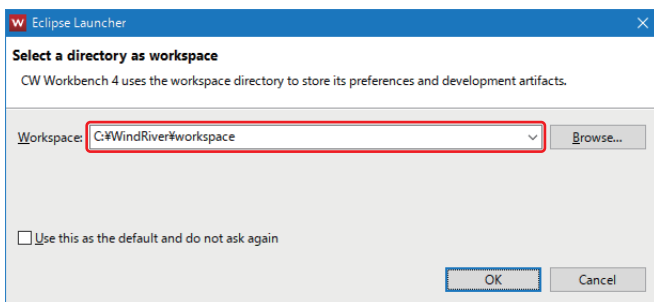

• If the "Windows Security Alert" screen appears, click the [Allow Access] button.

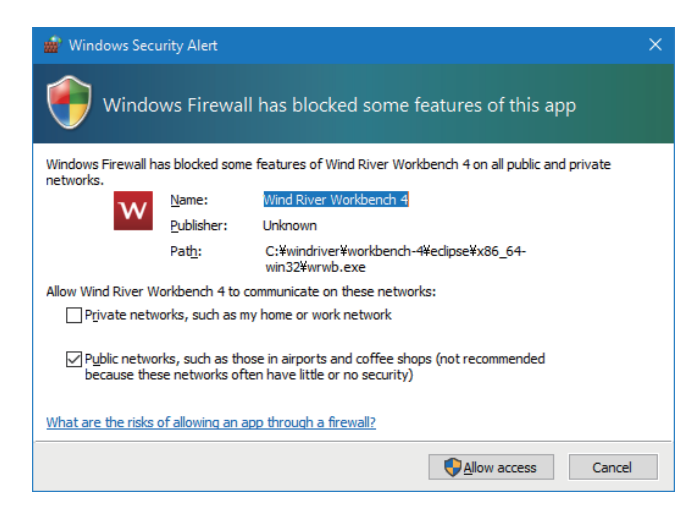

**3.** Select [File]  $\Rightarrow$  [New]  $\Rightarrow$  [Wind River Workbench Project].

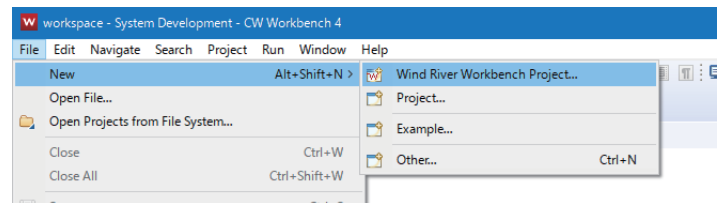

4. Select "Downloadable Kernel Module" from the combo box of "Build type", and click the [Next] button. A list of project types which are supported by CW Workbench 4 are displayed in the combo box of "Build type".

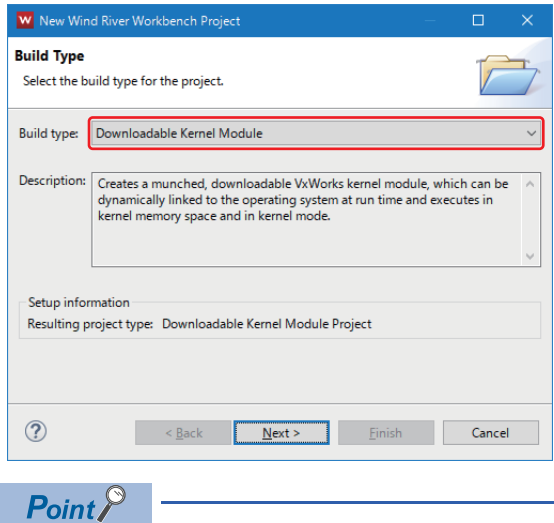

A project type (build type) supported by CW Workbench 4 is as follows.

- Downloadable Kernel Module
- *5.* Enter a project name to create for "Project name", and click the [Next] button.

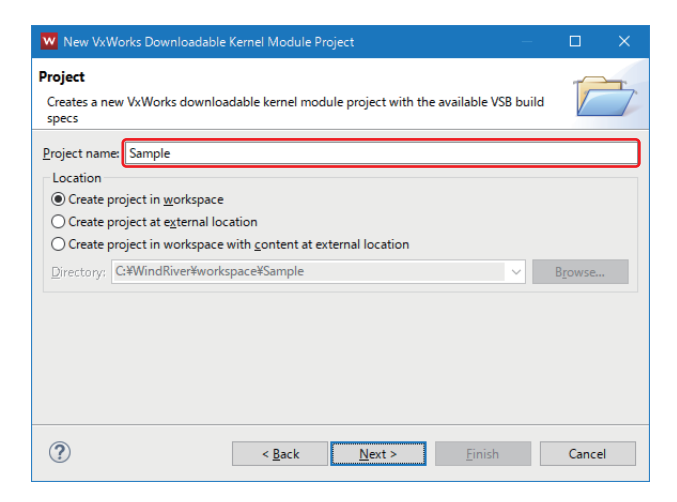

*6.* Select "a source build project" from the combo box of "Based on".

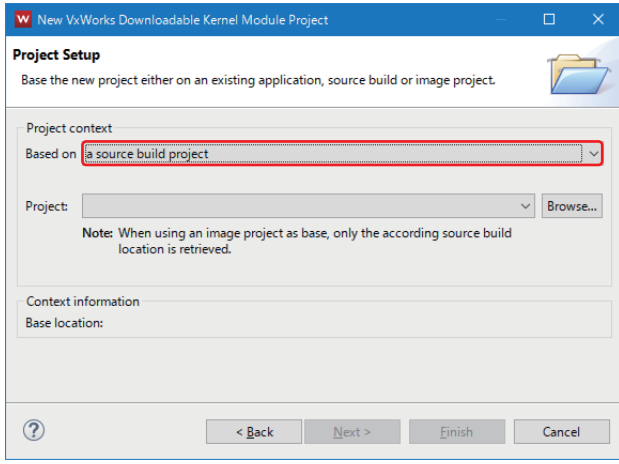

*7.* Click the [Browse] button next to the "Project" column.

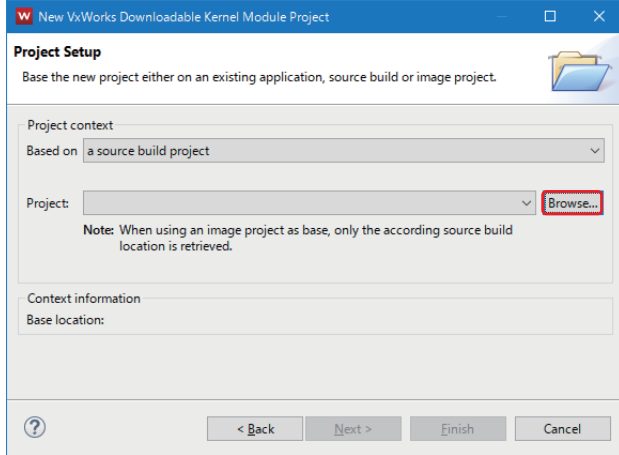

*8.* Select a project configuration file.

Select a project configuration file (vsb.config) stored in the build configuration file, which was copied to the local folder. For details on the project configuration file, refer to the following section.

- Fage 37 Preparation Before Creating a Project
- **9.** Click the [Finish] button.

 $Point<sup>0</sup>$ 

- If unavailable character (`, =, !, #, \$, %, ^, \*, (, ), {, }, \, |, ;, :, ', ", ., <, >, /, ?, double-byte character, single-byte katakana, or when a space is used except at the end of the project name) or existing project name is entered, an error text appears in the header of the screen, and the [Finish] button will be disabled.
- In addition, a space entered at the end of the project name is dropped.

## <span id="page-42-1"></span><span id="page-42-0"></span>**Setting Properties**

The following shows the procedure for setting a compiler used for a project and include path.

*1.* Select a project to set properties in the "Project Explorer" window.

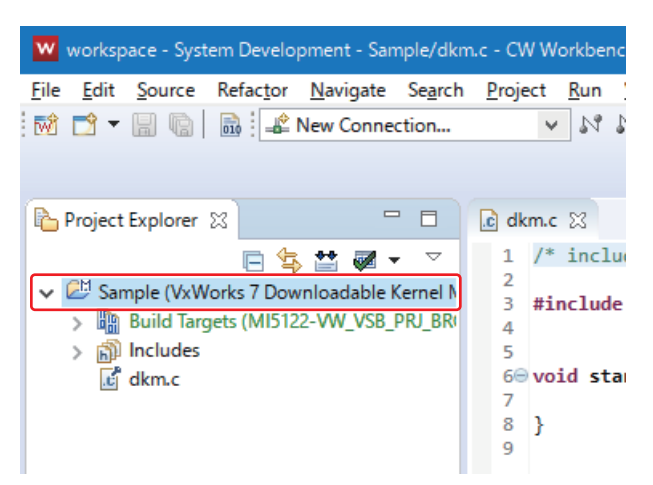

**2.** Select [Project] ⇒ [Properties].

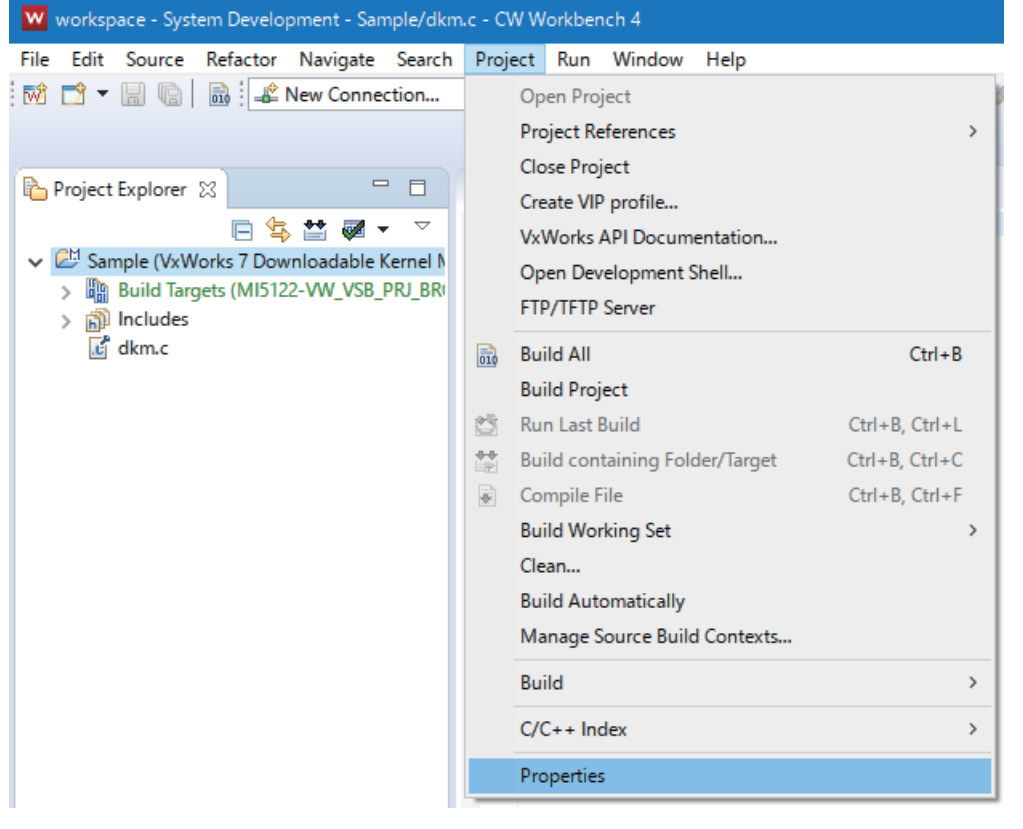

*3.* Select "Build Properties" in the tree of the property screen.

When "Build Properties" is selected, the "Build Properties" screen appears on the right side of the property screen.

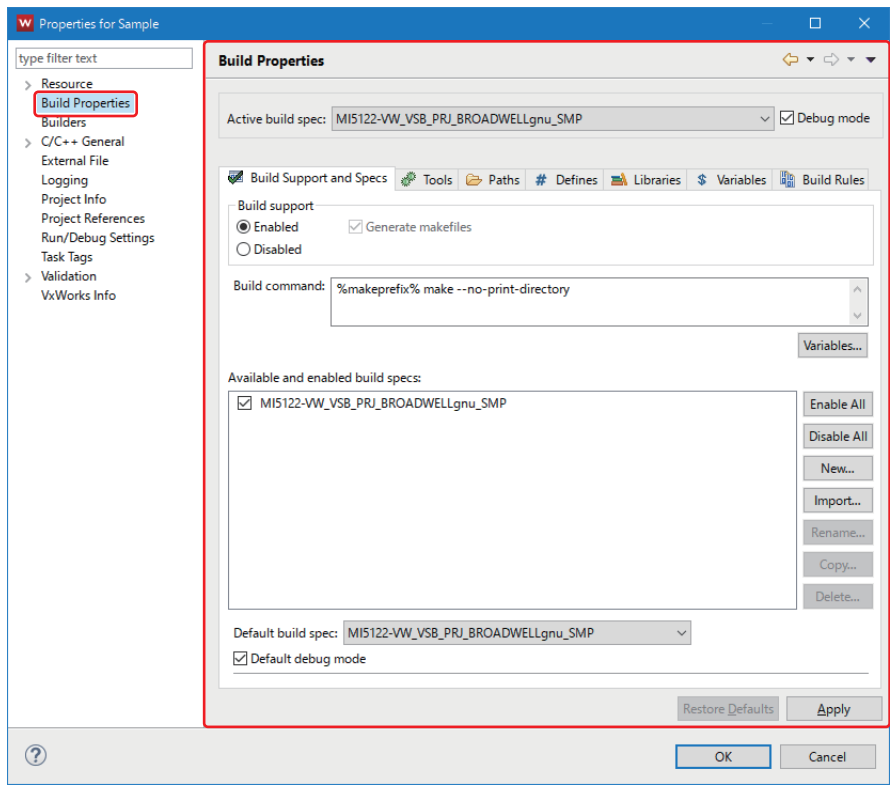

Build settings can be configured in each tab of the "Build Properties" screen.

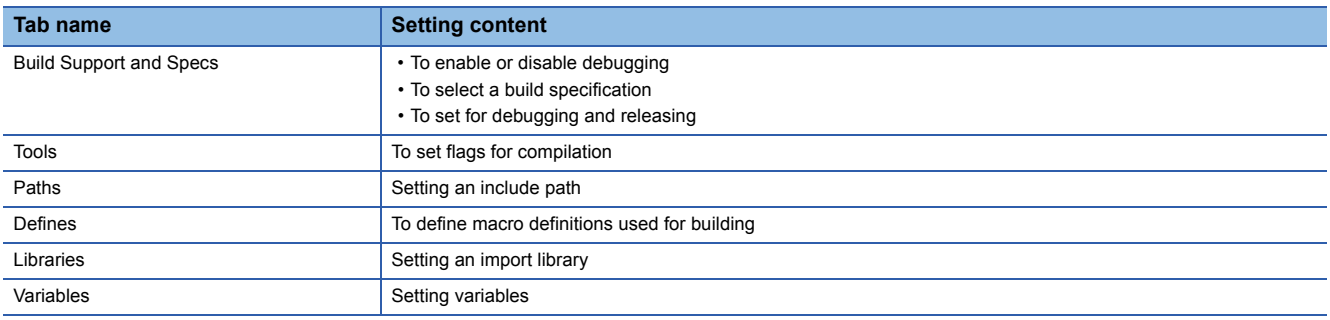

#### *4.* Select the [Build Support and Specs] tab.

Check that only "MI5122-VW\_VSB\_PRJ\_BROADWELLgnu\_SMP" is selected in "Available and enable build specs".

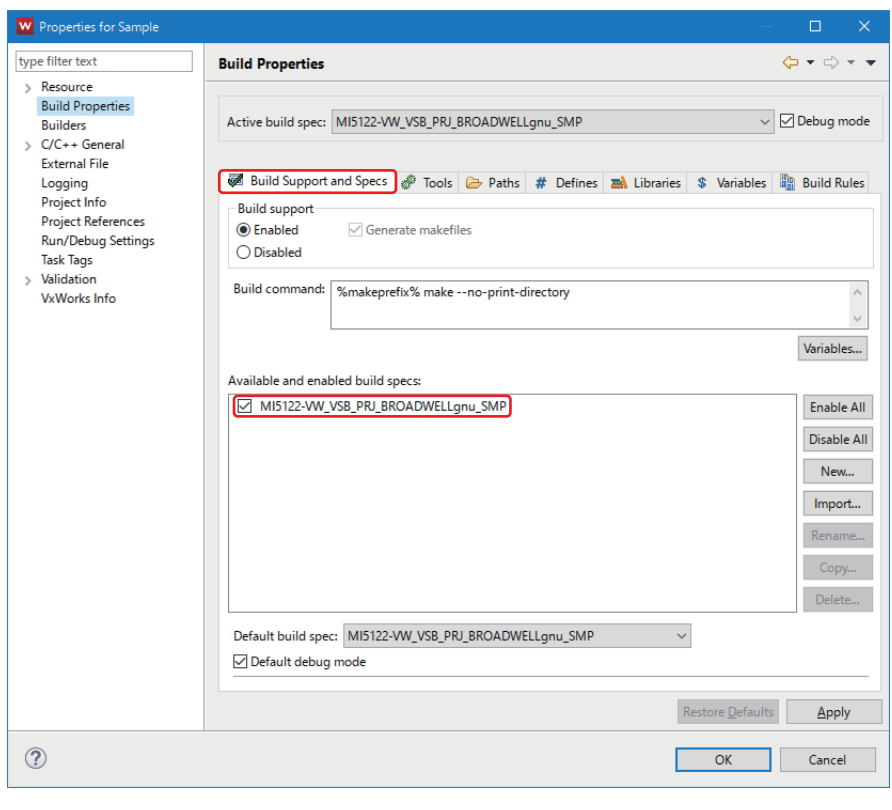

#### $Point$

 • When a project is imported, the option other than "MI5122-VW\_VSB\_PRJ\_BROADWELLgnu\_SMP" may appear in "Available and enable build specs". CW Workbench 4 only supports "MI5122- VW\_VSB\_PRJ\_BROADWELLgnu\_SMP"; therefore, in that case, unselect other options than that.

 • A project is built in the debug mode by the default. When applying the project to the actual system, deselect "Default Debug mode".

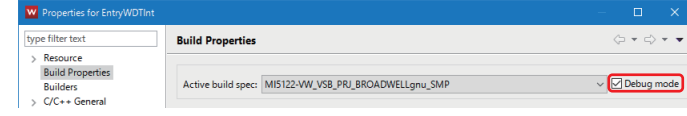

*5.* Select the [Paths] tab, and click the [Add] button.

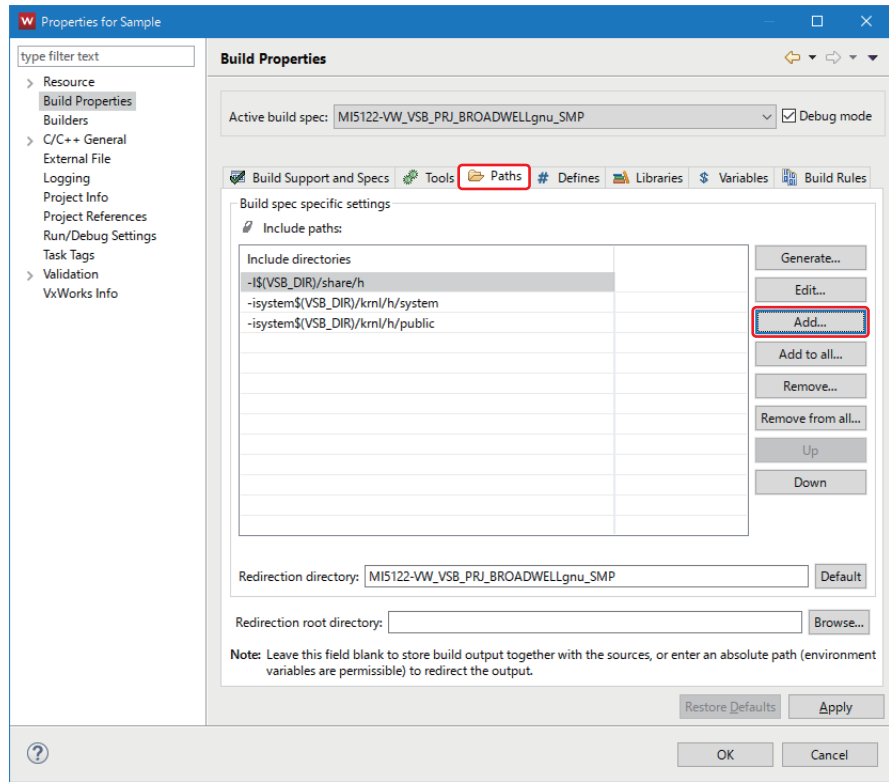

#### **6.** Click the [Browse] button.

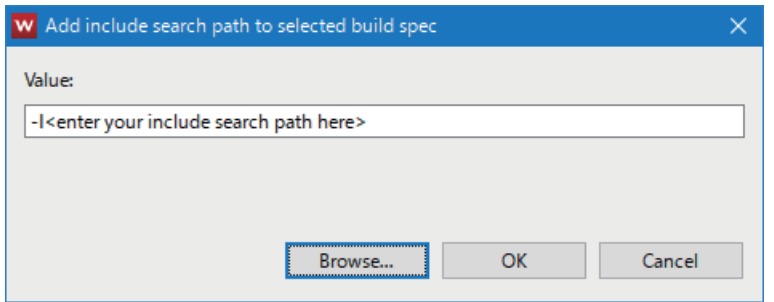

#### *7.* Select an include folder to add.

Copy an include file from any of the following location to a local folder on the development environment to use the include file.

- MELIPC for development environment: \SYSTEMROM\INCLUDE
- DVD-ROM of CW Workbench 4: \Include (CF [Page 18 Contents of a DVD-ROM](#page-19-0))

 $Point<sup>9</sup>$ 

The include file stored on a MELIPC should be used. If you do not have a MELIPC, use the file stored on the DVD-ROM of CW Workbench 4. ( $\sqrt{p}$  [Page 115 Version of MELIPC Supporting Include Files\)](#page-116-0)

*8.* Check that the selected include folder is set for "Value", and click the [OK] button.

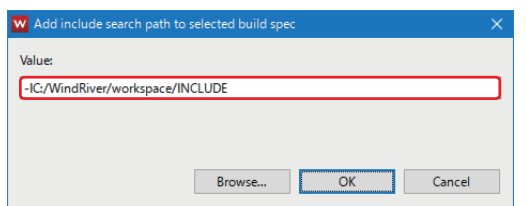

*9.* Check that the include path of the include folder added is set for "Include directories" under "Include paths", and click the [OK] button.

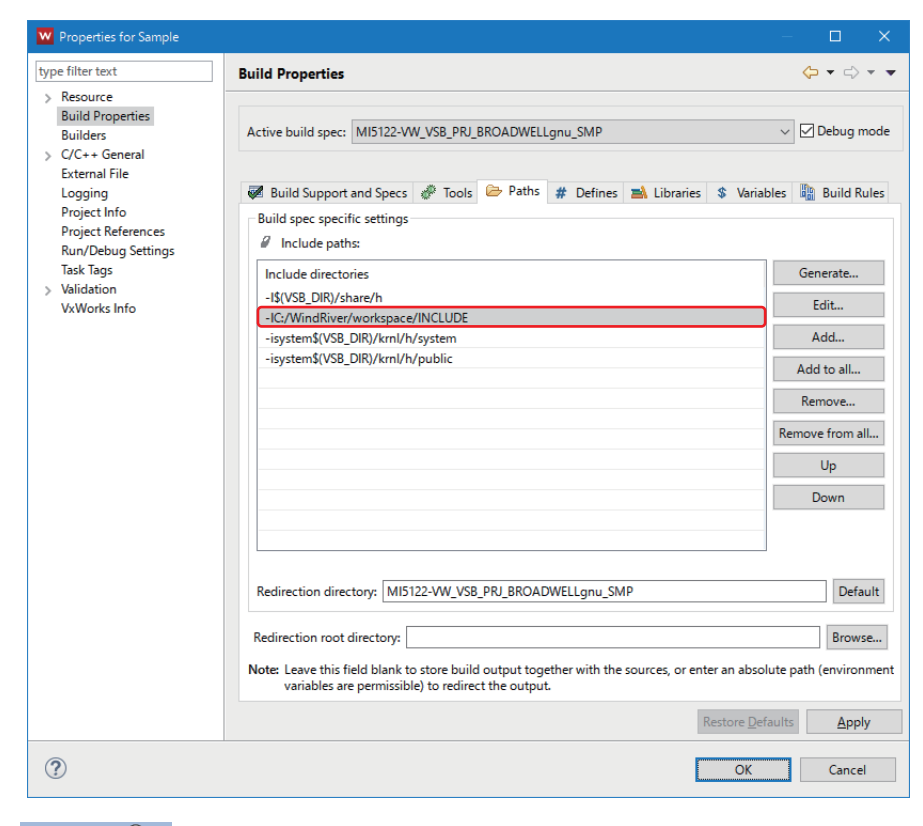

 $Point<sup>0</sup>$ 

If the following screen appears, click the [Yes] button.

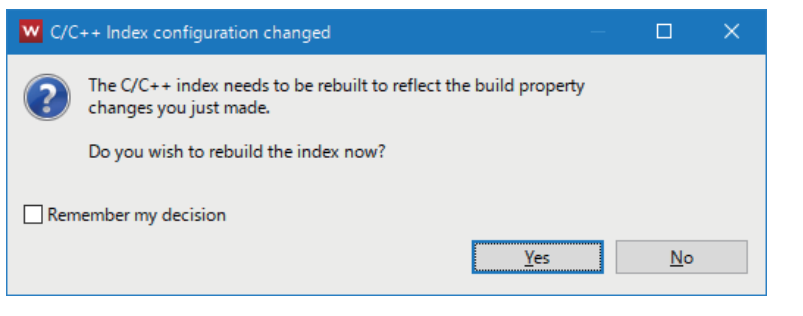

## **Adding a file**

The following shows the procedure for adding a new file to a project.

*1.* Select a project to add a new file in the "Project Explorer" window.

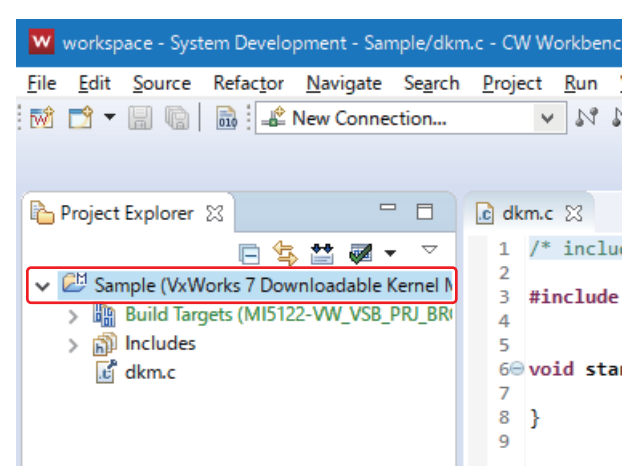

**2.** Select [File]  $\Rightarrow$  [New]  $\Rightarrow$  [Other].

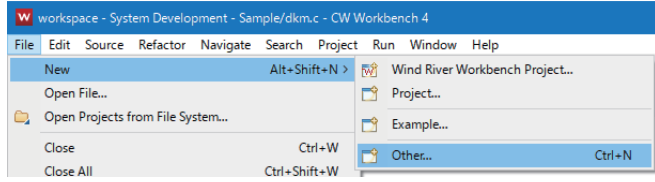

**3.** Select "General"  $\Rightarrow$  "File", and click the [Next] button.

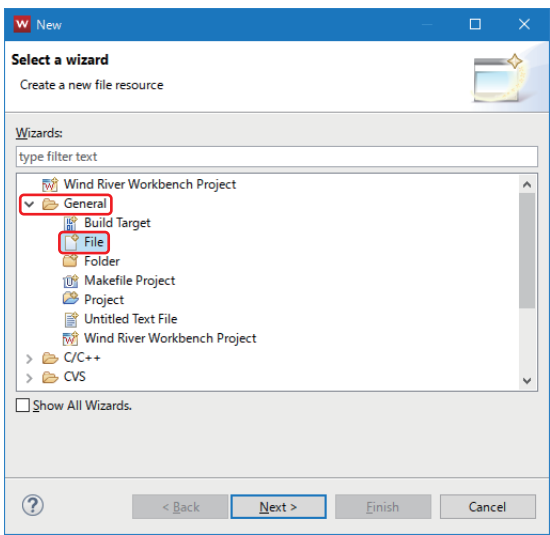

- *4.* Enter the name of a file to add for "File name", and click the [Finish] button.
- The name is 'test.c'

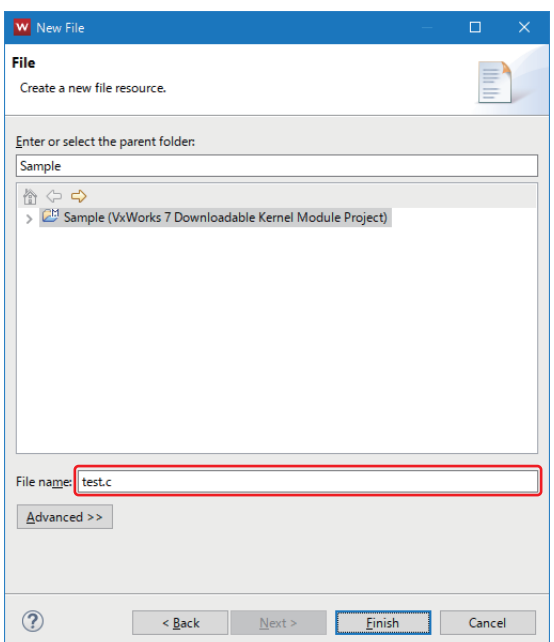

*5.* Include an include file to the added file.

- C Controller module dedicated function: CcpuFunc.h
- MELSEC data link function: MdFunc.h

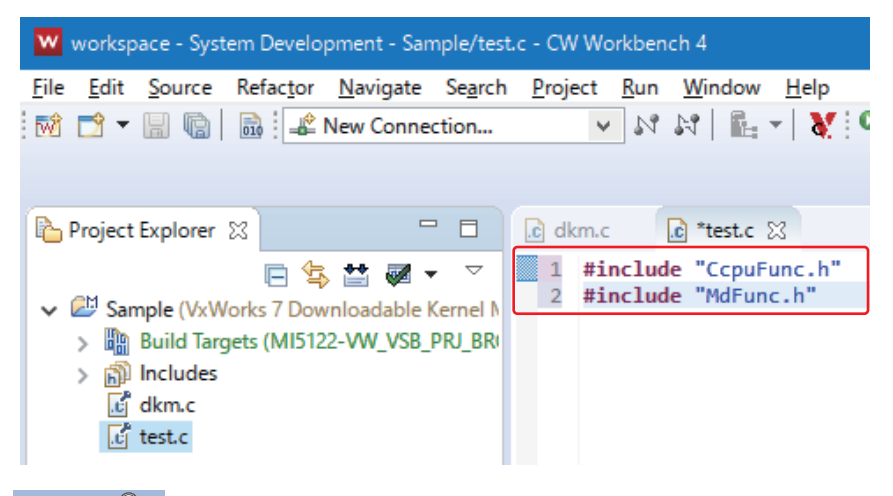

 $Point$ 

- Enter a file name with an extension (.c, .h, .cpp, .hpp) for "File name".
- If unavailable character in Windows  $(\xi, \xi, \xi, \xi, \eta, \xi, \xi, \xi)$  is entered, an error text appears in the header of the screen, and the [Finish] button will be disabled.
- If unavailable character  $(\#$ ,  $\$\,$ ,  $\$\,$ ,  $\$\,$ ,  $\$\,$ ,  $\$\,$ ,  $\$\,$ ,  $\$\,$ , double-byte characters, single-byte katakana) is used for a file name, a compilation error will occur at the execution of compilation. ( $\mathbb{E}$  Page 80 A build error, "xxx.sh: syntax error near unexpected token 'yyy partialImage/Debug/Objects/nnn'", "xxx.sh: cannot execute binary file", "Makefile:xxx: \*\*\* missing separator. Stop", or "yy.o: command not found...No such file or directory" [occurs.\)](#page-81-0)

## <span id="page-49-0"></span>**8.3 Importing a Project**

In CW Workbench 4, a conventional CW Workbench project can be imported.

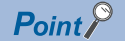

Store the project to import to a folder or a path which does not include double-byte characters.

 $Restriction$ <sup>(17</sup>)

In Wind River Workbench 4, a project created with a conventional product cannot be imported.

*1.* Open the "Folder Options" screen.

 $\gamma$  Windows Start<sup>\*1</sup>  $\Leftrightarrow$  [Control Panel]  $\Leftrightarrow$  [Appearance and Personalization]  $\Leftrightarrow$  [Folder Options]<sup>\*2</sup>

- \*1 Select [All apps] in the Start screen or [Start]  $\Rightarrow$  [All Programs]/[All apps].
- \*2 Windows 10: [File Explorer Options]
- *2.* Select the checkbox of "Show hidden files, folders, and drives" in the "Folder Options" screen, and click the [OK] button.
- $\mathcal{L}$  [View]  $\Rightarrow$  [Show hidden files, folders, and drives]
- *3.* Select the '.wrproject' file to import in the Explorer, and right-click and select [Properties] in the shortcut menu.
- *4.* Unselect "Hidden" in the properties screen, and click the [OK] button.
- **5.** Select [File]  $\Rightarrow$  [Import] in CW Workbench 4.

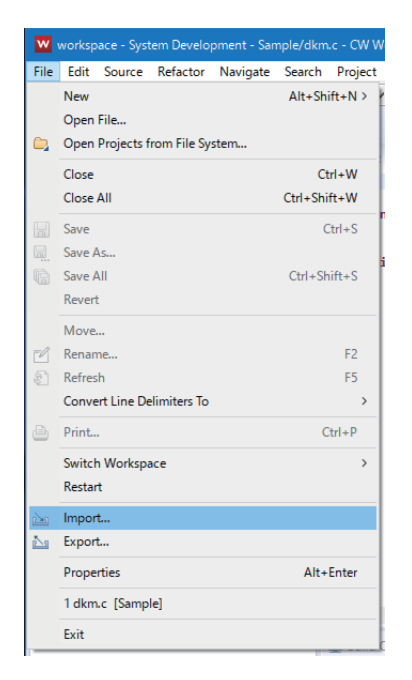

**6.** Select "General"  $\Leftrightarrow$  "Existing Projects into Workspace", and click the [Next] button.

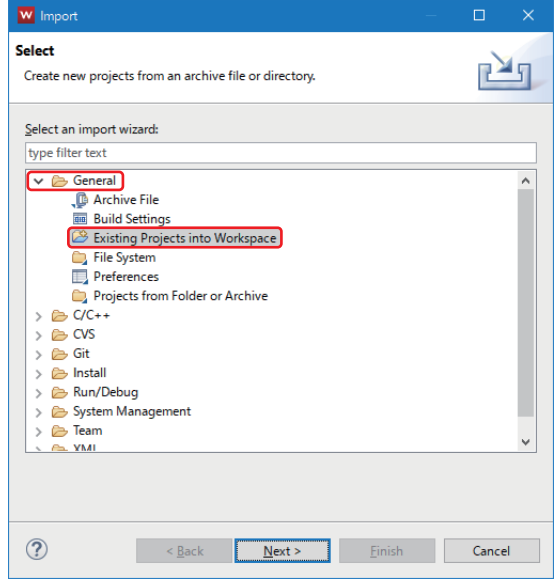

*7.* Select "Select root directory" and click the [Browse] button.

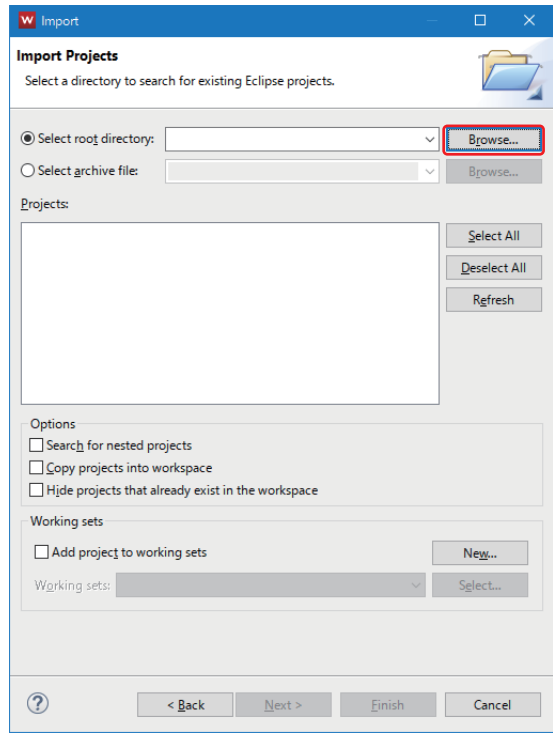

*8.* Select the folder where a project to import is stored, and click the [OK] button.

**8**

**9.** Check that the project to import is selected, and click the [Finish] button.

A list of projects stored in the folder and subfolders specified for "Select root directory" is displayed in "Projects".

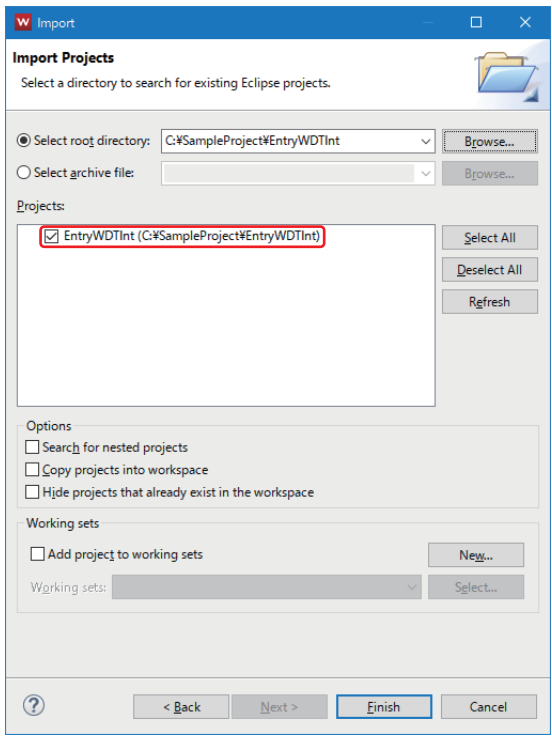

*10.* Click the [Browse] button next to the "Project" column.

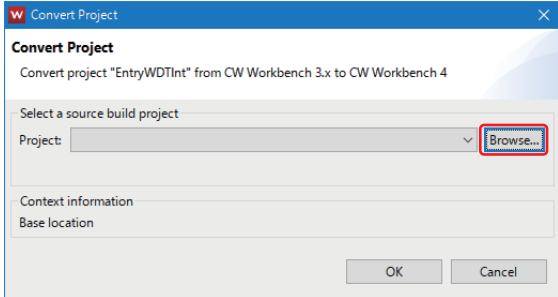

#### *11.* Select a project configuration file.

Select a project configuration file (vsb.config) stored in the build configuration file, which was copied to the local folder. For details on the project configuration file, refer to the following section.

Fage 37 Preparation Before Creating a Project

#### *12.* Click the [OK] button.

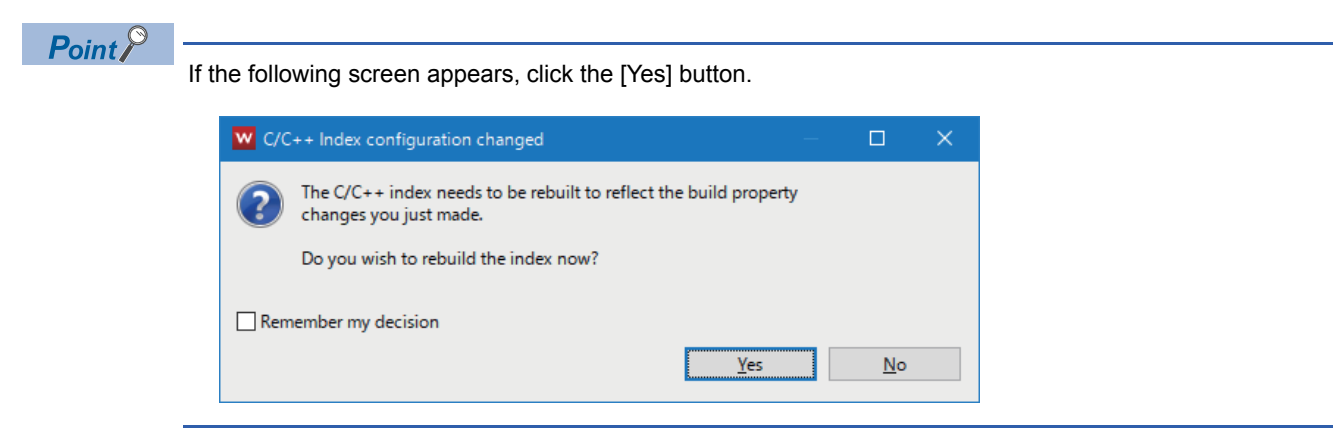

13. Select the imported project, and select [Project]  $\Rightarrow$  [Properties].

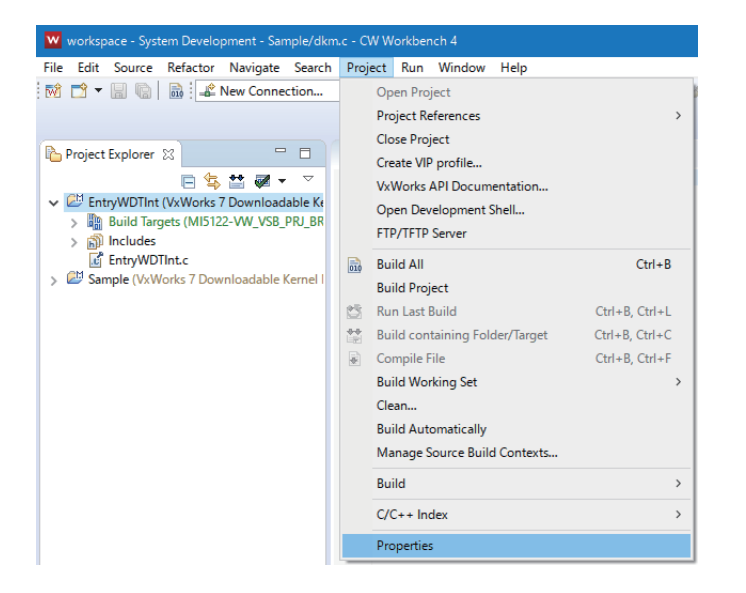

*14.* Select "Build Properties" from the tree on the left in the screen, and select the [Build Support and Specs] tab.

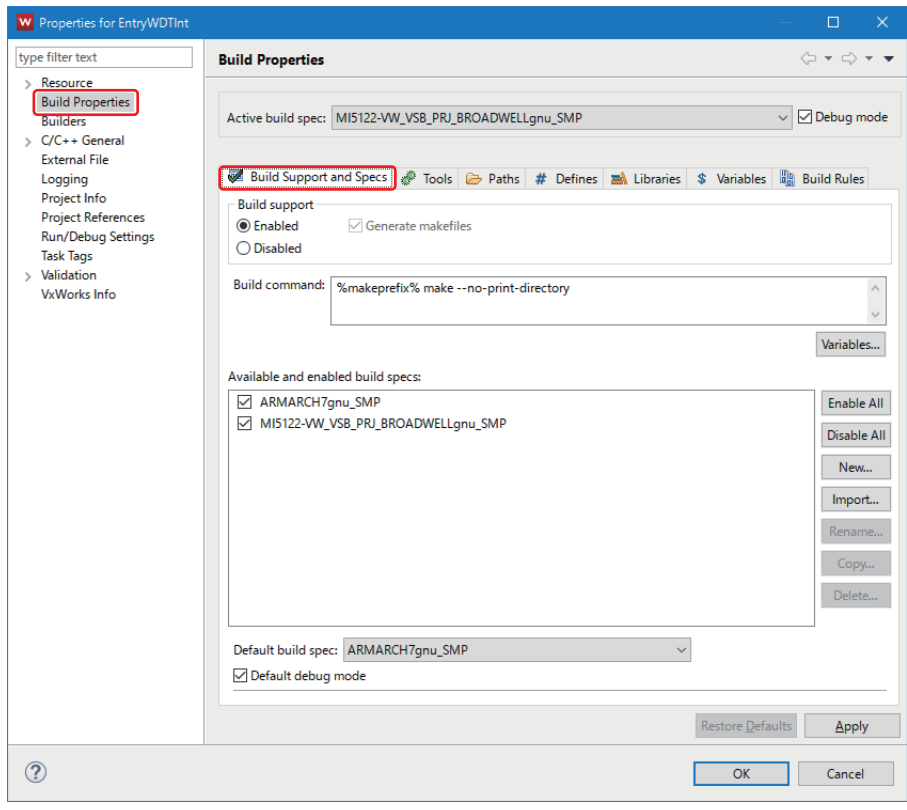

#### *15.* Click the [Disable All] button.

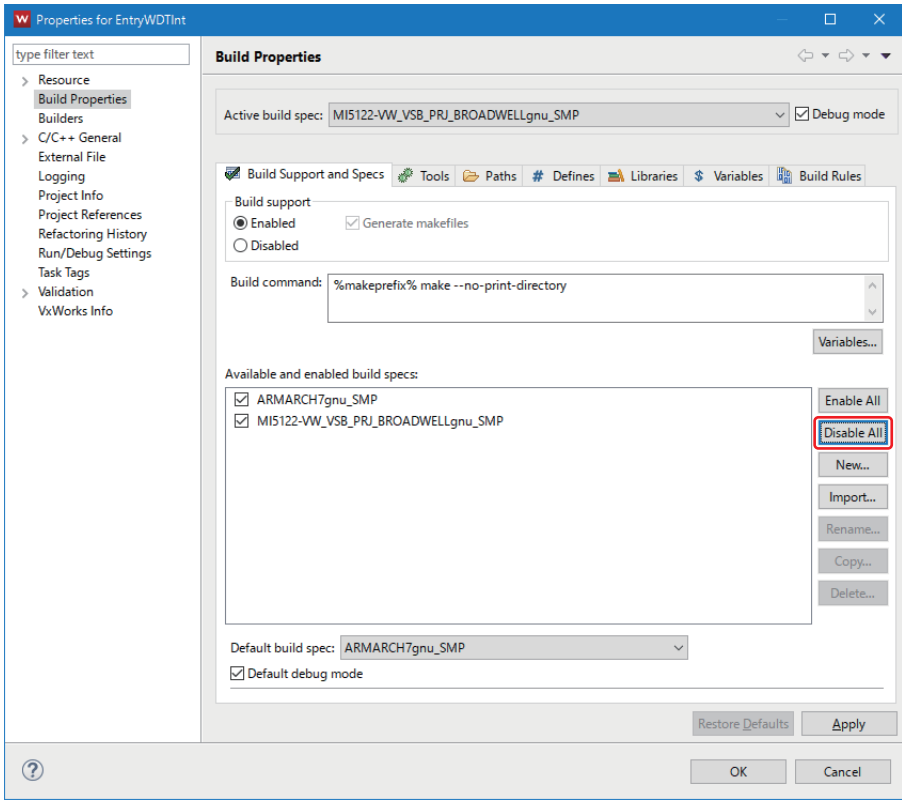

*16.* Select "MI5122-VW\_VSB\_PRJ\_BROADWELLgnu\_SMP", and click the [OK] button.

A project created in conventional CW Workbench can be imported. Set properties as necessary. ( $\sqrt{P}$  Page 41 Setting [Properties\)](#page-42-0)

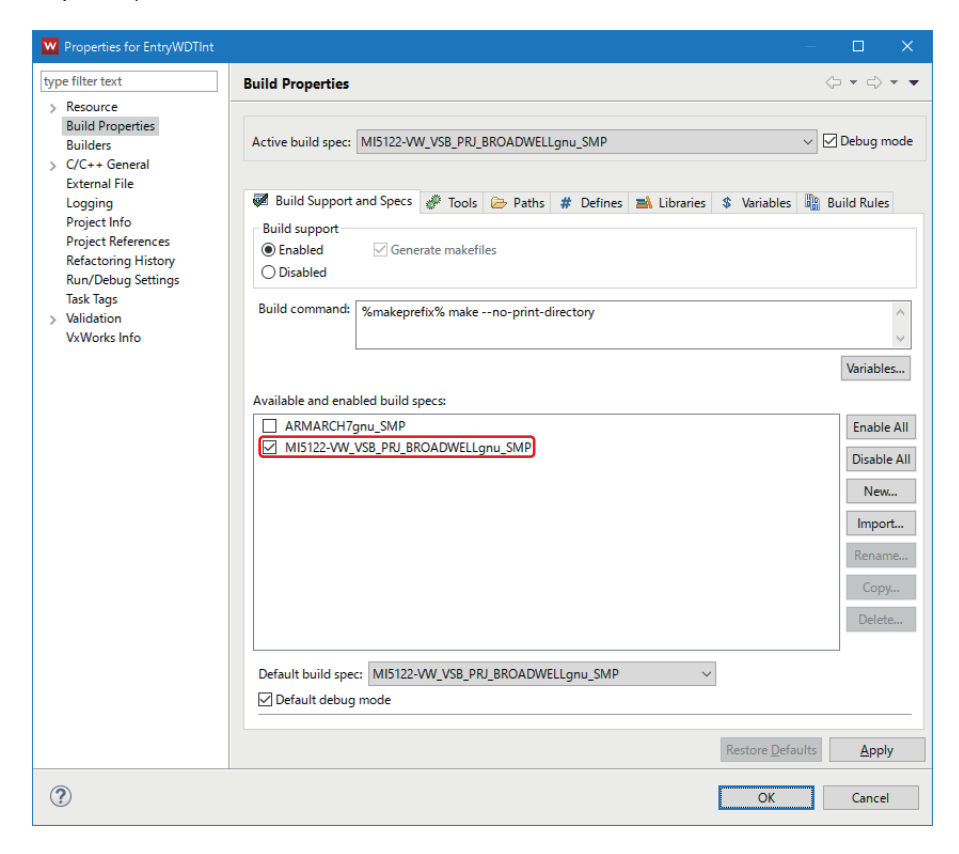

### $Point<sup>9</sup>$

If the following screen appears, click the [Yes] button.

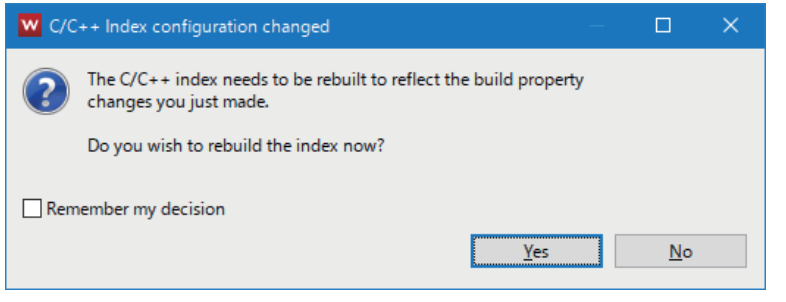

# <span id="page-55-0"></span>**9 BUILDING**

This section show the procedure for building a project.

*1.* Select the name of a project to build in the "Project Explorer" window, and right-click and select [Refresh] in the shortcut menu.

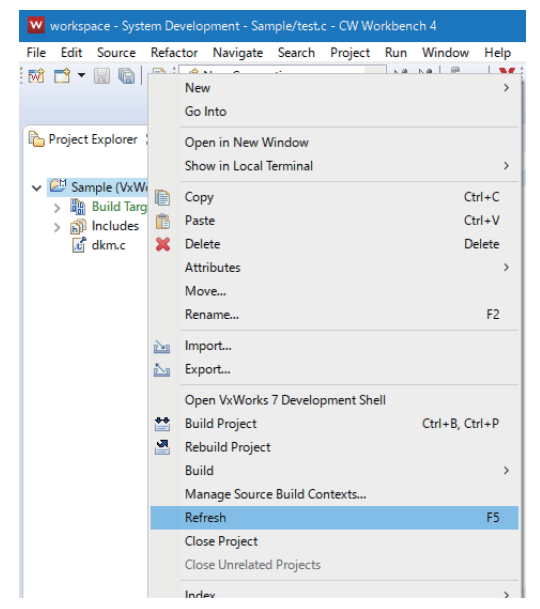

*2.* Select the name of a project to build in the "Project Explorer" window, and right-click and select [Rebuild Project] in the shortcut menu.

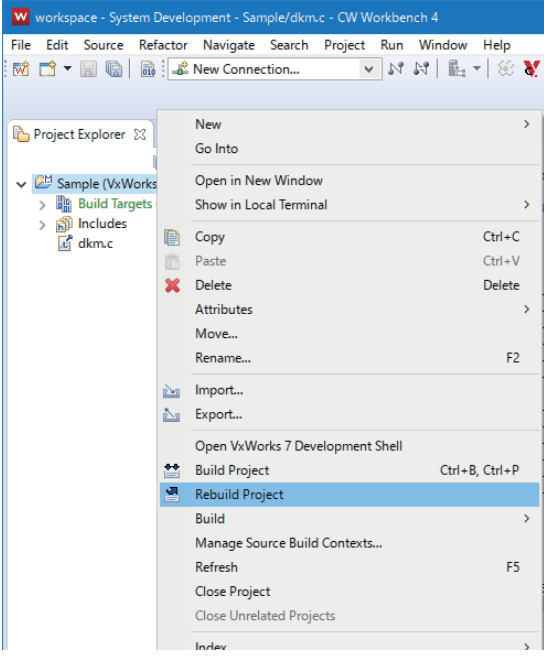

#### *3.* Click the [OK] button.

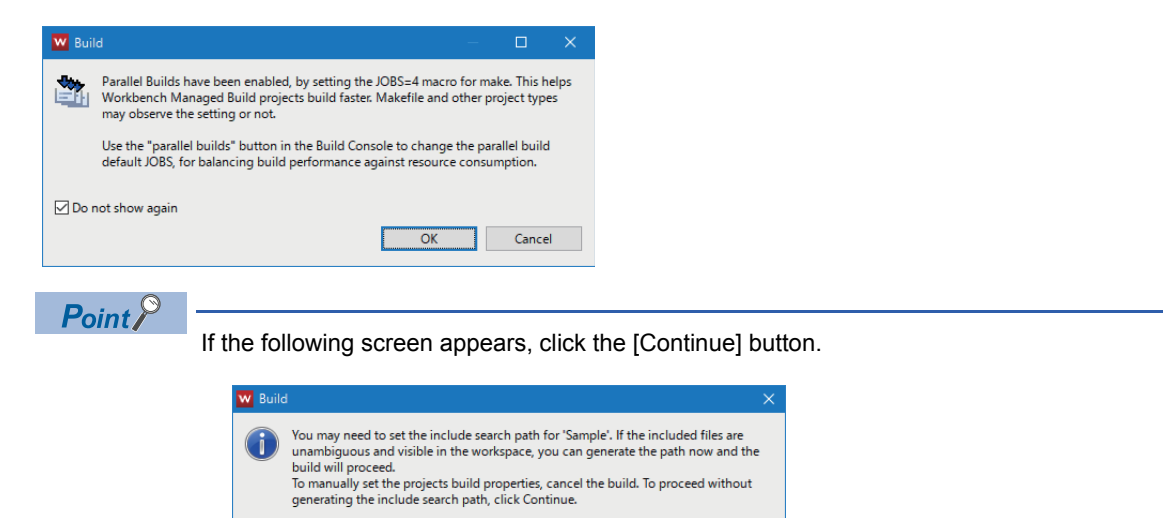

Generate Includes... Cancel Continue

#### *4.* Check the build result.

The process of the building and the result is displayed in the "Build Console" window.

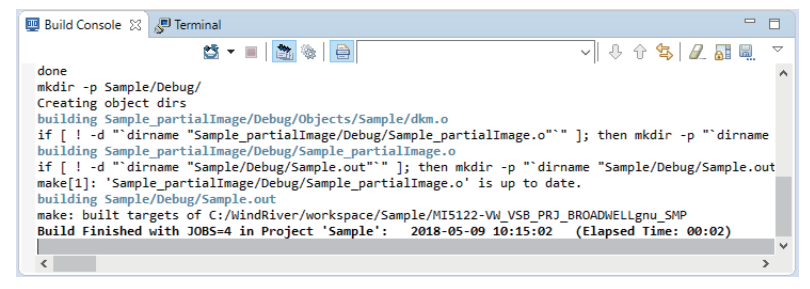

#### Build is completed normally

"Build Finished・・・" appears in the "Build Console" window.

Check that an error message is not displayed in the "Build Console" window.

#### Build is completed abnormally

An error message and "Build Finished..."(in red) appears in the "Build Console" window.

Modify and build the program repeatedly until the error is removed.

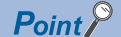

- Error information (source file name, line number, error description) is displayed in red in the "Build Console" window. The mouse cursor can be jumped to the error location by double-clicking the line where a source file name or row number is displayed in red.
- If an error "command not found" occurs, unsupported compiler may be used. Check that 'MI5122- VW\_VSB\_PRJ\_BROADWELLgnu\_SMP' is selected in "Build Properties" in the [Build Support and Specs] tab. If the item other than 'MI5122-VW\_VSB\_PRJ\_BROADWELLgnu\_SMP' is selected, unselect the checkbox of the item.  $(\mathbb{F}^{\mathbb{F}}$  [Page 41 Setting Properties](#page-42-1))

#### *5.* Check that an execution file was created.

After the build is successfully completed, a file (.out) is stored in the following folder.

- For Debug mode: (installation destination folder)\(work space name)\(project name)\MI5122- VW\_VSB\_PRJ\_BROADWELLgnu\_SMP\(project name)\Debug
- For Release Mode: (installation destination folder)\(work space name)\(project name)\MI5122- VW\_VSB\_PRJ\_BROADWELLgnu\_SMP\(project name)\NonDebug

If a user program is created in an imported project, the locations above may vary depending on the project configuration or the folder where the imported project is stored. For a folder path where a created user program is to be stored, check the path in the imported project.

### $Point$

• The file name of a user program will be '(project name).out'.

• If an error occurs while building a program, an execution file is not generated.

# **PART 4 DEBUGGER**

This part explains how to use the debugger.

[10 DEBUGGER](#page-59-0)

# <span id="page-59-0"></span>**10 DEBUGGER**

This chapter shows the procedure for debugging programs in CW Workbench 4 that is connected to a MELIPC (actual device) using the debugger function.

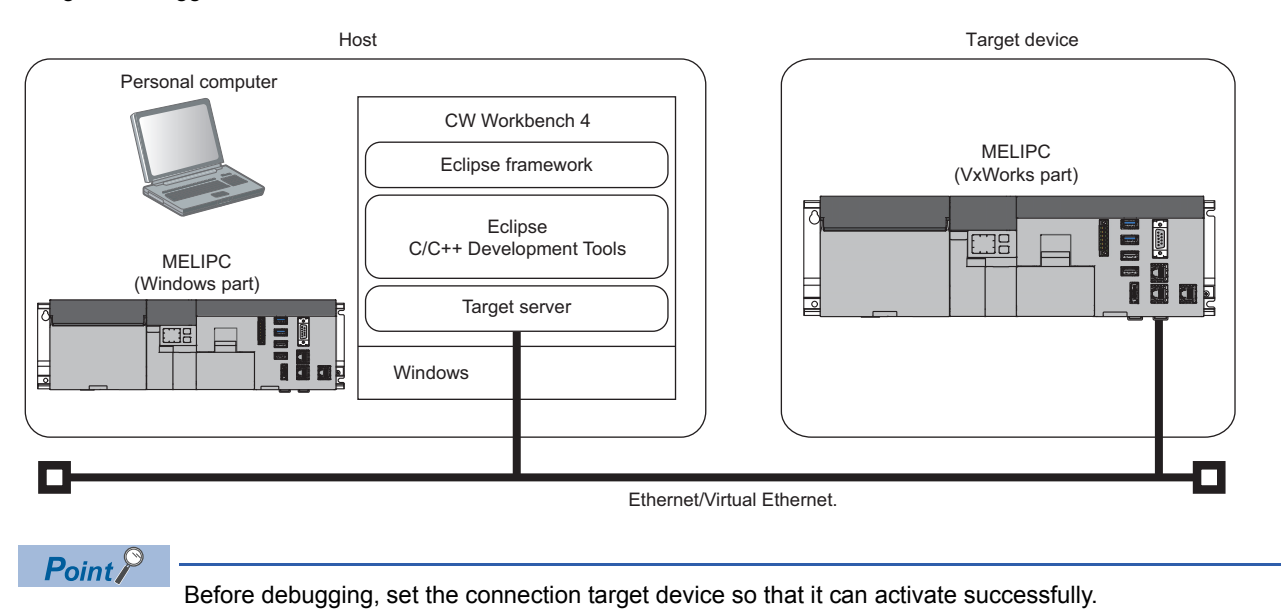

## **10.1 Preparation Before Debugging**

Before start debugging, check the network connections with a target.

- *1.* Connect the development environment where CW Workbench 4 is installed and a target with a network.
- Standalone development configuration: Windows part and VxWorks part are connected with a virtual Ethernet.
- Cross development configuration: Connect the Ethernet port (CH1) of the MELIPC and development environment with an Ethernet cable.
- *2.* Start the MELIPC.
- **3.** Check that the target is connected to the network using the Ping command in the Command Prompt.

Windows Start<sup>\*1</sup>  $\Leftrightarrow$  [Accessories]<sup>\*2</sup> $\Leftrightarrow$  [Command Prompt]

- \*1 Select [All apps] in the Start screen or [Start]  $\Rightarrow$  [All Programs]/[All apps].
- \*2 Windows 10: [Windows Administrative Tools]

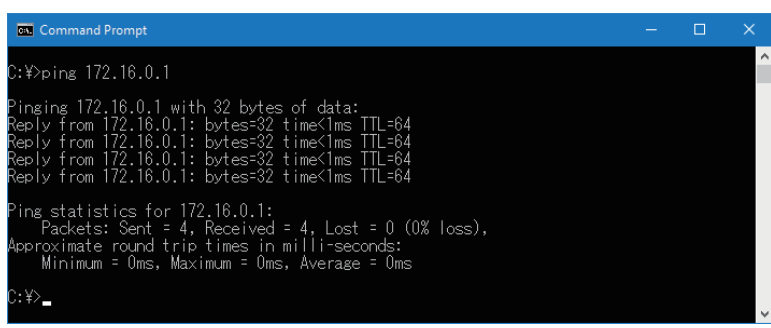

The following table shows the default IP address and subnet mask of a MELIPC.

If the value has been changed from the default, enter the changed one.

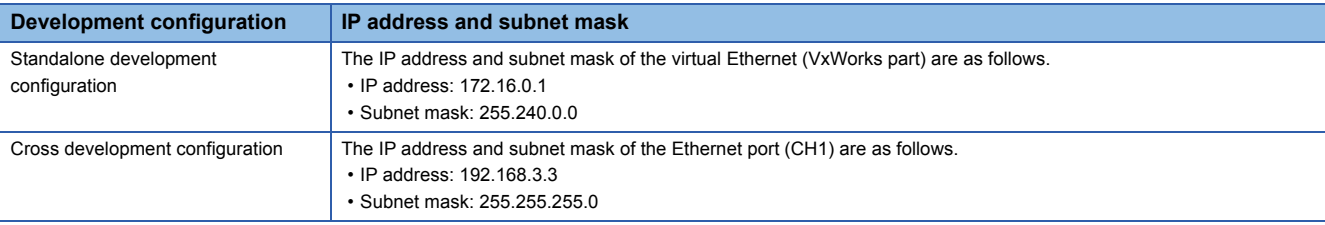

# **10.2 Target Server Setting**

Set the following in CW Workbench 4 when connecting a target server and a target.

- VxWorks image file
- Target server connection

#### $\mathsf{Point} \mathcal{P}$

A VxWorks image file to be set in CW Workbench 4 and the VxWorks image file stored in the system drive (/ SYSTEMROM/OS\_IMAGEFILE) of the target server must be the same.

If no image file exists in the development environment or the VxWorks image file does not match, obtain a VxWorks image file from the target.

### <span id="page-61-0"></span>**Setting a VxWorks image file**

This section shows the procedure for setting a VxWorks image file.

#### **Obtaining a VxWorks image file**

Obtain a VxWorks image file following the procedure below.

*1.* Access a MELIPC using the FTP function.

For details on the FTP function, refer to the following manual.

MELIPC MI5000 Series User's Manual (Application)

 $\mathsf{Point} \mathcal{P}$ 

The default settings of a user name and password required for accessing a MELIPC are as follows.

- User name: target
- Password: password

If the user name and/or password has been changed from the default, enter the changed one.

- *2.* Copy the VxWorks image file stored in the MELIPC to a folder in the development environment.
- Storage location in MELIPC: /SYSTEMROM/OS\_IMAGEFILE
- VxWorks image file (MI5122-VW): MI5122-VW\_OS\_IMAGE\_XX<sup>\*1</sup>
- \*1 XX: Indicates the upper two digits of the MELIPC product information (16-digit). For details on the product information, refer to the following manual. MELIPC MI5000 Series User's Manual (Startup)

#### **Precautions**

A VxWorks image file must be copied to a folder and path where double-byte characters and single-byte katakana are not included in the name.

#### **Checking consistency of VxWorks image file**

Check that the name of the VxWorks image file stored in the target matches with the one which is to be set for CW Workbench 4.

### **Setting target server connection**

The following shows the procedure for setting target server connection.

*1.* Click "New Connection" in the CW Workbench 4 toolbar.

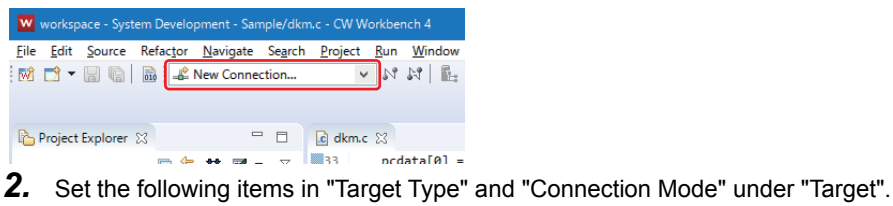

- 
- "Target Type": Select "Running Target".
- "Connection Mode": Select "Application Mode".

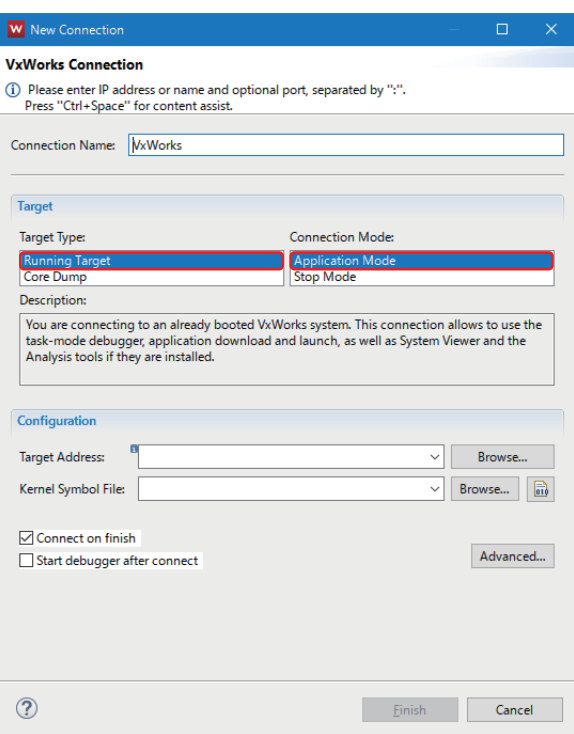

*3.* Set the IP address of a target device for "Target Address" in "Configuration".

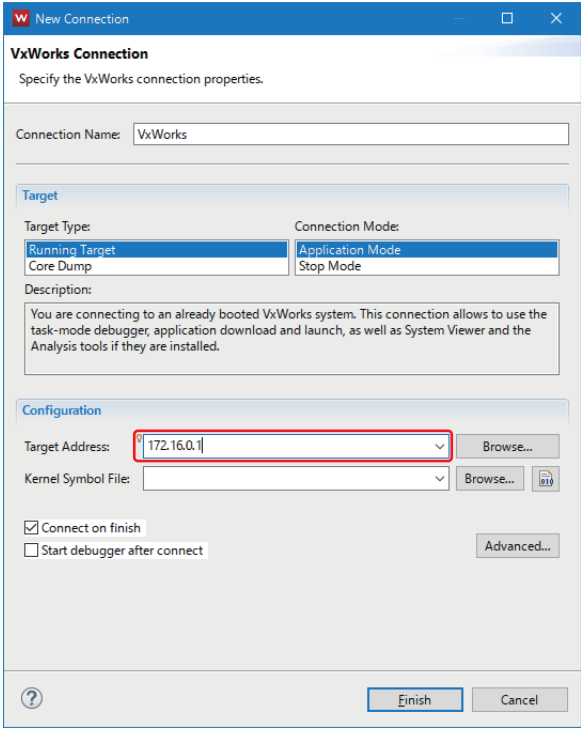

The default IP address of a MELIPC is shown below.

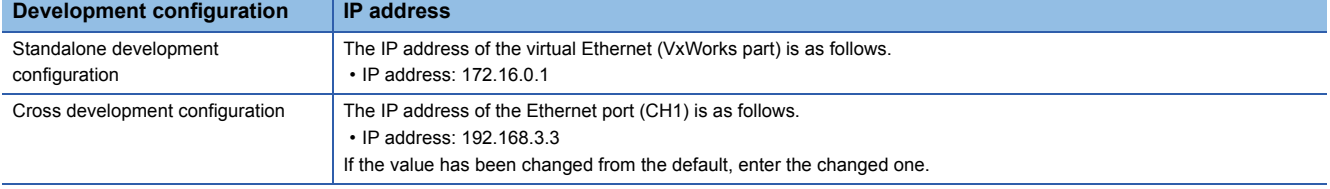

4. Click the [Browse] button of "Kernel Symbol File" in "Configuration" to specify a VxWorks image file.

For the method for obtaining a VxWorks image file and checking file consistency, refer to the following section.

E [Page 60 Setting a VxWorks image file](#page-61-0)

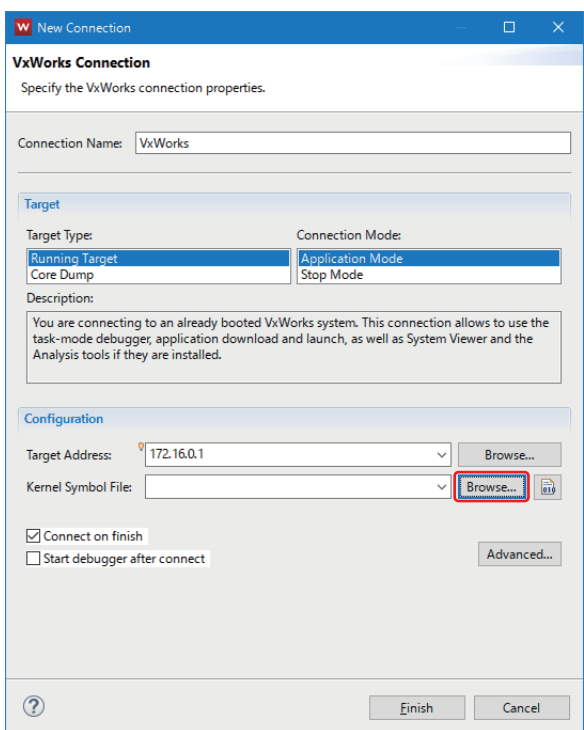

5. Check that the VxWorks image file specified for "Kernel Symbol File" in "Configuration" is entered.

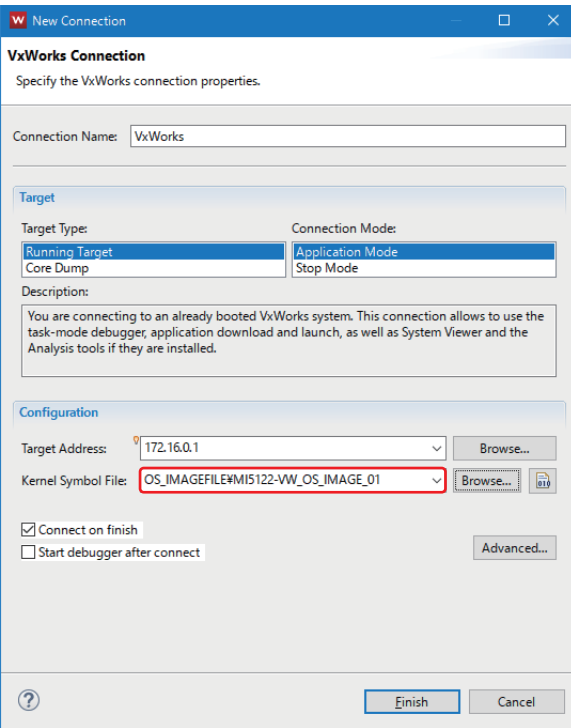

**10**

#### **6.** Click the [Advanced] button.

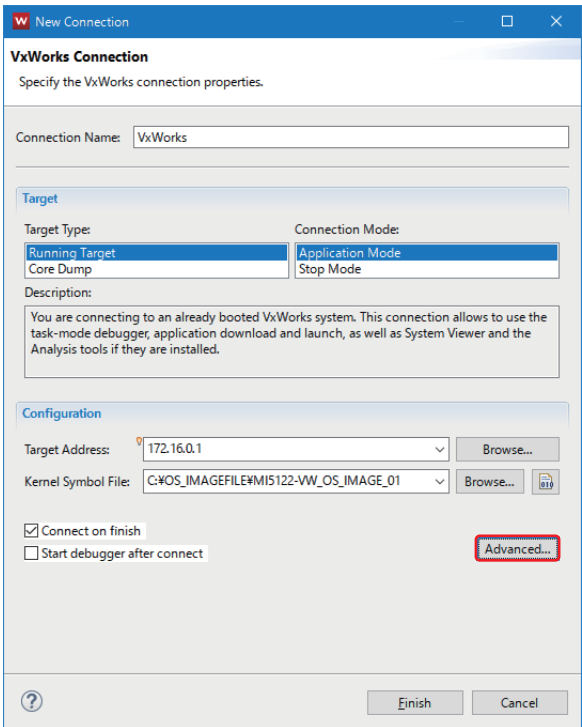

7. Change the value of "Timeout in seconds (0 = off)" under "Target Ping Timeout" to '30', and click the [OK] button.

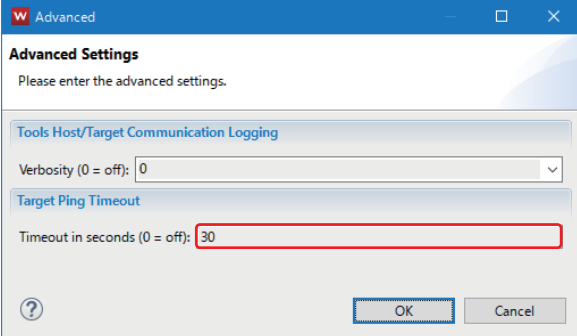

#### *8.* Click the [Finish] button.

The connection with the target server is started.

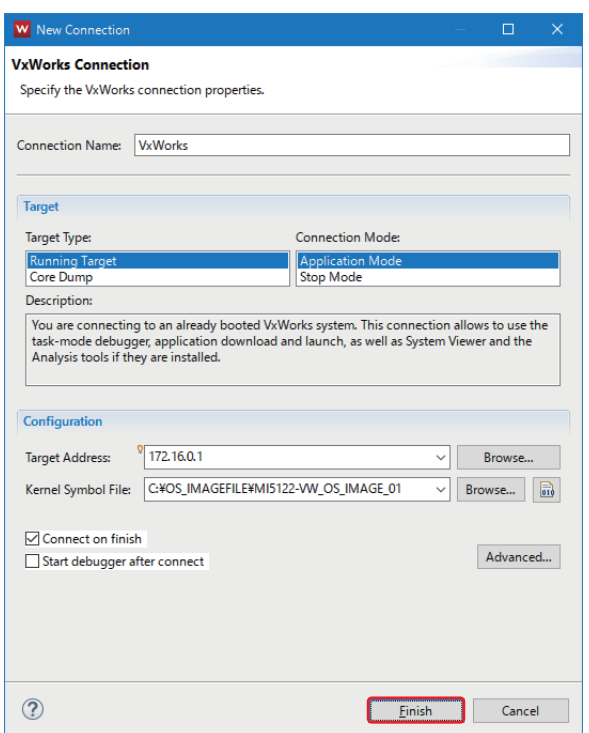

• If the "Windows Security Alert" screen appears, click the [Allow Access] button.

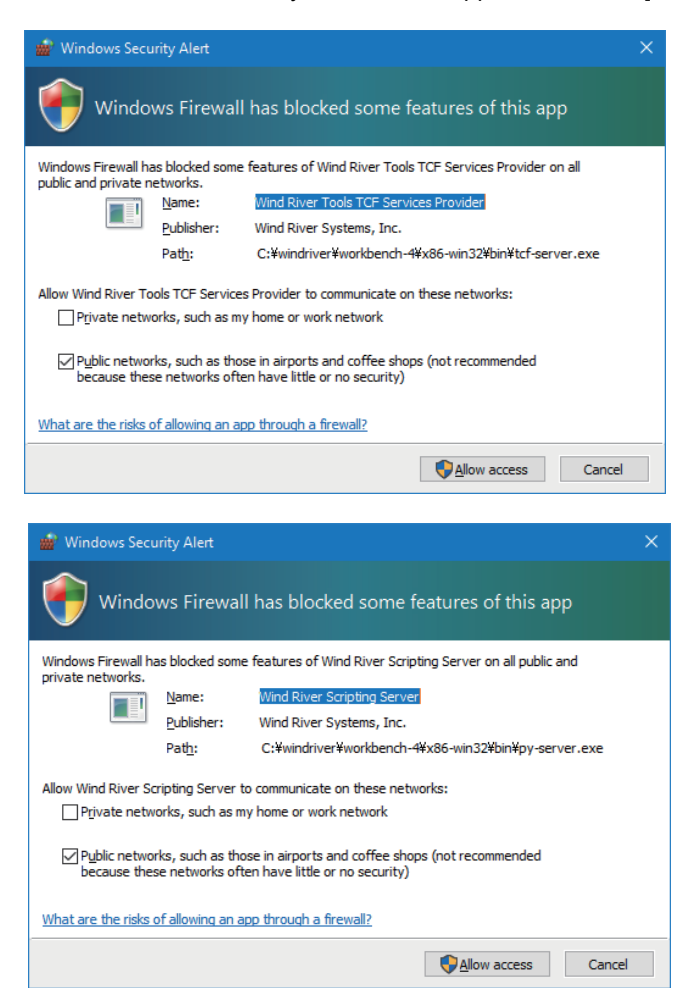

#### *9.* Check that the MELIPC is connected to a target.

When the connection is successfully completed, the connection information of "VxWorks Connection" is displayed.

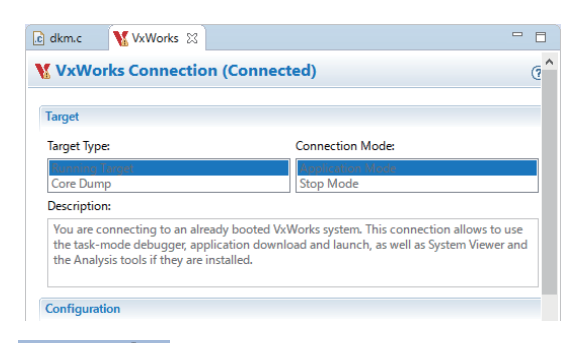

 $Point$ 

The "Notification" screen with a warning message 'Checksum mismatch' appears when connecting to a target. Follow the procedure below to clear the warning. (Fig. Page 67 Countermeasure for the warning, 'Checksum [mismatch.'\)](#page-68-0)

### <span id="page-68-0"></span>**Countermeasure for the warning, 'Checksum mismatch.'**

The following shows the procedure to register the mapping information of the MELIPC system module to clear the warning, 'Checksum mismatch'.

- 1. Copy all the files stored in the target system drive (/SYSTEMROM) to a local folder on the development environment.
- *2.* Select [Open Connection Details].

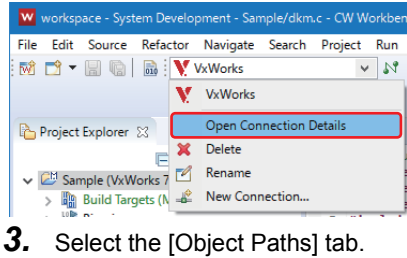

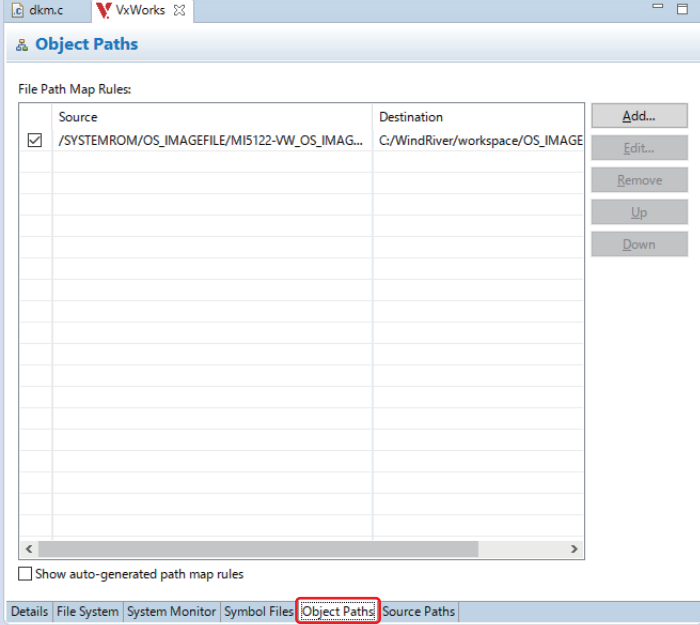

*4.* Click the [Add] button, and register the mapping information of the system drive (/SYSTEMROM) that was copied to the target system drive (/SYSTEMROM) and a local folder on the development environment.

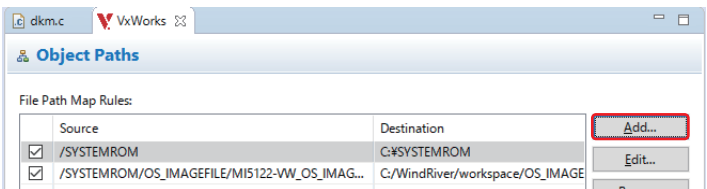

## **10.3 Connection and Disconnection of Communications**

After setting the connection with a target server, connect or disconnect the communications with the target with the following operation.

• Select the added target server and click  $N/N$ .

After connecting a target server, the tasks running on the target server are displayed in the "Debug" window by starting a debug. ( $\sqrt{P}$  [Page 69 Starting of Debugging](#page-70-0))

**Precautions** 

#### ■**Status of connection with a target**

Even if the target is powered OFF, the connection is not disconnected without executing "Disconnect". When the target is powered ON again, the target server is connected automatically.

#### ■**Error that will occur when connecting with a target**

If the target is not running or a network is not connected with the target, the following error message will appear.

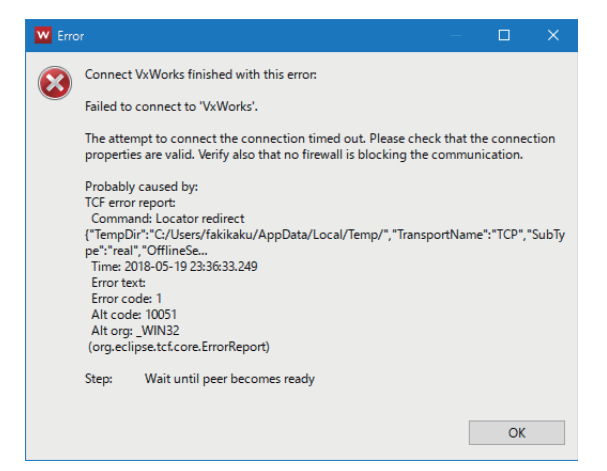

If the above error occurred, check the following:

- The target server is powered ON and is running properly.
- The target server can be connected.

 $Point$ <sup> $\heartsuit$ </sup>

After starting a target server and completing the connections, Debug Shell can be used by selecting the connected target server. ( $E =$ [Page 114 Startup of Debug Shell\)](#page-115-0) For details on Shell, refer to Help in the following menu.

• [Help]  $\Rightarrow$  [Help Contents]  $\Rightarrow$  [Wind River Documentation]  $\Rightarrow$  [Workbench 4]  $\Rightarrow$  [Debug Shell] $\Rightarrow$  [hostShell Migration] in CW Workbench 4

# <span id="page-70-0"></span>**10.4 Starting of Debugging**

The following shows the procedure for starting debugging.

1. Select a debuggee project in the "Project Explorer" window, and click [▼] of the debug icon (E<sub>s</sub>  $\cdot$ ) in the toolbar.

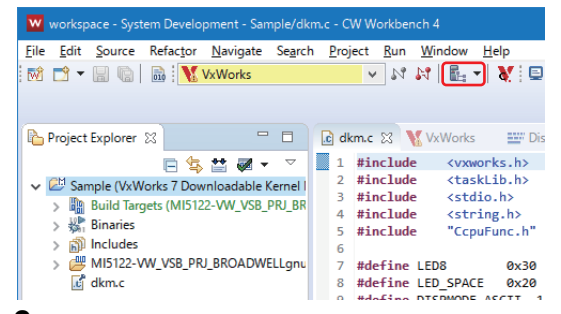

*2.* Select [Run/Debug Kernel Task] in the menu.

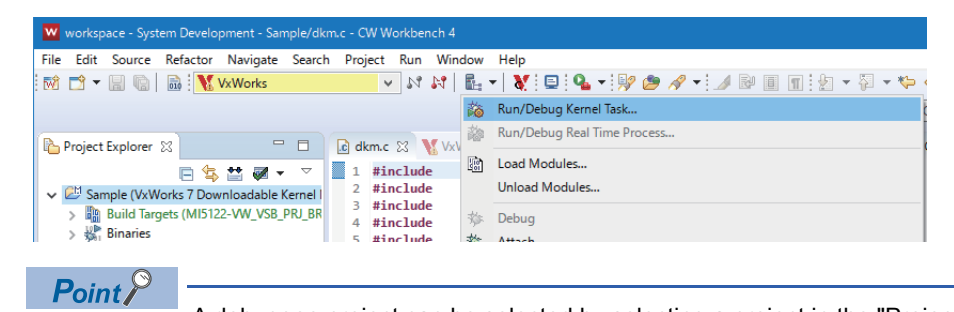

A debuggee project can be selected by selecting a project in the "Project Explorer" window, and right-clicking and selecting [Run/Debug Kernel Task] in the shortcut menu.

- *3.* Set the following items in "Kernel Task".
- "Entry Point": Specify a function to start debugging from.
- "Attach Debugger": Select this item.

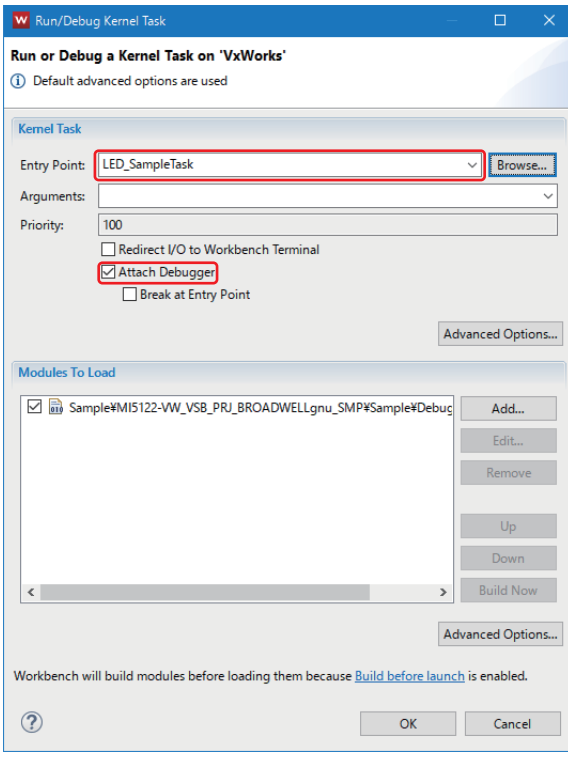

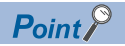

- To make the status 'Suspend' at the head of the specified function, select the checkbox of "Break at Entry Point".
- To start debugging after entering an argument, enter "Arguments" for an argument. Multiple arguments can be entered by delimiting each argument with a space.

4. Check that the execution file (.out) to download is specified for "Modules To Load", and click the [OK] button. If no execution file (.out) is specified, click the [Add] button and specify the execution file (.out) to download.

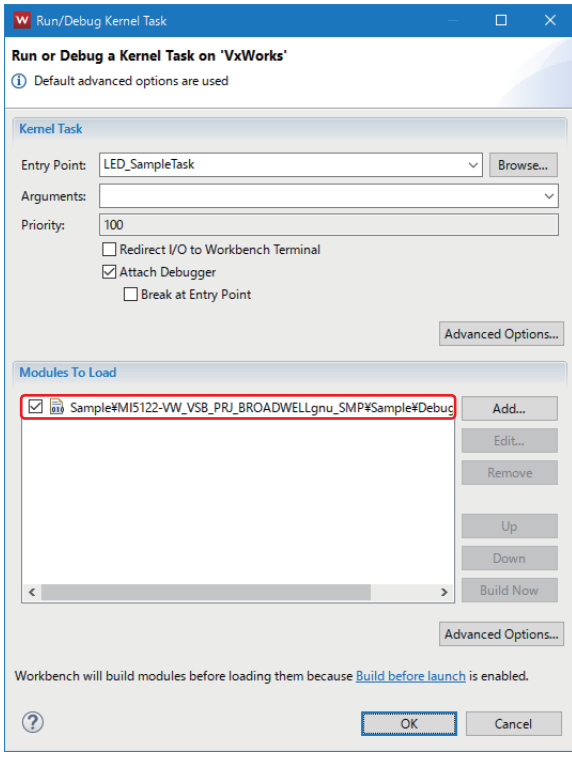

#### $Point$

For details on downloading, refer to the 'Loading and Running the Kernel Application Using Workbench 4' section in the following Wind River Workbench manual provided by Wind River Systems, Inc. that is stored on the DVD-ROM of CW Workbench 4. (CF [Page 18 Contents of a DVD-ROM](#page-19-0))

• vxworks\_7\_kernel\_application\_tutorial\_workbench4.pdf
5. When debugging is started, the display in the header of the window is changed as "System Development"→"Debug".

```
W workspace - Debug - Disassembly - CW Workbench 4
                             Search Project Run Window Help
    ile <u>E</u>dit <u>N</u>avigate
 \mathbf{B} \mathbf{F} \mathbf{F} \mathbf{F} \mathbf{F} \mathbf{F} \mathbf{F} \mathbf{F} \mathbf{F} \mathbf{F} \mathbf{F} \mathbf{F}VNNE
                                 \mathcal{A} \times \mathbb{R} \times \mathbb{R} \times \mathbb{R} \times \mathbb{R} \times \mathbb{R}参 Debug 8
  ▽ 称 VxWorks (VxWorks)<br>○ 50 VxWorks
6. Debug entry information is displayed in the "Debug" window.
```
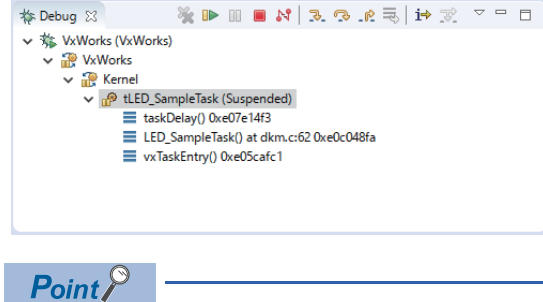

 • When the checkbox of "Break at Entry Point" is selected in the "Run/Debug Kernel Task" window, the status will be 'Suspend' at the head of the specified function. ( $\mathbb{F}$  [Page 69 Starting of Debugging](#page-70-0)) The line displayed in green in the following screen indicates the position where the program is currently in a 'Suspend' (stopped) state.

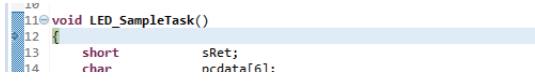

 • When the debug execution status is changed to stop (Suspend state) by using 'Breakpoint' or pressing the [Suspend] button, the watch expression with variables is displayed by placing a mouse cursor to the variable in the "Editor" window. The value can be edited in the same window. ( $\sqrt{P}$  Page 72 Inserting a [breakpoint\)](#page-73-0)

7. Check the operation of the task by using tool buttons in the "Debug" window. ( $\sqrt{P}$  [Page 72 Debug operations](#page-73-1)) The operation statuses of a task when each of  $\blacktriangleright$  (Resume),  $\bowtie$  (Suspend), and  $\blacktriangleright$  (Terminate) is enabled/disabled are as follows.

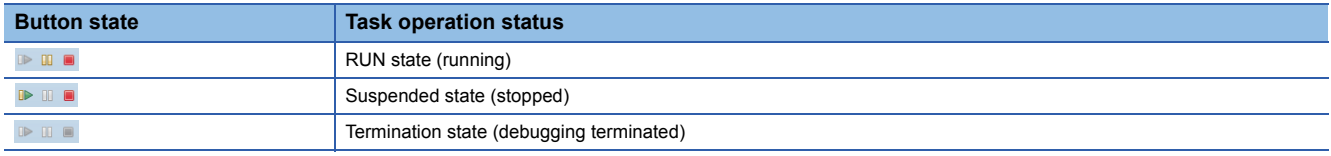

 $Point$ 

When debugging is suspended, values in each window can be referenced and changed. ( $\Box$  Page 76 [Windows used for debugging](#page-77-0))

**8.** After checking the operation of the task, click **in** the "Debug" window.

## **10.5 Operations for Debugging**

This section shows the methods for debugging a project.

<span id="page-73-1"></span>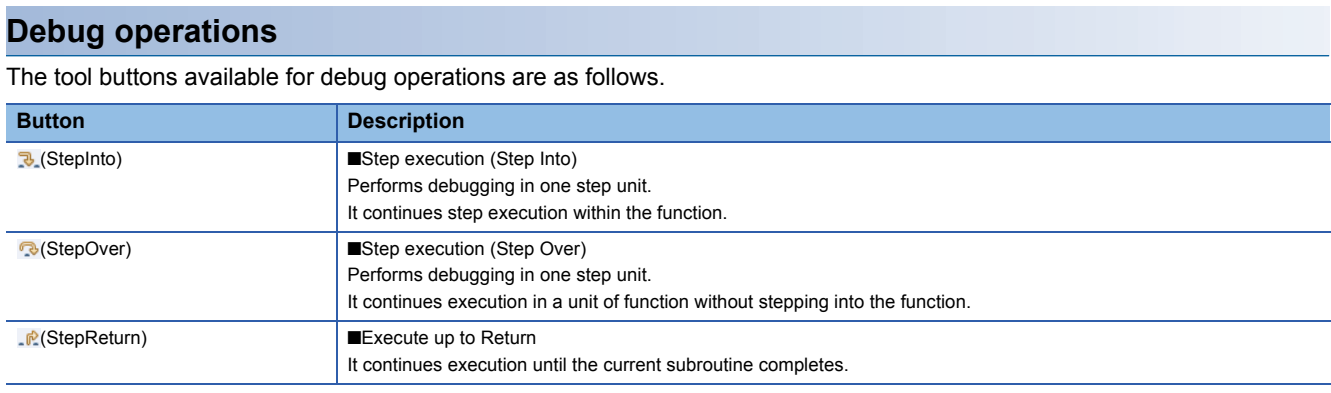

#### <span id="page-73-0"></span>**Inserting a breakpoint**

**1.** Double-click the leftmost of the line to stop the task operation.

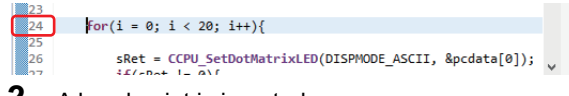

*2.* A breakpoint is inserted.

To release the inserted breakpoint, double-click the leftmost of the line again.

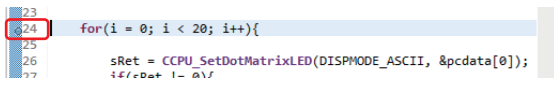

 $Point$ 

The inserted breakpoint can be checked in the "Breakpoints" window. To prevent the program from stopping temporarily, deselect the checkbox of the line in the "Breakpoints" window.

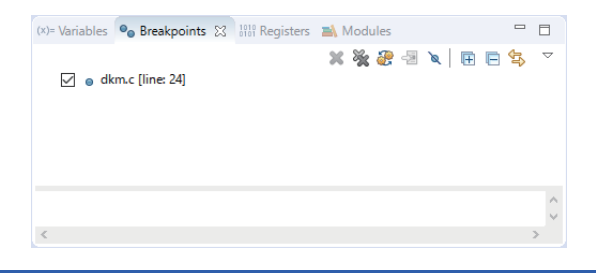

#### **Dynamic Printf**

Dynamic Printf is a function to dynamically insert or release a print statement with the same method as for a breakpoint during debugging, without inserting a printf function to a source code.

- *1.* Open a debuggee source file in the "Editor" window.
- *2.* Select the leftmost column, and right-click and select [Add Dynamic Printf] in the shortcut menu.

The "Properties for C/C++ Line Dynamic printf" screen appears.

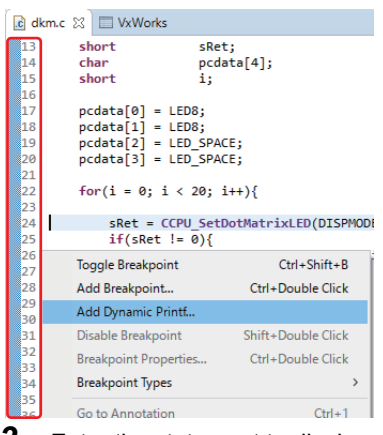

*3.* Enter the statement to display during debugging with the same text format as the argument to be written in the printf function the program for "Printf(". Click the [OK] button.

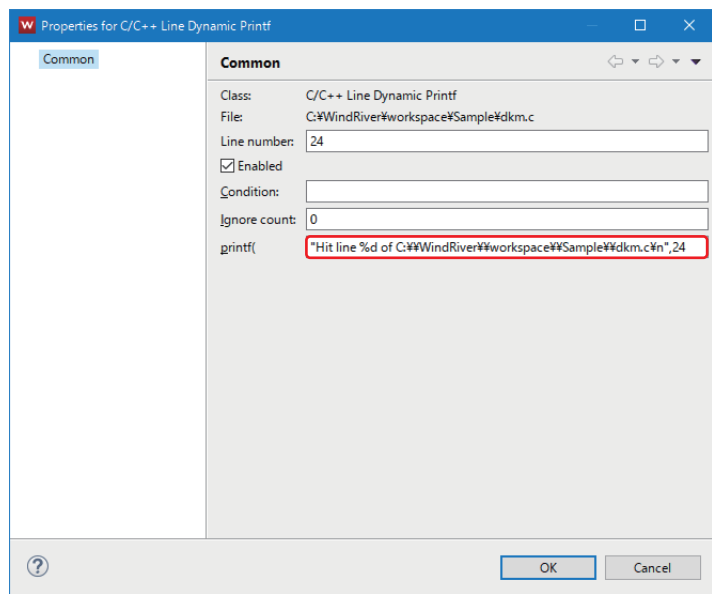

*4.* The print statement described in "printf(" is added to the "Breakpoints" window. The execution result is displayed in the "Console" window.

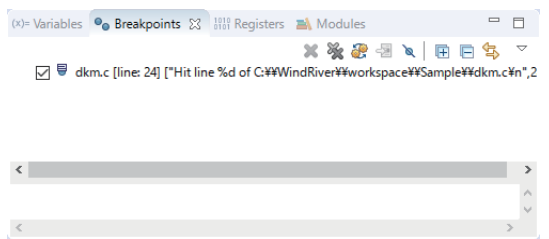

#### ■**When Dynamic Printf does not appear in the "Console" window**

Set the following items.

- 1. Open a properties screen of a target project. (CF [Page 41 Setting Properties\)](#page-42-0)
- *2.* Select "Run/Debug Settings" in the tree of the properties screen.

After "Run/Debug Settings" is selected, the "Run/Debug Settings" screen appears on the right side of the screen.

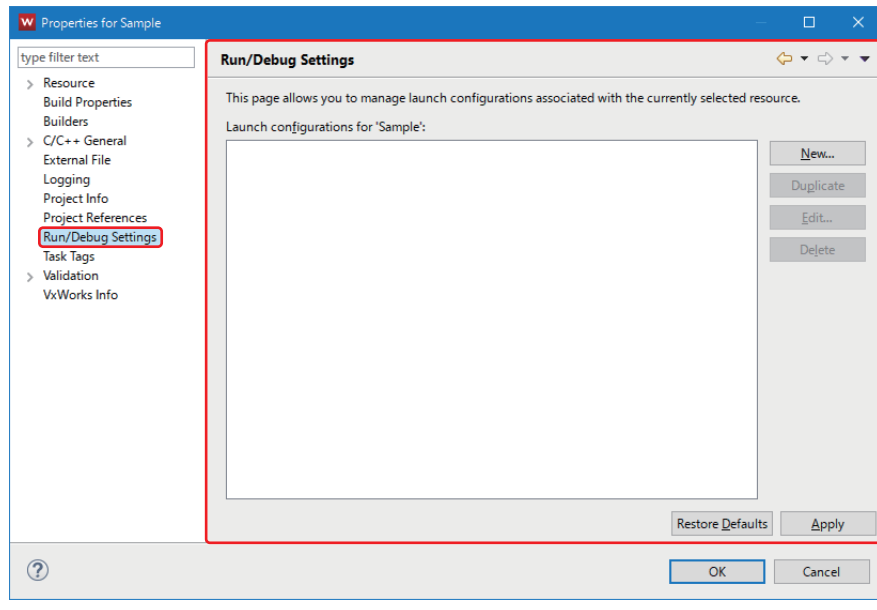

#### *3.* Click the [New] button.

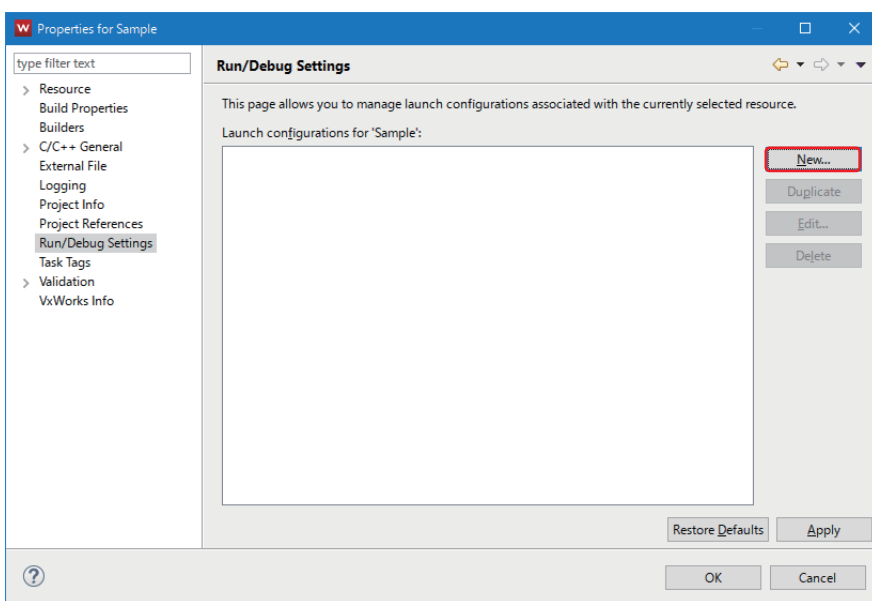

4. Select "C/C++ Application" in the "Select Configuration Type" screen, and click the [OK] button.

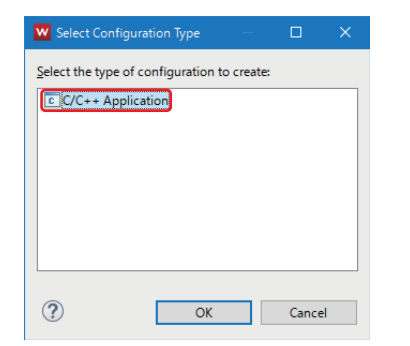

*5.* Select the checkbox of "Allocate console (necessary for input)" in the [Common] tab, and click the [OK] button.

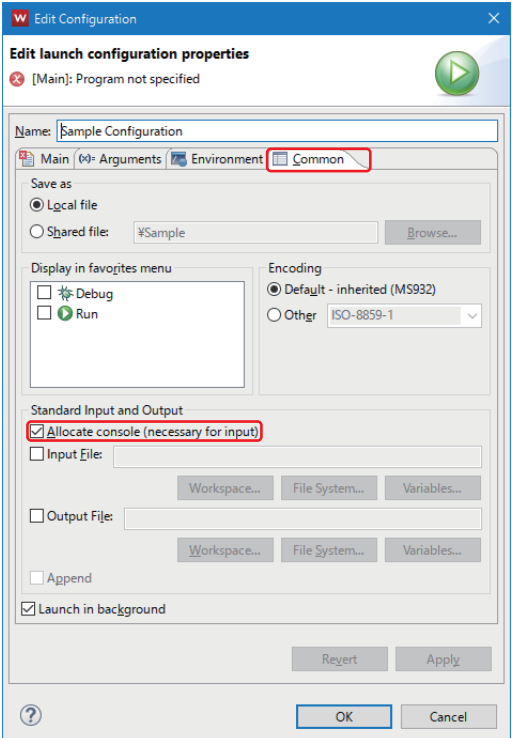

#### **6.** Click the [OK] button.

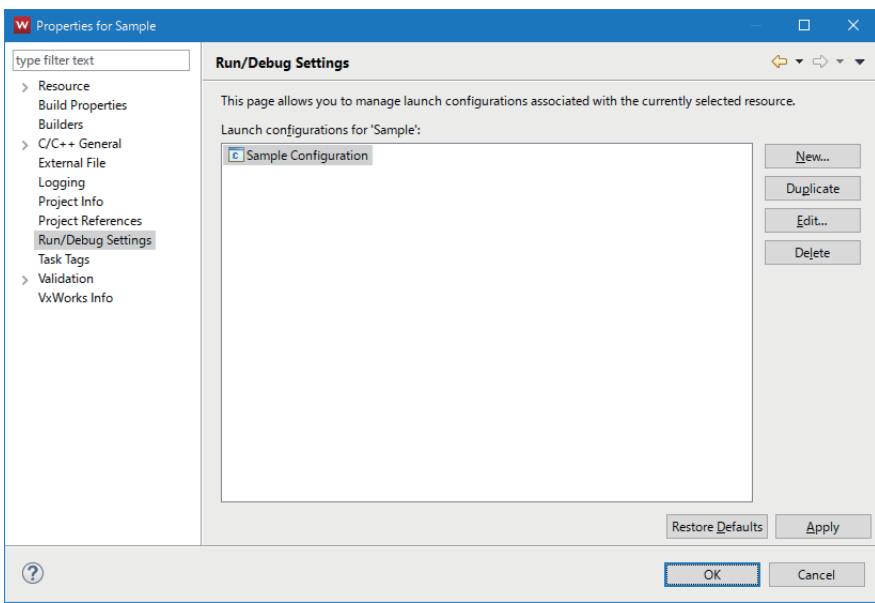

#### <span id="page-77-0"></span>**Windows used for debugging**

When a task is in a 'Suspend' state, the values can be checked and changed in the following windows, and that leads to effective debugging.

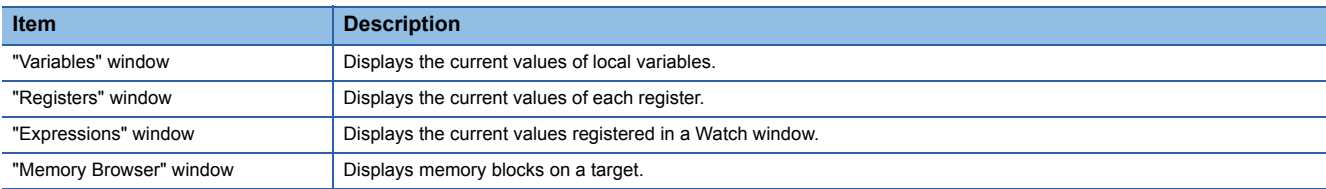

# **APPENDIX**

## **Appendix 1 Troubleshooting**

The following shows the errors that will occur in this product, and their causes and corrective actions.

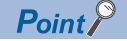

For troubleshooting on MELIPCs, refer to the following manual. MELIPC MI5000 Series User's Manual (Startup)

## **Troubleshooting by symptom**

The following shows the troubleshooting that will occur in this product by symptom.

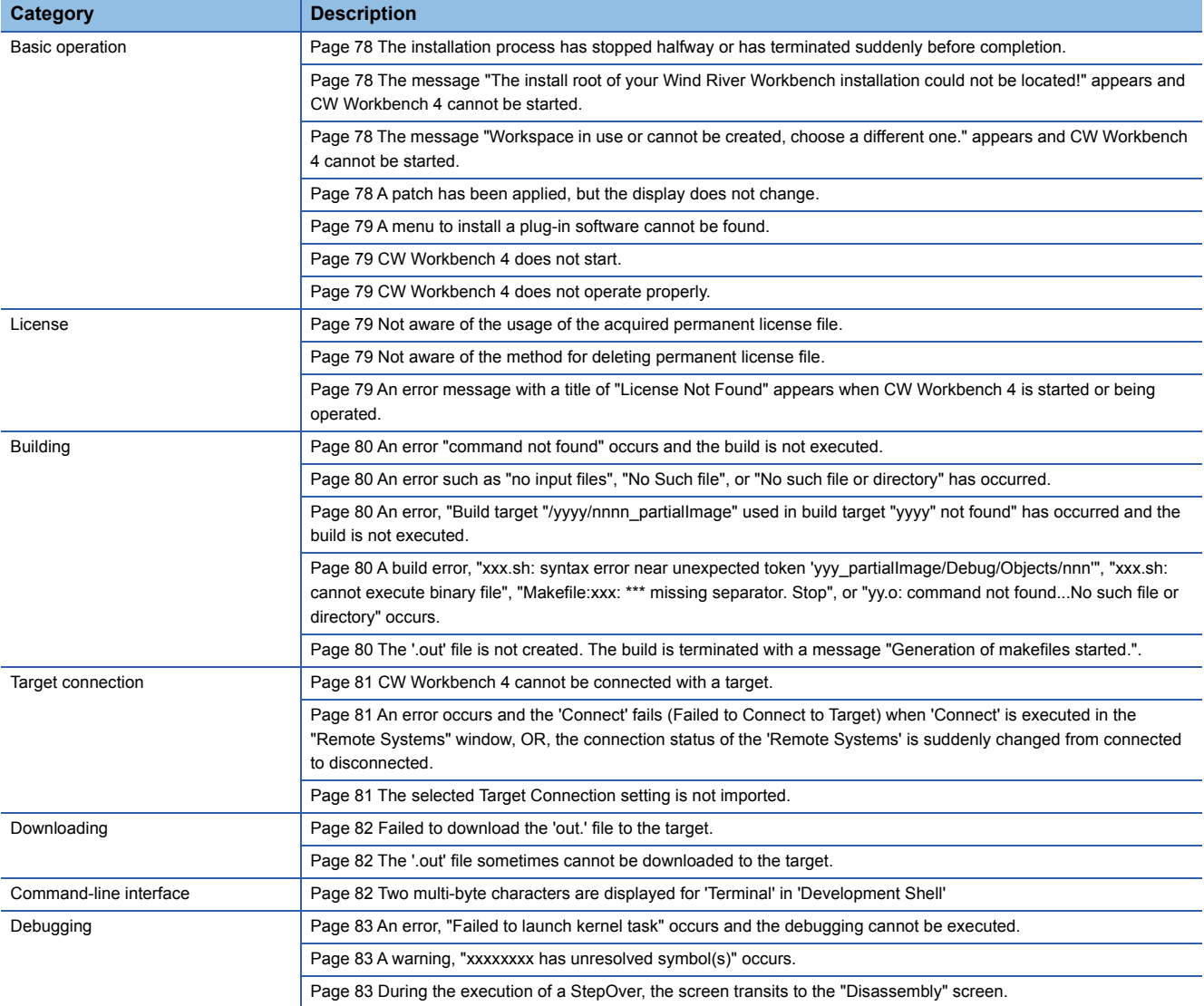

#### **Basic operation**

The following shows the errors that will occur in the basic operations, and their causes and corrective actions.

#### <span id="page-79-0"></span>■**The installation process has stopped halfway or has terminated suddenly before completion.**

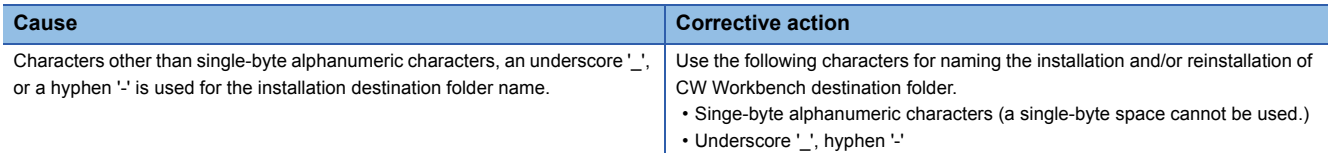

#### <span id="page-79-1"></span>■**The message "The install root of your Wind River Workbench installation could not be located!" appears and CW Workbench 4 cannot be started.**

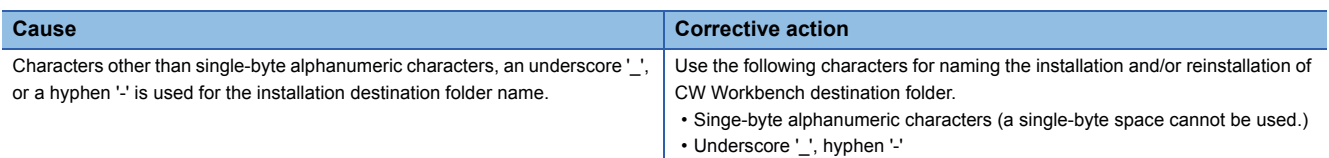

#### <span id="page-79-2"></span>■**The message "Workspace in use or cannot be created, choose a different one." appears and CW Workbench 4 cannot be started.**

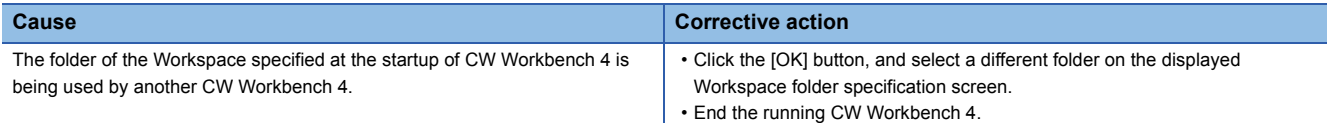

#### <span id="page-79-3"></span>■**A** patch has been applied, but the display does not change.

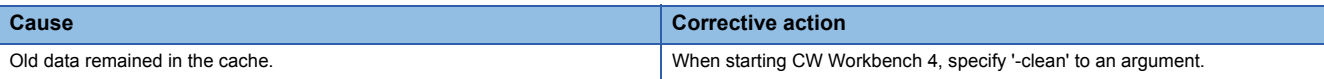

#### Operating procedure

How to specify '-clean'

- *1.* Select the CW Workbench 4 shortcut on the desktop. Select and right-click [Properties] in the shortcut menu.
- *2.* Enter a space at the end of the target entered for "Target:" in the "CW Workbench 4 Properties" screen. Enter '-clean' after the singe-byte space, and click the [OK] button.

 $Point$ <sup> $\degree$ </sup>

After CW Workbench 4 is started by specifying '-clean', delete the '-clean' from the start argument. Otherwise, it may take time to start CW Workbench 4.

How to delete '-clean'

- *1.* Select the CW Workbench 4 shortcut on the desktop. Select and right-click [Properties] in the shortcut menu.
- *2.* Delete '-clean' and the single-byte space entered in the step 2 in 'How to specify' above.

#### <span id="page-80-0"></span>■**A** menu to install a plug-in software cannot be found.

A plug-in software can be installed from  $[He|p] \Rightarrow$  [Install New Software] in CW Workbench 4.

#### <span id="page-80-1"></span>■**CW Workbench 4 does not start.**

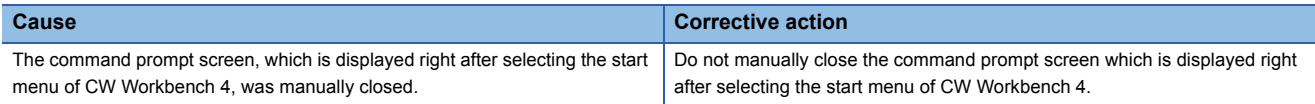

#### <span id="page-80-2"></span>■**CW Workbench 4 does not operate properly.**

The following symptoms occur and CW Workbench 4 does not operate properly.

- The mouse cursor disappears when placing the cursor on CW Workbench 4.
- A project cannot be created.
- The process of a building does not end after executing the build.

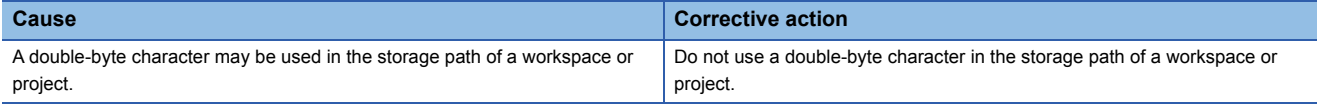

#### **License**

#### <span id="page-80-3"></span>■**Not aware of the usage of the acquired permanent license file.**

Store the obtained permanent license file in the 'license' folder on the personal computer where CW Workbench 4 is installed. ( $\sqrt{2}$  [Page 33 APPLICATION OF PERMANENT LICENSE](#page-34-0))

#### <span id="page-80-4"></span>■**Not aware of the method for deleting permanent license file.**

Delete all the files in the 'license' folder on a personal computer where CW Workbench 4 is installed. ( $\Box$  Page 110 Deletion [of Permanent License](#page-111-0))

#### <span id="page-80-5"></span>■**An error message with a title of "License Not Found" appears when CW Workbench 4 is started or being operated.**

An error occurs in the license file used in CW Workbench 4. ( $\sqrt{P}$  [Page 84 LICENSE ERROR](#page-85-0))

#### **Building**

#### <span id="page-81-0"></span>■**An error "command not found" occurs and the build is not executed.**

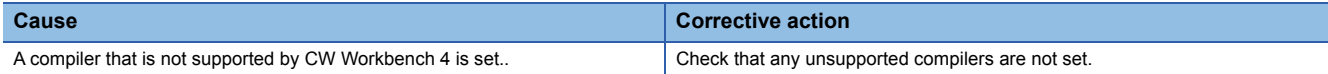

#### **Operating procedure**

- **1.** Select [Project]  $\Rightarrow$  [Properties] to display the property screen.
- *2.* Select "Build Properties" from the tree on the left in the screen, and select the [Build Support and Specs] tab.
- *3.* Check that any unsupported compilers have not been selected for "Available and enabled build specs".

#### <span id="page-81-1"></span>■**An error such as "no input files", "No Such file", or "No such file or directory" has occurred.**

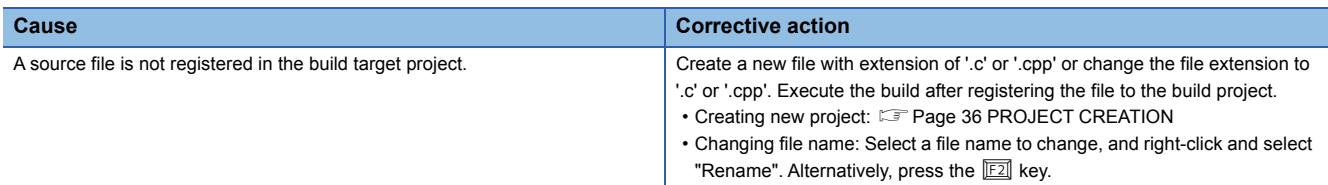

#### <span id="page-81-2"></span>■**An error, "Build target "/yyyy/nnnn\_partialImage" used in build target "yyyy" not found" has occurred and the build is not executed.**

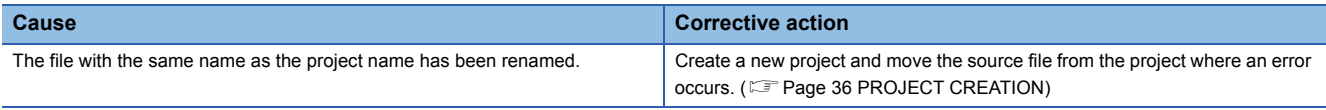

#### $Point<sup>0</sup>$

When deleting a project in which an error occurs, a confirmation message appears. Check whether the checkbox is selected or unselected, and be sure not to delete the necessary file by mistake.

- Unselected: The project is deleted from the workspace. The file is left on the hard disk.
- Selected: The project is deleted from the work space as well as a hard disk. (The deleted file cannot be recovered.)

#### <span id="page-81-3"></span>■**A build error, "xxx.sh: syntax error near unexpected token 'yyy\_partialImage/Debug/Objects/ nnn'", "xxx.sh: cannot execute binary file", "Makefile:xxx: \*\*\* missing separator. Stop", or "yy.o: command not found...No such file or directory" occurs.**

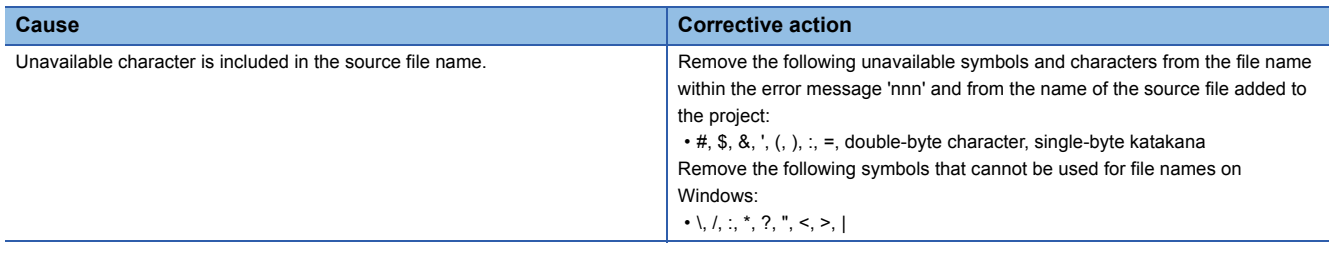

#### <span id="page-81-4"></span>■**The '.out' file is not created. The build is terminated with a message "Generation of makefiles started.".**

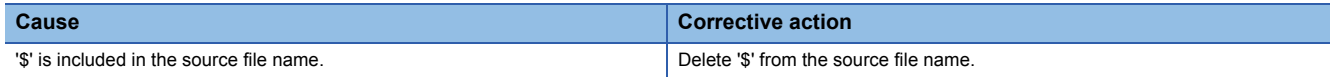

#### **Target connection**

#### <span id="page-82-0"></span>■**CW Workbench 4 cannot be connected with a target.**

#### • Case 1

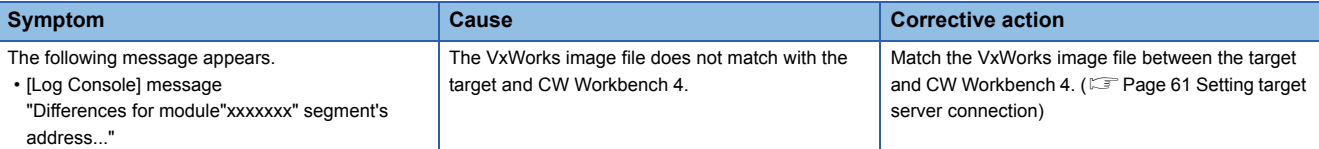

#### • Case 2

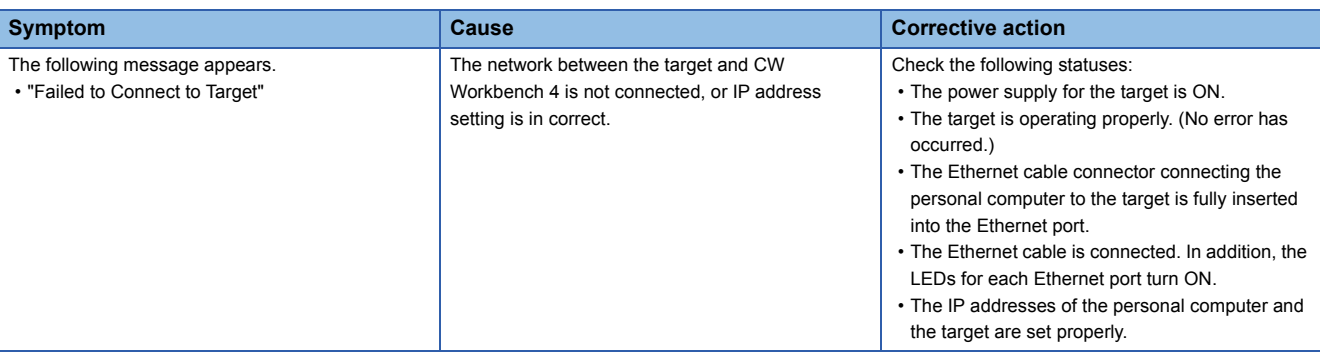

#### $Point<sup>0</sup>$

If the problem is not solved by applying the corrective actions shown above, delete the cache folder and restart CW Workbench 4. (It may take time to startup at the first time after deleting the cache folder.) Cache folder: 'C:\users\User name\.workbench\_xxxxxxxxxx'

- User name: The user name currently logged on
- x: A value added automatically

#### • Other causes

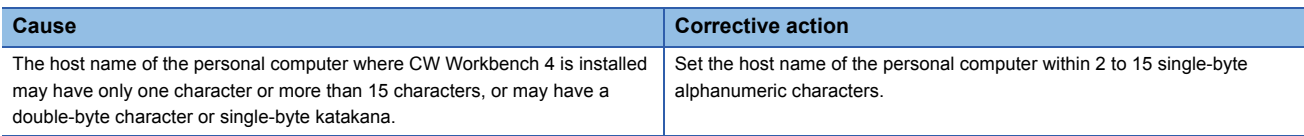

#### <span id="page-82-1"></span>■**An error occurs and the 'Connect' fails (Failed to Connect to Target) when 'Connect' is executed in the "Remote Systems" window, OR, the connection status of the 'Remote Systems' is suddenly changed from connected to disconnected.**

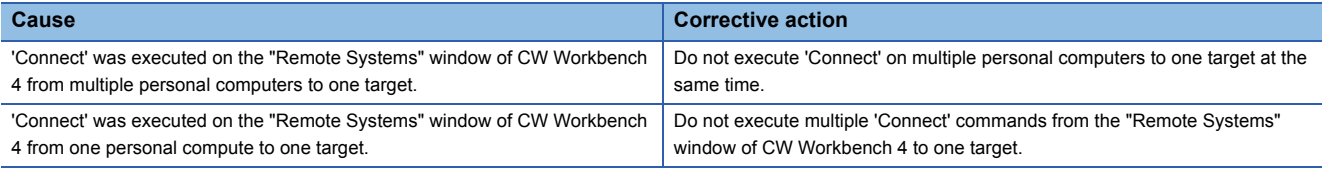

#### <span id="page-82-2"></span>■**The selected Target Connection setting is not imported.**

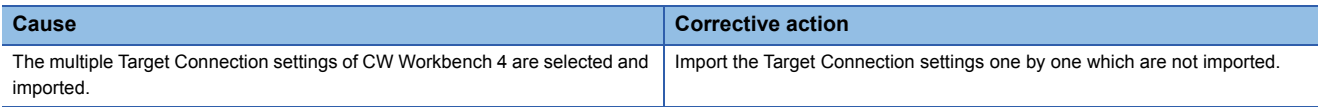

#### **Downloading**

#### <span id="page-83-0"></span>■**Failed to download the 'out.' file to the target.**

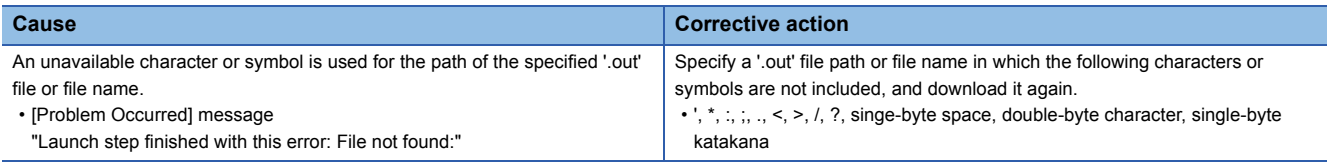

#### <span id="page-83-1"></span>■**The '.out' file sometimes cannot be downloaded to the target.**

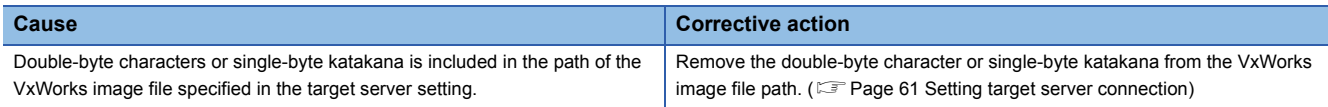

#### **Command-line interface**

#### <span id="page-83-2"></span>■**Two multi-byte characters are displayed for 'Terminal' in 'Development Shell'**

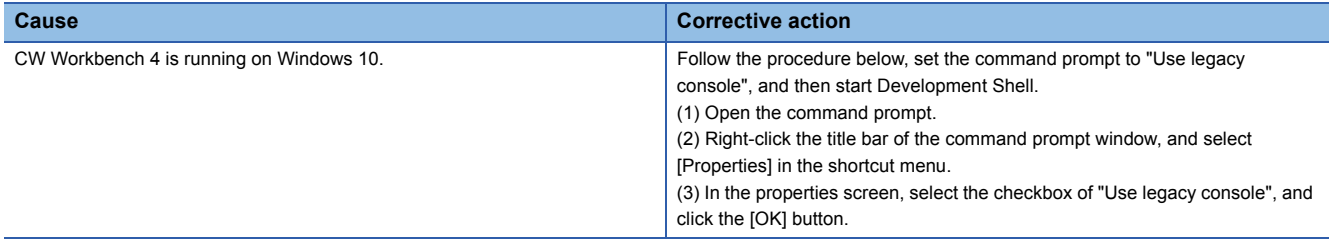

#### **Debugging**

#### <span id="page-84-0"></span>■**An error, "Failed to launch kernel task" occurs and the debugging cannot be executed.**

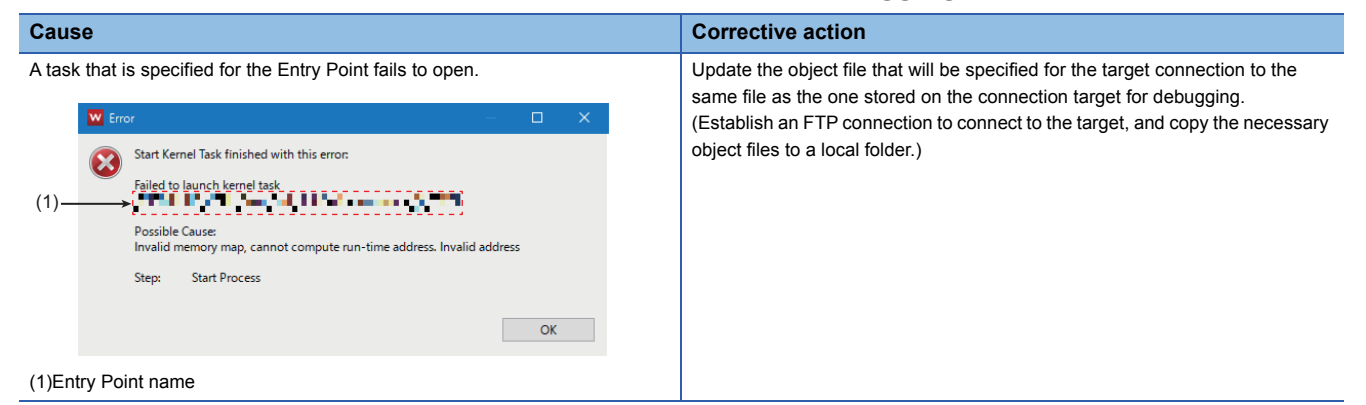

#### <span id="page-84-1"></span>■**A warning, "xxxxxxxx has unresolved symbol(s)" occurs.**

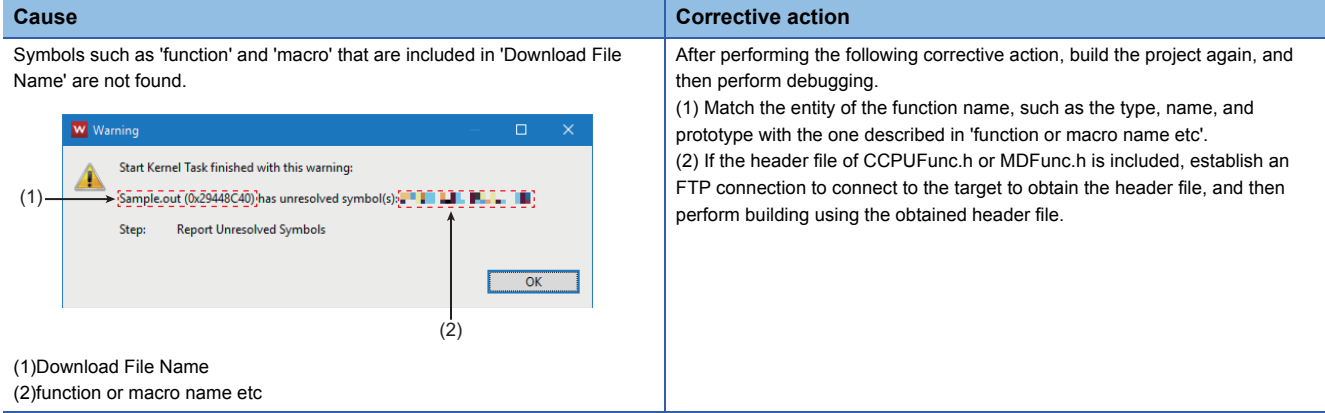

#### <span id="page-84-2"></span>■**During the execution of a StepOver, the screen transits to the "Disassembly" screen.**

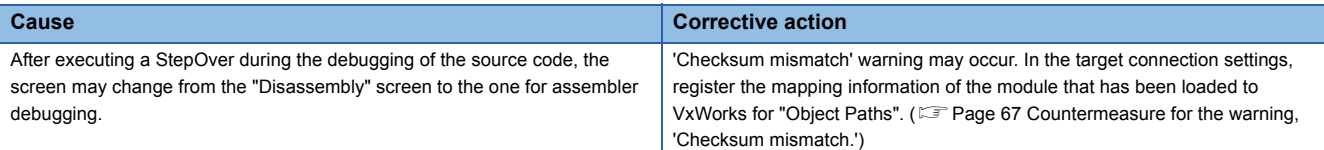

## <span id="page-85-0"></span>**Appendix 2 LICENSE ERROR**

This section explains the license error occurs when starting and running CW Workbench 4.

### **License error**

If a license error occurs when starting and running CW Workbench 4, perform any of the following operation in the license error message.

- Click the [Retry] button: The license check is repeated.
- Click the [Cancel] button: The license check is terminated, and CW Workbench 4 continues to operate. However, some of the CW Workbench 4 functions shown below will be disabled.

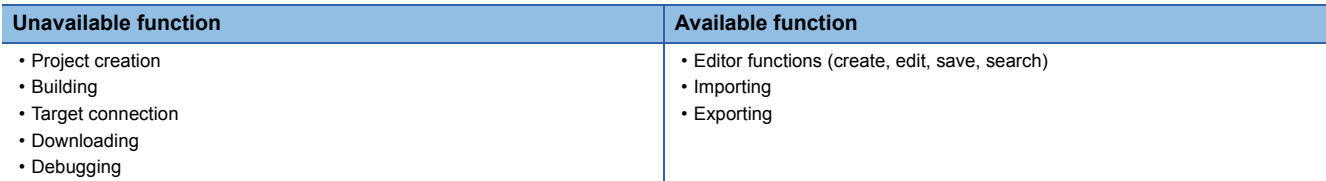

### **License error message**

The following message appears when a license error occurs. Check the error contents.

#### Window

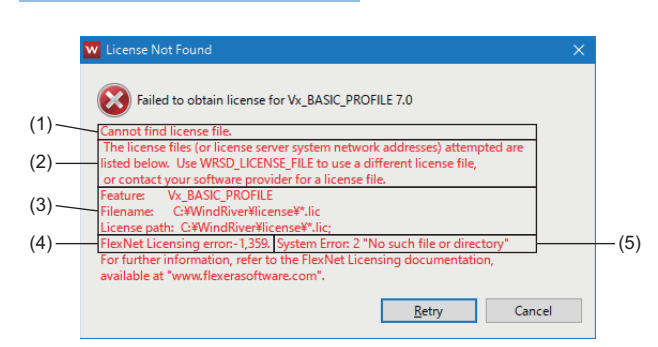

#### Displayed items

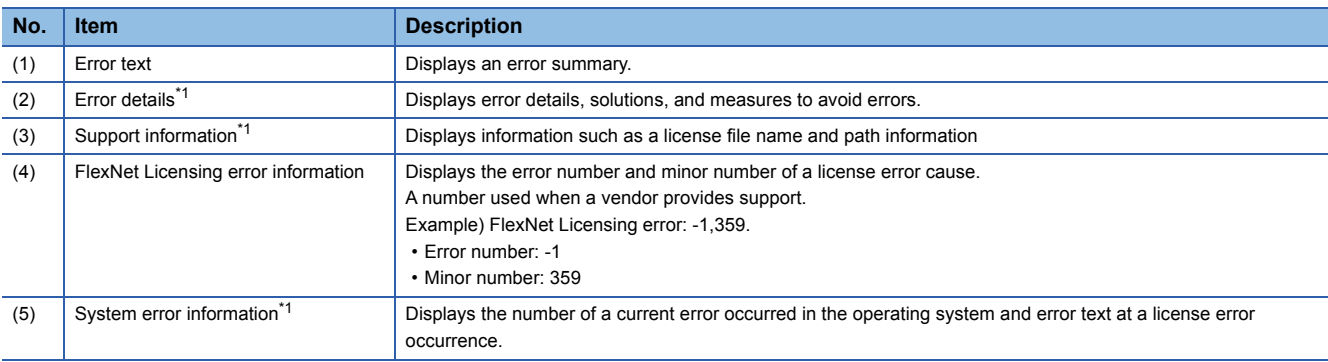

<span id="page-85-1"></span>\*1 Not displayed in some errors.

### **Main license error messages and recovery procedures**

This section explains license errors that may occur during operations of CW Workbench 4 and how to recover from errors.

#### **Trial period expiration**

When CW Workbench 4 is installed with a temporary license, the following message appears after 30 days of installation.

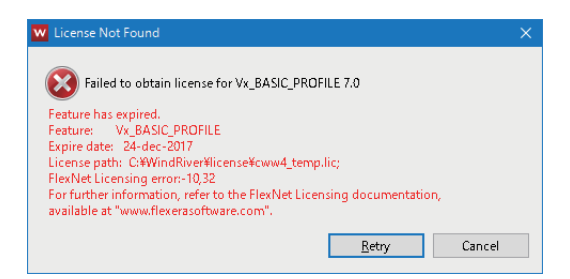

#### ■**How to recover from the error**

Obtain a permanent license and overwrite the temporary license file to use CW Workbench 4.

#### **Invalid license**

If the host information that was registered for obtaining a permanent license is incorrect, the following message appears.

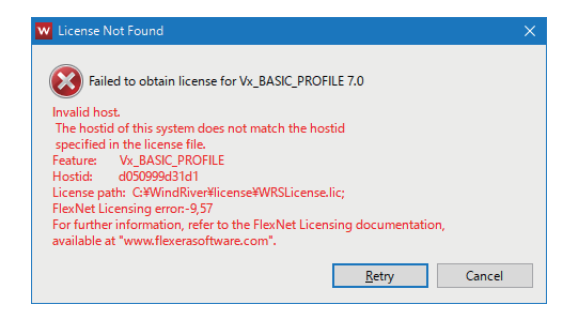

 $Restriction[<sup>17</sup>]$ 

When 'DISK' is selected in 'Host Information' and a volume serial number other than the one on the C drive is specified for 'Host ID', this error also occurs. Specify a volume serial number on the C drive for 'Host ID'. When there are multiple drives on the personal computer in use, do not specify a volume serial number other than the one on the C drive for 'Host ID'.

#### ■**How to recover from the error**

Check the Host ID of the personal computer where CW Workbench 4 is installed again.

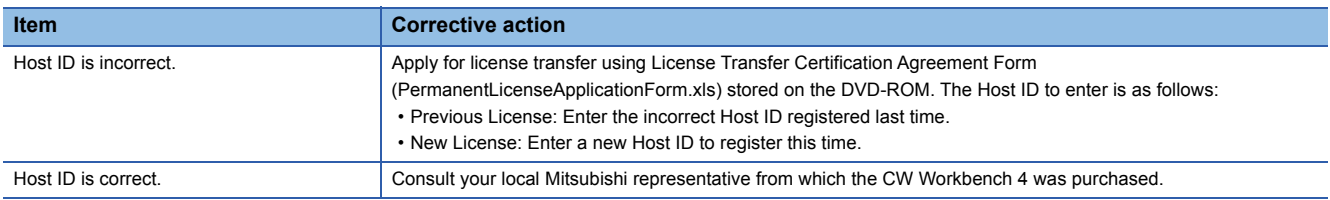

## **Appendix 3 PATCH APPLICATION**

This section show the procedure for applying a patch released for CW Workbench 4.

### **How to obtain a patch**

The following shows the method for obtaining a patch.

*1.* Download a patch file from the following site.

MITSUBISHI ELECTRIC FA Global Website (URL: www.MitsubishiElectric.com/fa)

*2.* Extract the downloaded file, and store the file with the extension 'rpm' to the following folder.

When the installation destination of CW Workbench 4 is "C:\WindRiver", a patch will be stored in the following path.

• C:\WindRiver\maintenance\patch.rpms

### **Patch application procedure**

The following shows the procedure for applying a patch.

 $Point<sup>°</sup>$ 

- When applying a patch for CW Workbench 4, log on as a user with Administrator privileges.
- Before applying a patch, end CW Workbench 4.
- During patch application, do not stop the processing.
- During a patch application, a confirmation dialog box for user account control may appear. Read the message, and click "Allow" or the [Yes] button to proceed with the patch application.
- **1.** Select [CW Workbench 4]  $\Rightarrow$  [Product Maintenance] from Windows Start<sup>\*1</sup>.
- \*1 Select [All apps] in the Start screen or [Start]  $\Rightarrow$  [All Programs]/[All apps].

#### $Point$

If a connection to the Internet cannot be established, the following screen appears. Internet connection is not necessary for patch application. Click the [Cancel] button.

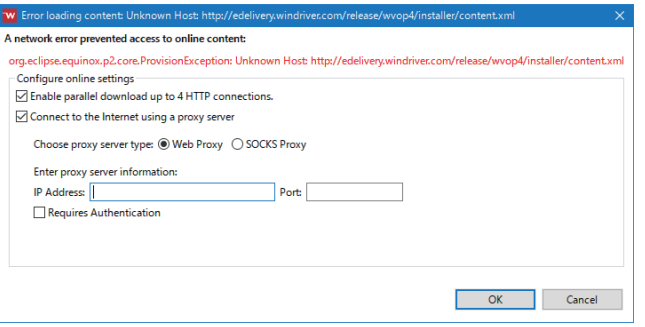

*2.* Select "Scan for Product Updates and Add-ons".

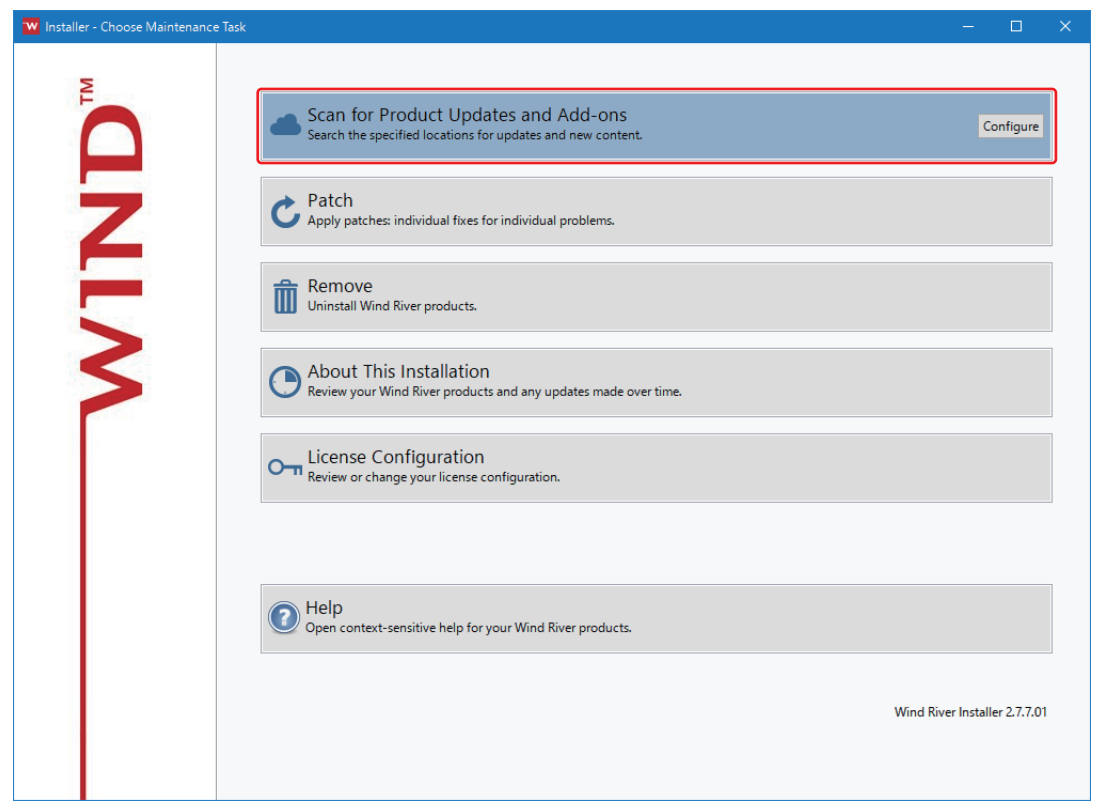

#### *3.* Select "Custom".

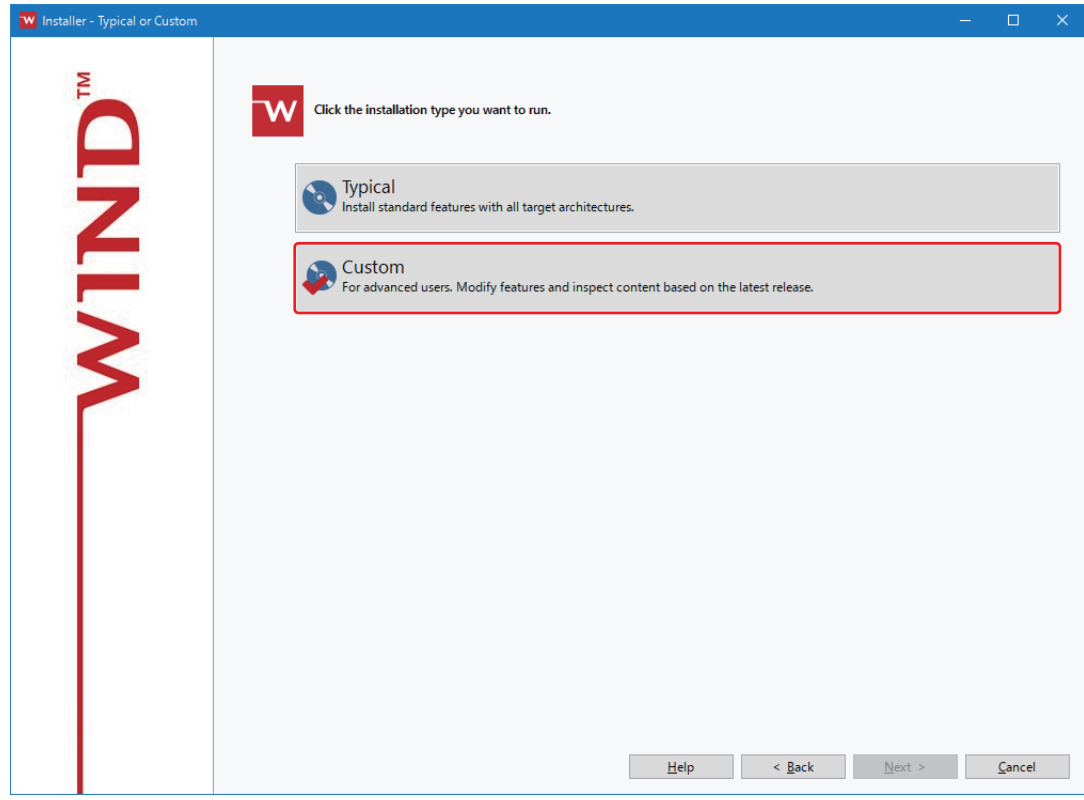

*4.* Click the [Next] button.

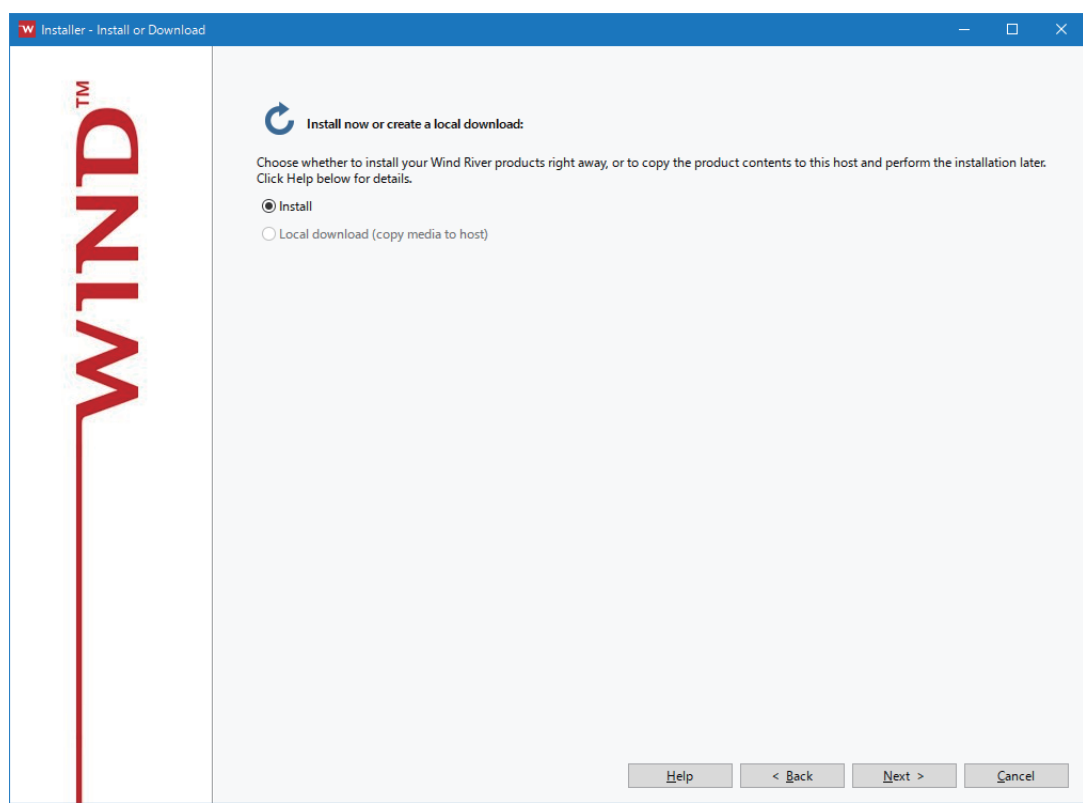

*5.* Check that a patch to install is selected, and click the [Next] button.

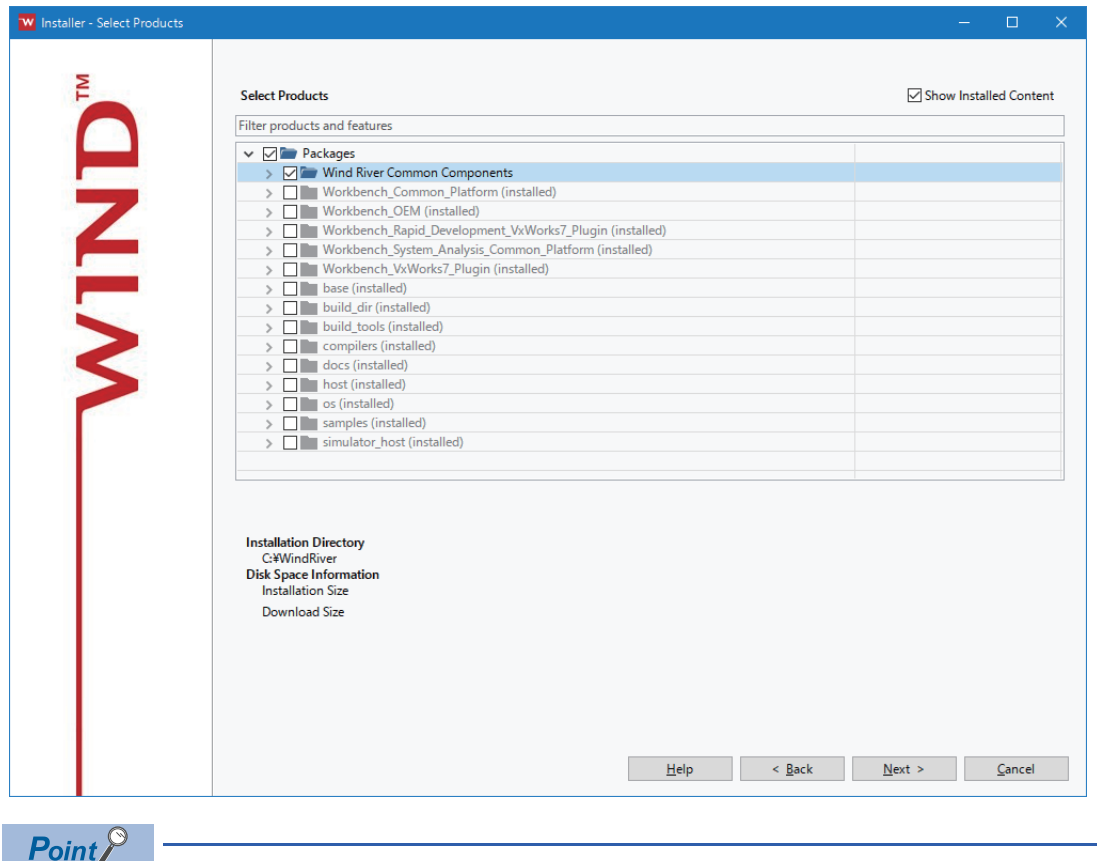

Depending on the patch, a screen for license authentication may appear.

When a screen for license authentication appears, select "I ACCEPT the terms of this license agreement." and click the [Next] button.

**6.** Check that a patch to install is correct, and click the [Install] button.

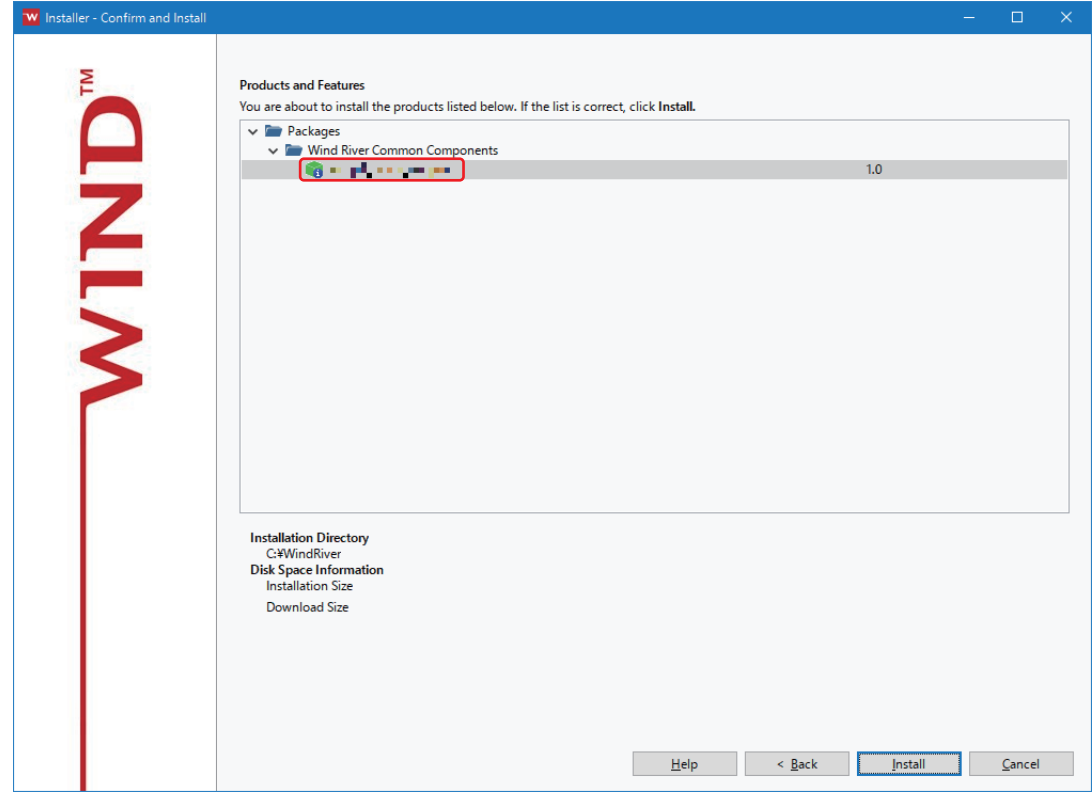

*7.* Click the [Next] button.

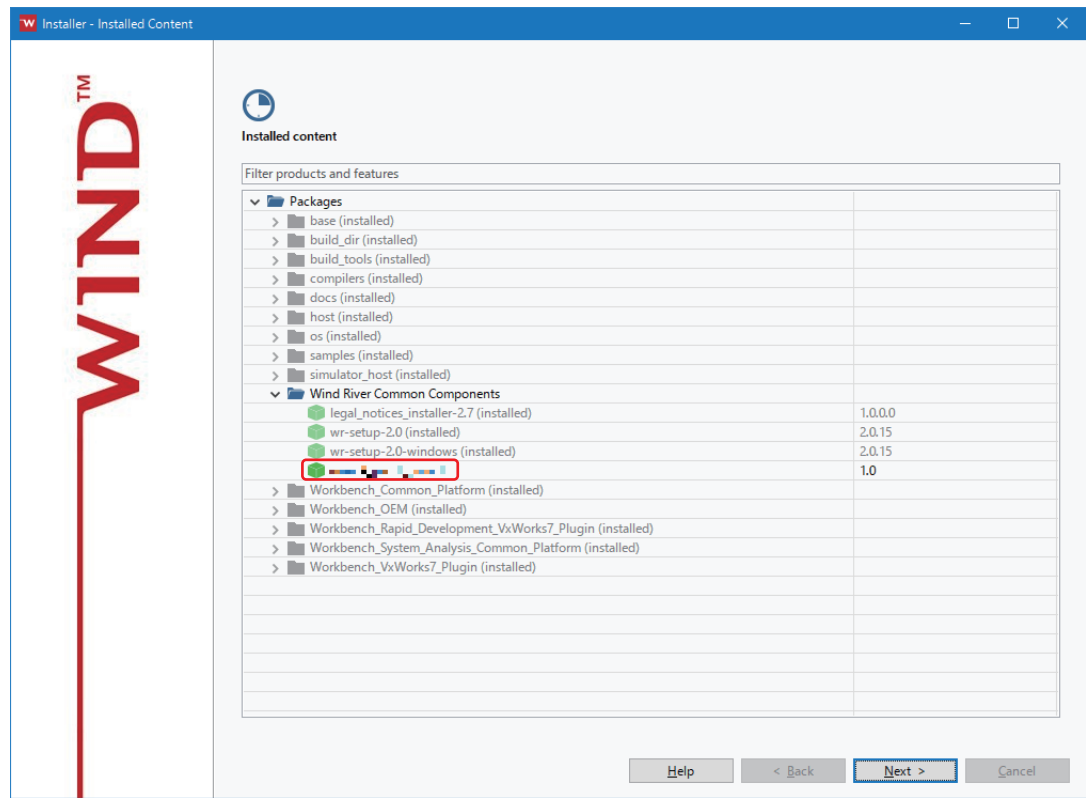

#### *8.* Click the [Finish] button.

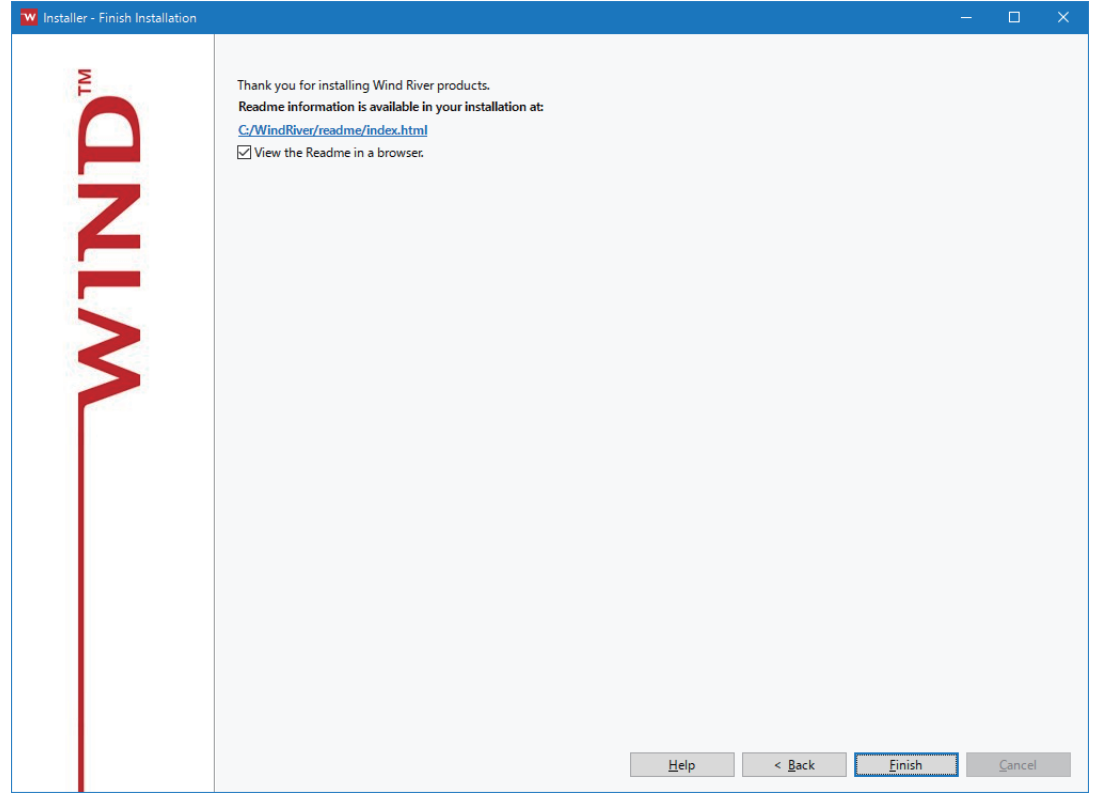

## **Appendix 4 Online Update**

This section show the procedure for updating this product online.

 $Point<sup>9</sup>$ 

During the online update, a confirmation dialog box for user account control may appear. Read the message, and click "Allow" or the [Yes] button to proceed with the online update.

#### Operating procedure

- **1.** Select [CW Workbench 4]  $\Rightarrow$  [Product Maintenance] from Windows Start<sup>\*1</sup>.
- \*1 Select [All apps] in the Start screen or [Start]  $\Rightarrow$  [All Programs]/[All apps].

#### $Point$

If a connection to the Internet cannot be established, the following screen appears.

After checking the network connection and network connection settings, click the [OK] button. When the connection to the Internet is successfully established, the Product Maintenance screen appears. If clicking the [Cancel] button, setting the network connection described in step 2 is required.

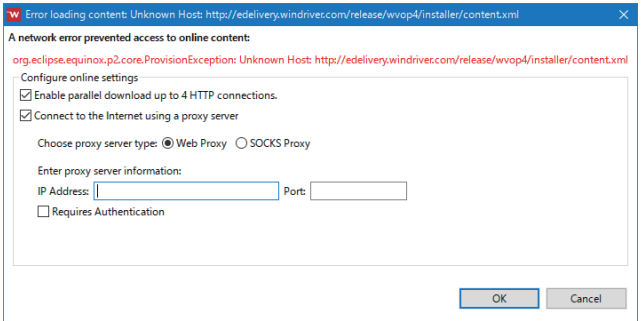

#### *2.* Select "Scan for Product Updates and Add-ons".

When the personal computer is connected to the Internet via a proxy server, click the [Configure] button in "Scan for Product Updates and Add-ons", and configure the proxy server that was set for the Internet connection. ( $\mathbb{F}$  [Proxy server setting](#page-94-0))

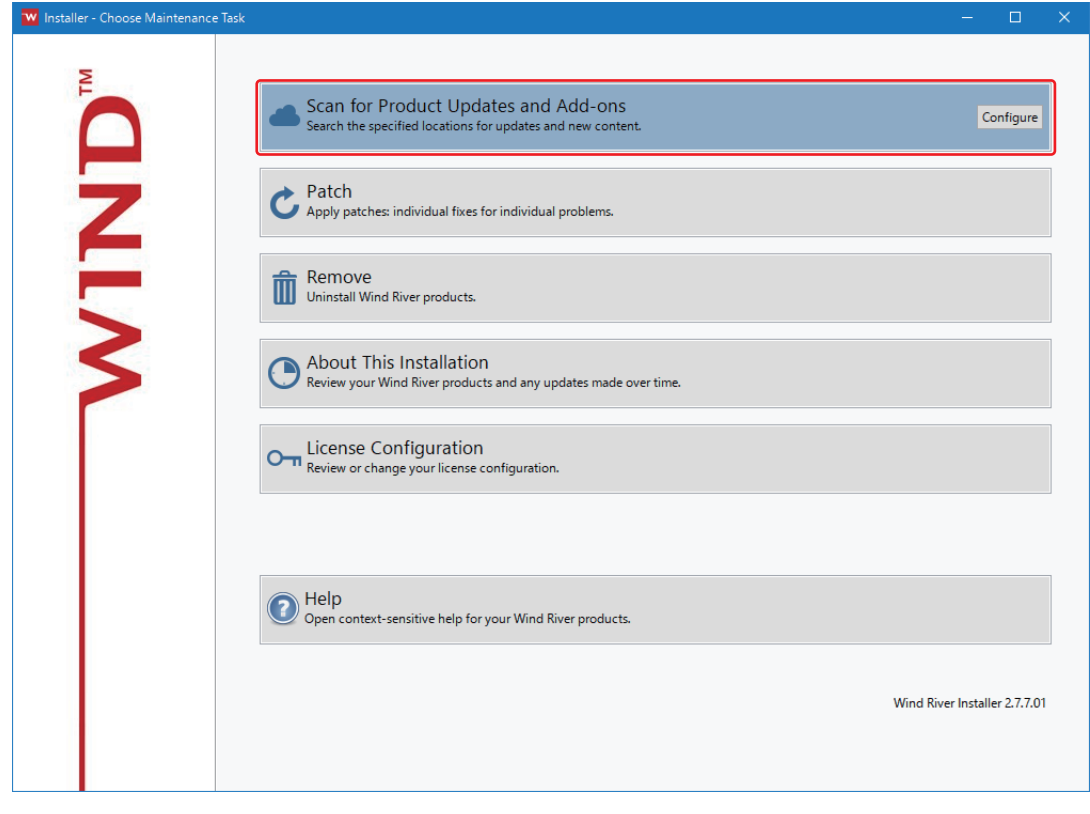

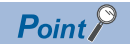

When the most recent product is installed, the following screen appears. Click the [Finish] button to end the online update.

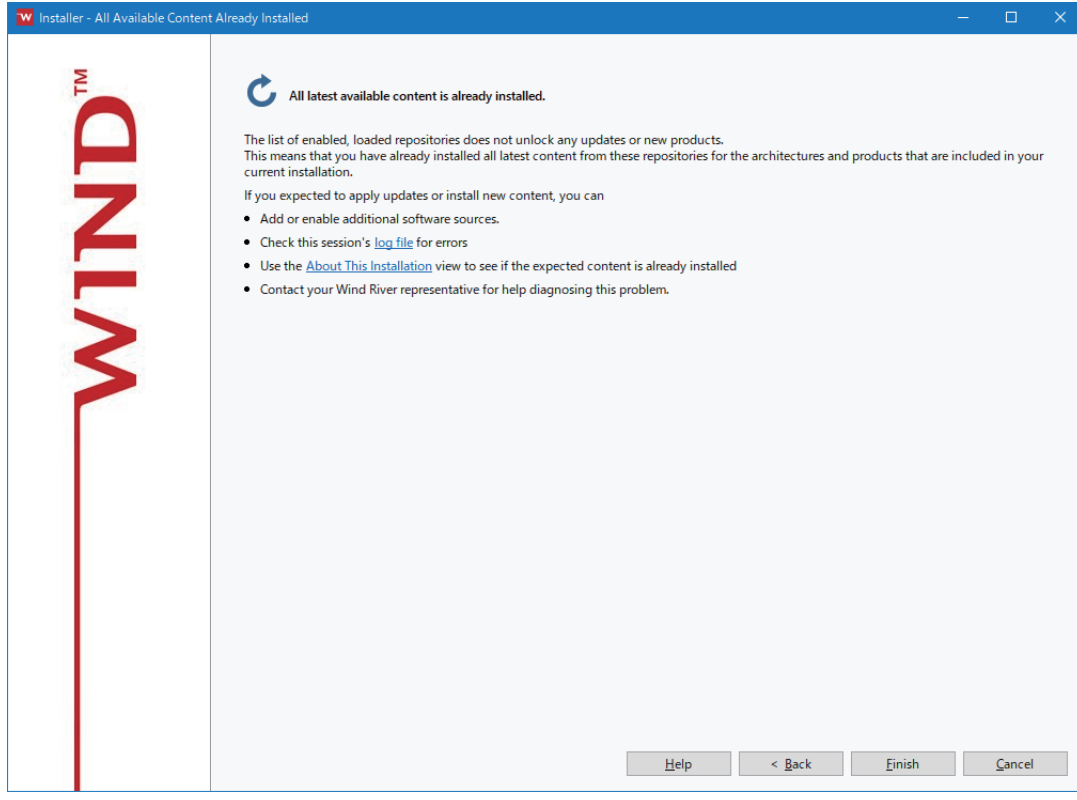

#### <span id="page-94-0"></span>• Proxy server setting

Select the checkbox of "Connect to the Internet using a proxy server" in the [Network Settings] tab, set the proxy server which was set for the Internet connection, and click the [Apply] button.

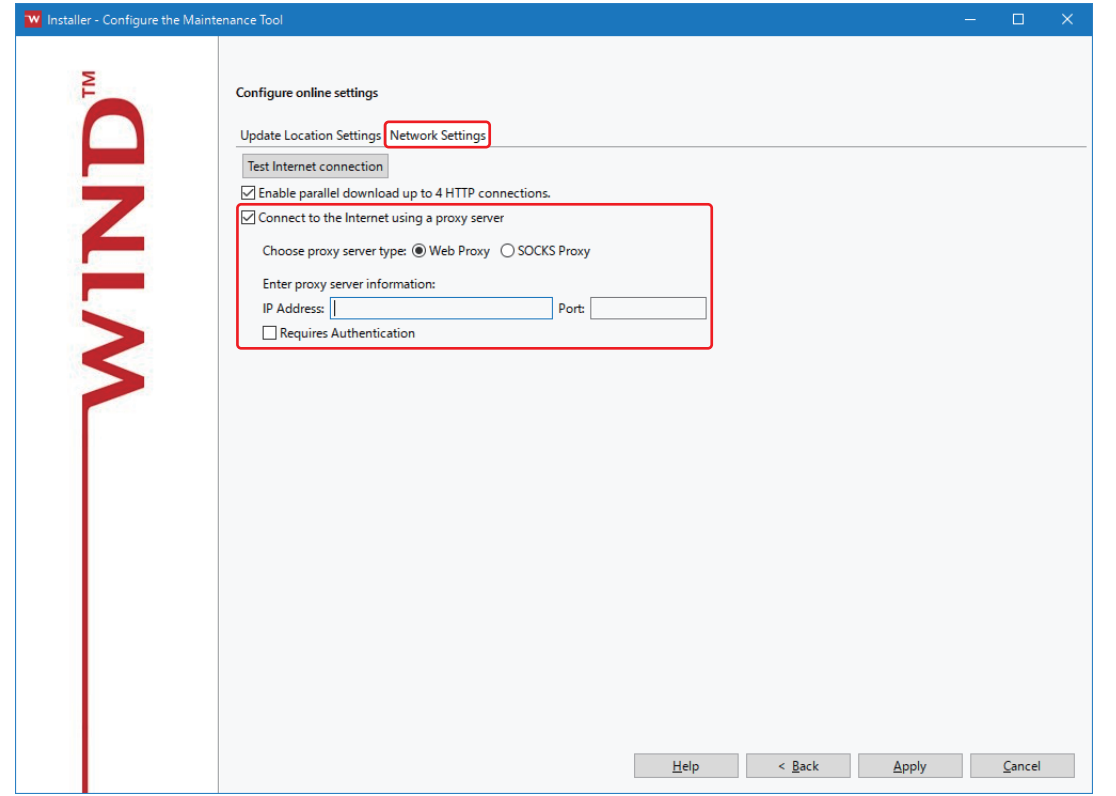

#### *3.* Select "Custom".

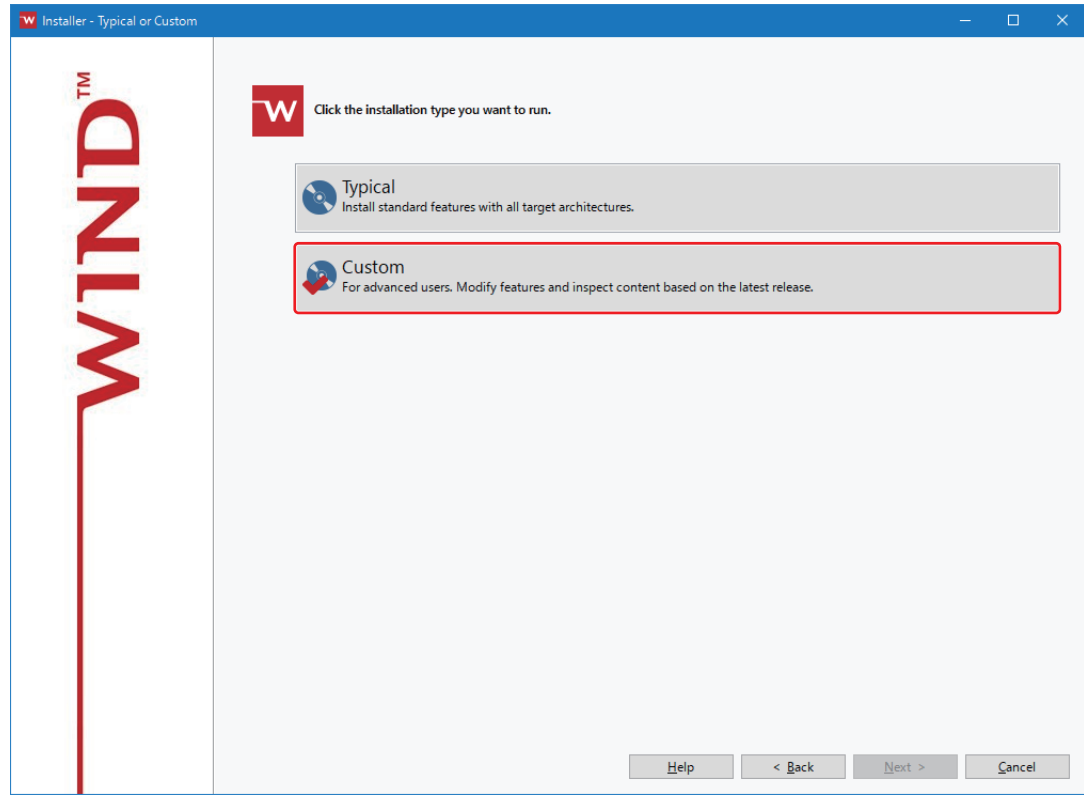

*4.* Click the [Next] button.

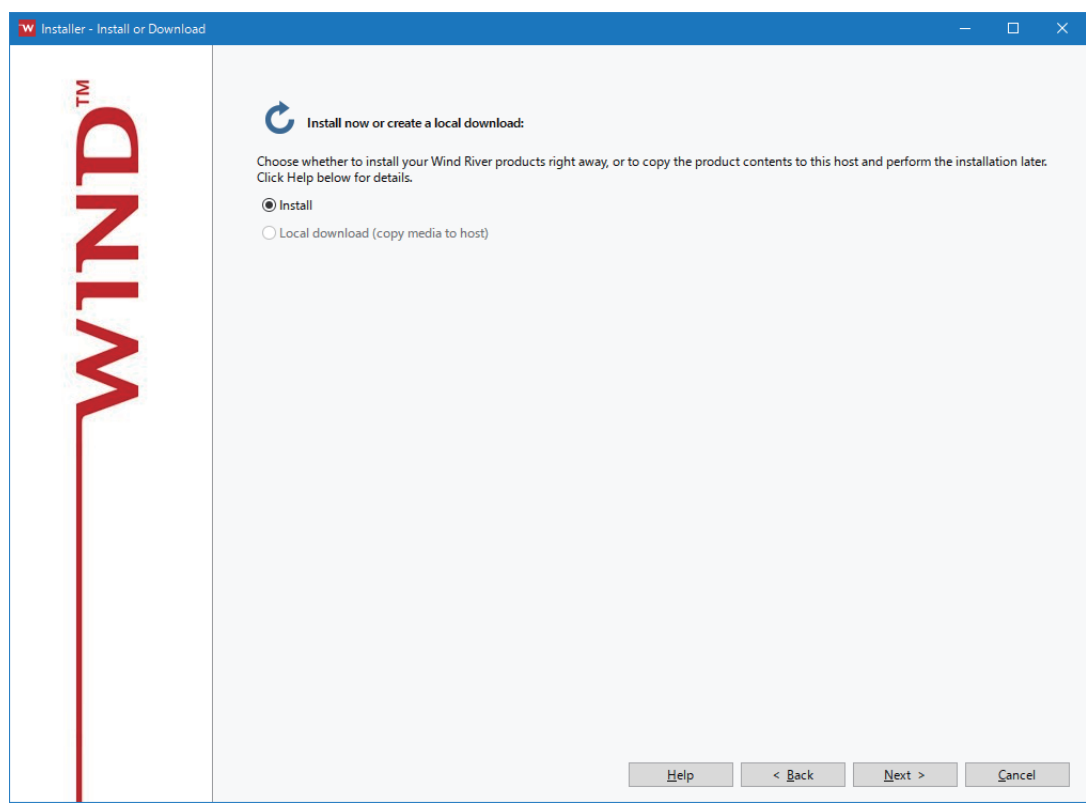

*5.* Check that a patch to install is selected, and click the [Next] button.

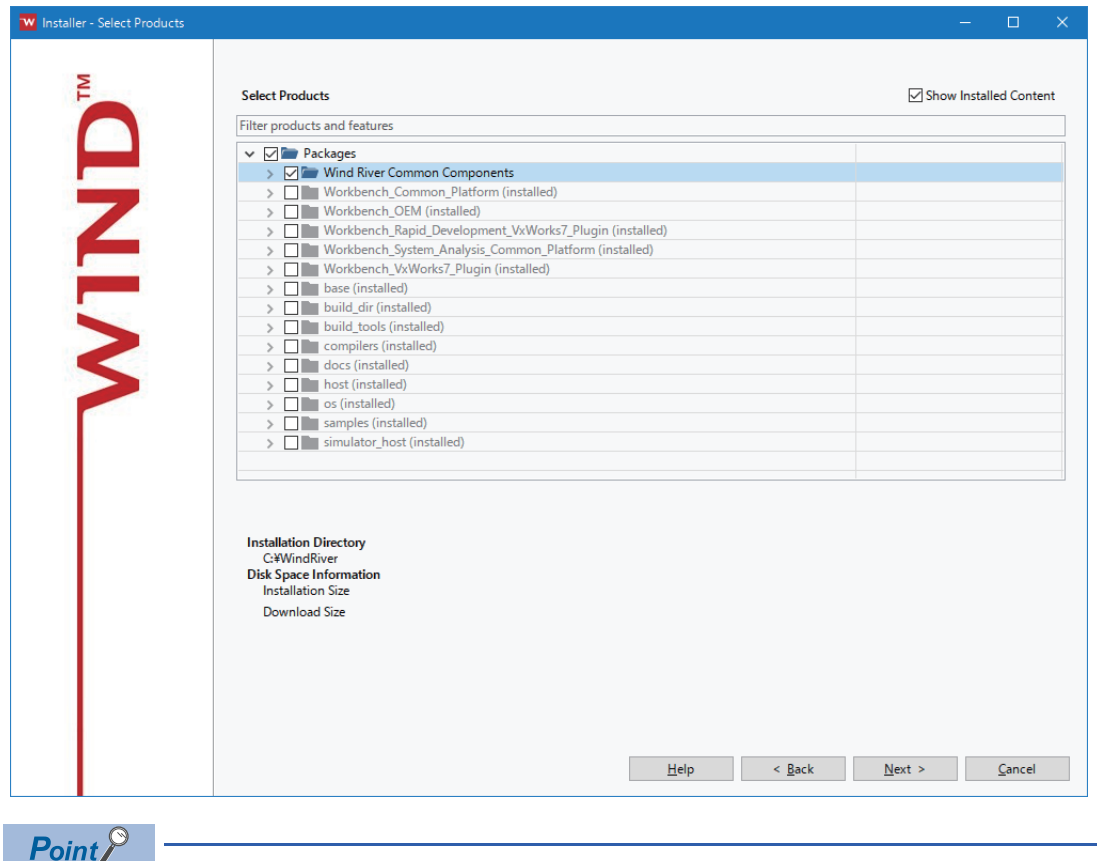

Depending on the patch, a screen for license authentication may appear.

When a screen for license authentication appears, select "I ACCEPT the terms of this license agreement." and click the [Next] button.

**6.** Check that a patch to install is correct, and click the [Install] button.

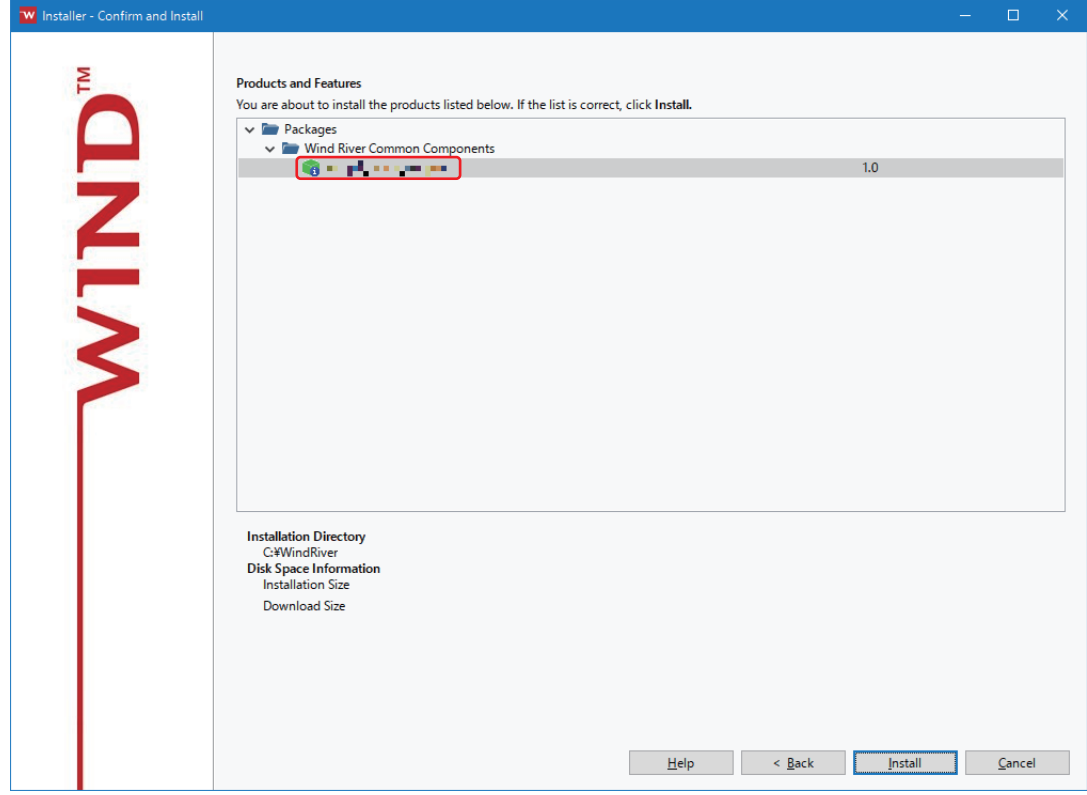

*7.* Click the [Next] button.

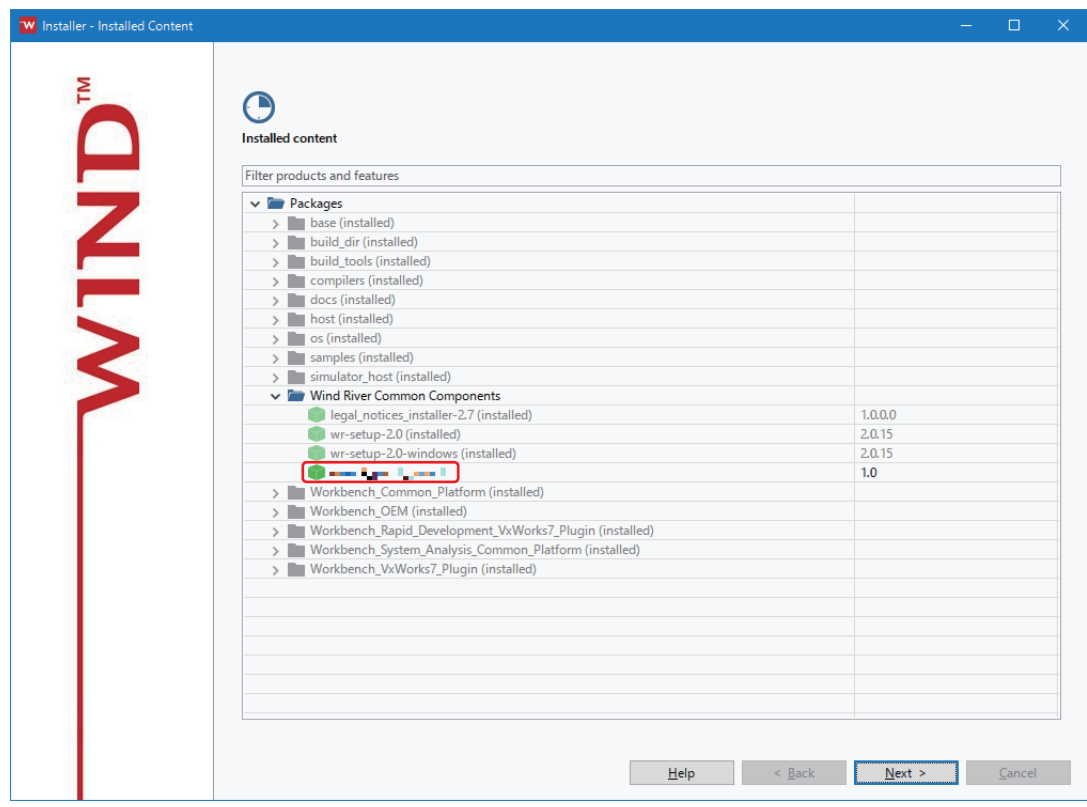

#### *8.* Click the [Finish] button.

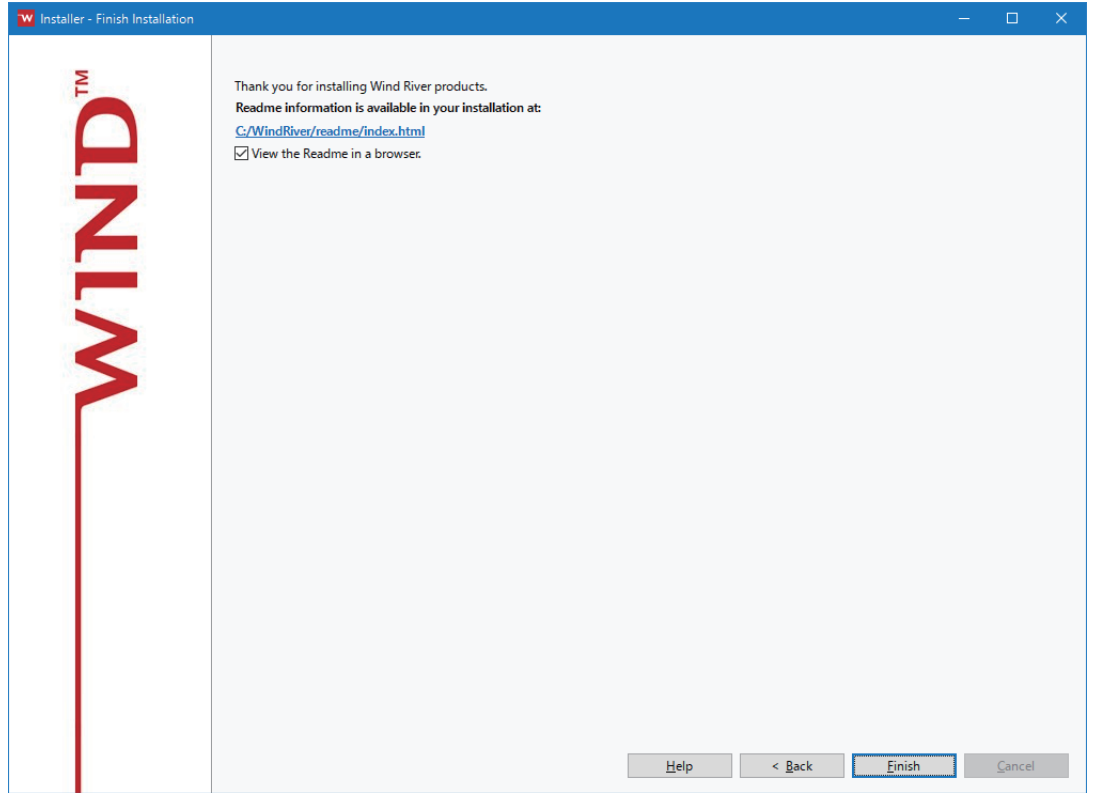

## **Appendix 5 Function Expansion with Plug-In Software**

This section shows the method for installing plug-in software, which expands functions of CW Workbench 4.

 $Point<sup>°</sup>$ 

For details on the plug-in functions, refer to the Wind River Workbench document, which can be opened in the following menu, provided by Wind River Systems, Inc.

• [Help]  $\Rightarrow$  [Help Contents]  $\Rightarrow$  [Eclipse Platform]  $\Rightarrow$  [Eclipse Workbench Basics]  $\Rightarrow$  [Tasks]  $\Rightarrow$  [Updating and installing software] in CW Workbench 4.

#### **Installation procedure**

The following shows the procedure for installing plug-in software.

 $Point<sup>°</sup>$ 

- The installation method of a plug-in software described in this manual is a general method using Eclipse 4.6. For the installation for each plug-in software, follow the installation procedure released by each plug-in software manufacturer.
- For details on how to use the plug-in software installed, contact the plug-in software vendor.
- If the plug-in software does not run properly, check if the plug-in software runs on Eclipse 4.6 on the public operating environment provided by the vendor.

**1.** Select [Help]  $\Rightarrow$  [Install New Software].

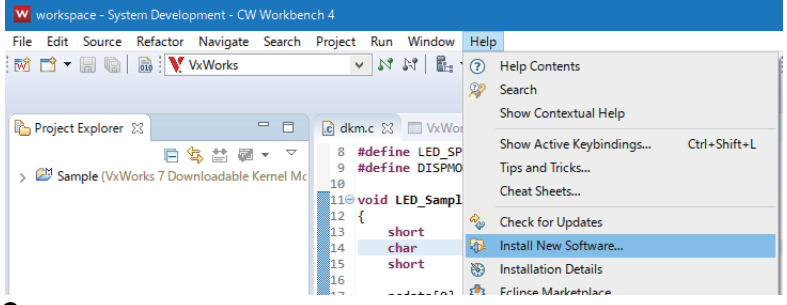

*2.* Click the [Add] button in the "Install" screen.

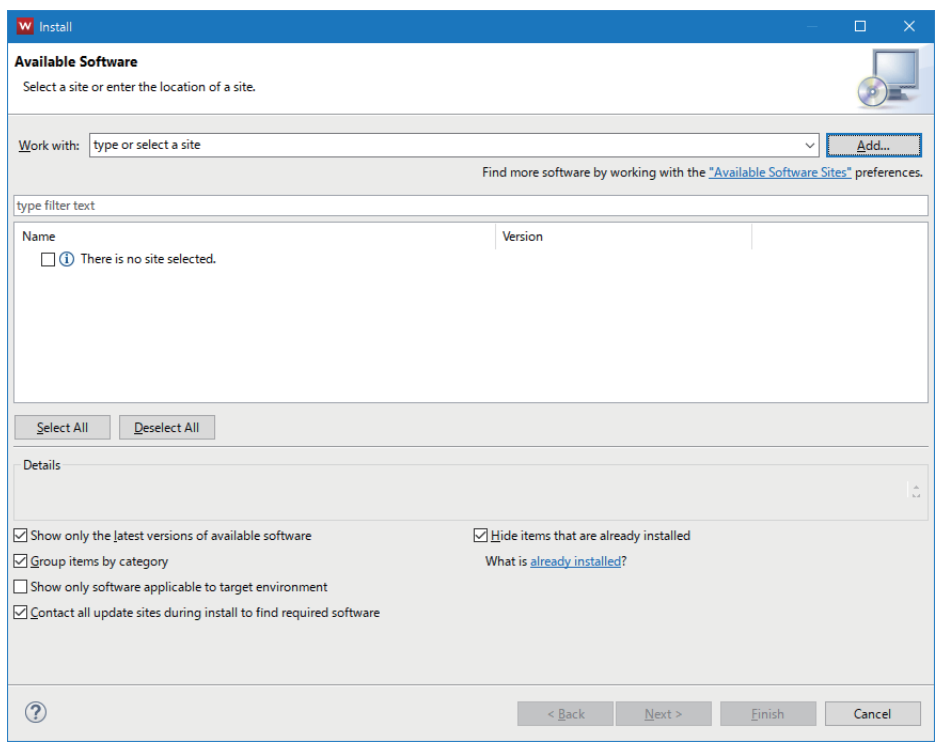

*3.* Enter information for "Name" and "Location", and click the [OK] button.

A website from which a plug-in software is downloaded is added.

 $Point<sup>0</sup>$ 

An Archive file downloaded from the website can also be specified for "Location" by clicking the [Archive] button.

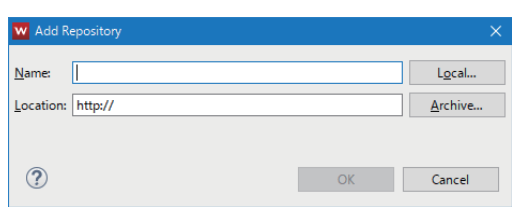

*4.* The information of the software package that can be installed from the added Location is acquired.

"Pending" is displayed while the information is being obtained. After the completion of obtaining the information of the software package that can be installed, software package names are displayed.

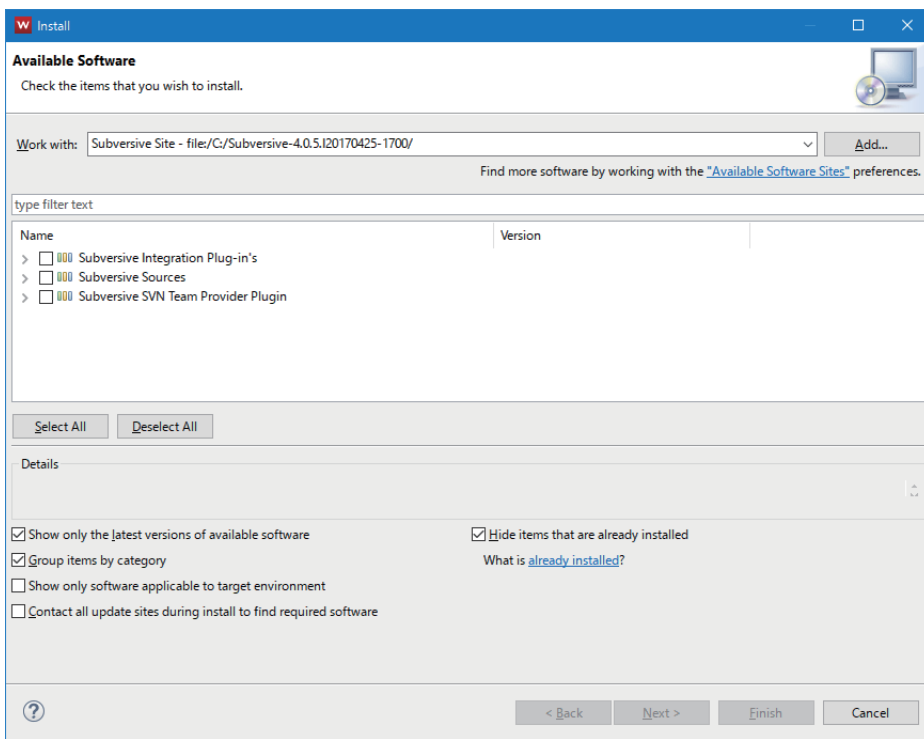

*5.* Select a software package to install, and click the [Next] button.

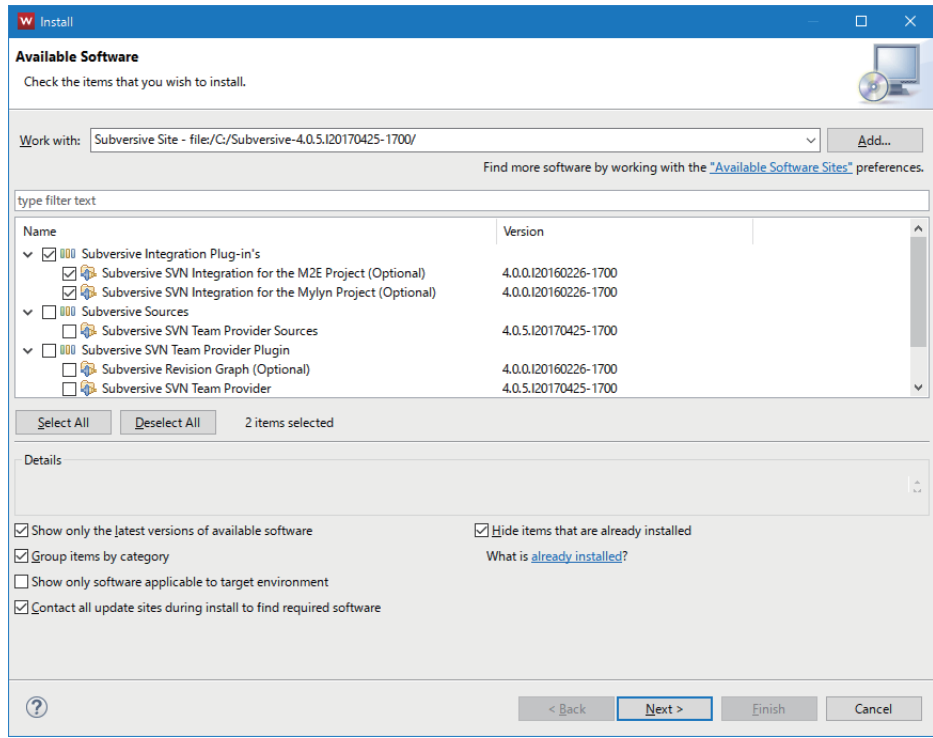

#### **Uninstallation procedure**

**1.** Select [Help]  $\Rightarrow$  [About CW Workbench 4].

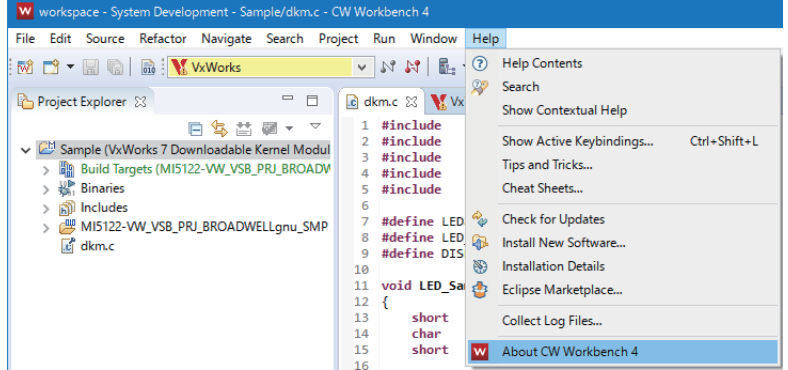

*2.* Click the [Installation Details] button in the "About CW Workbench 4" screen.

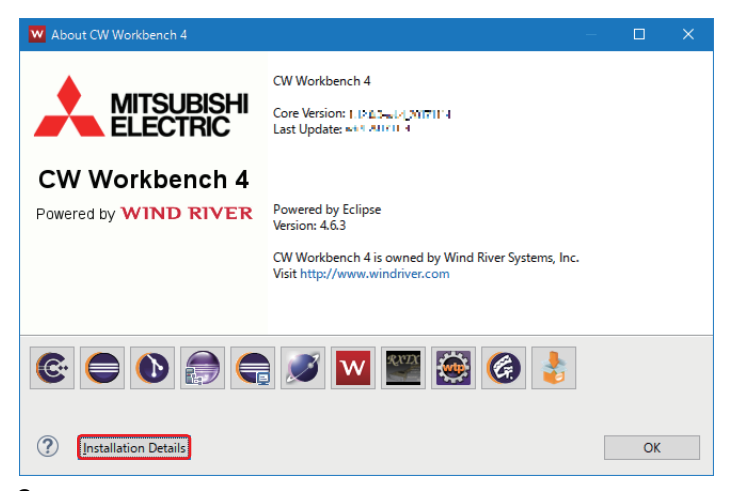

*3.* Select the [Installed Software] tab.

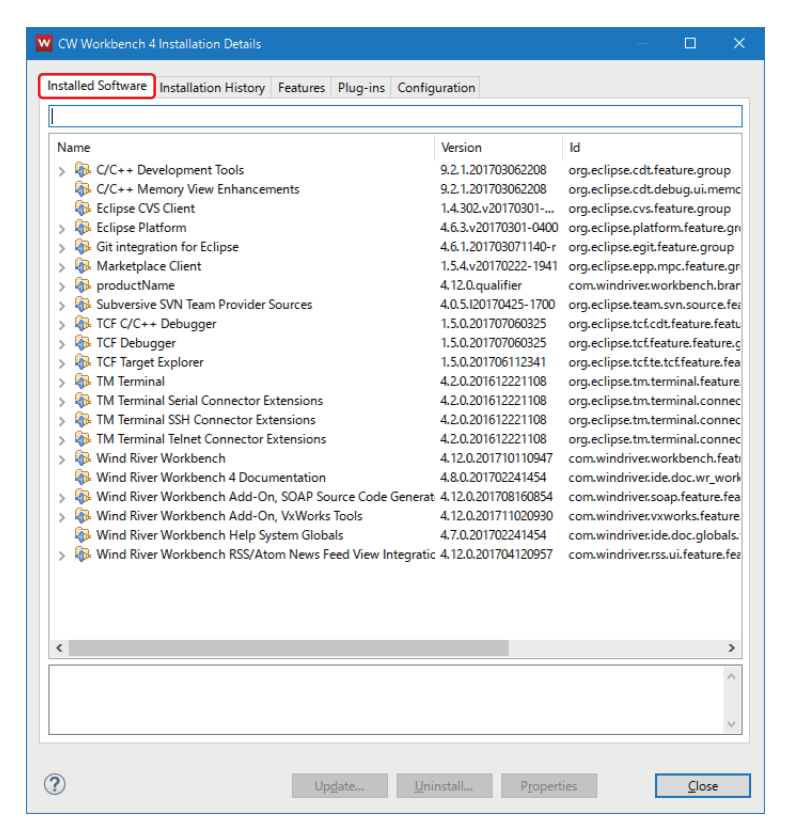

*4.* Select a software package to delete, and click the [Uninstall] button.

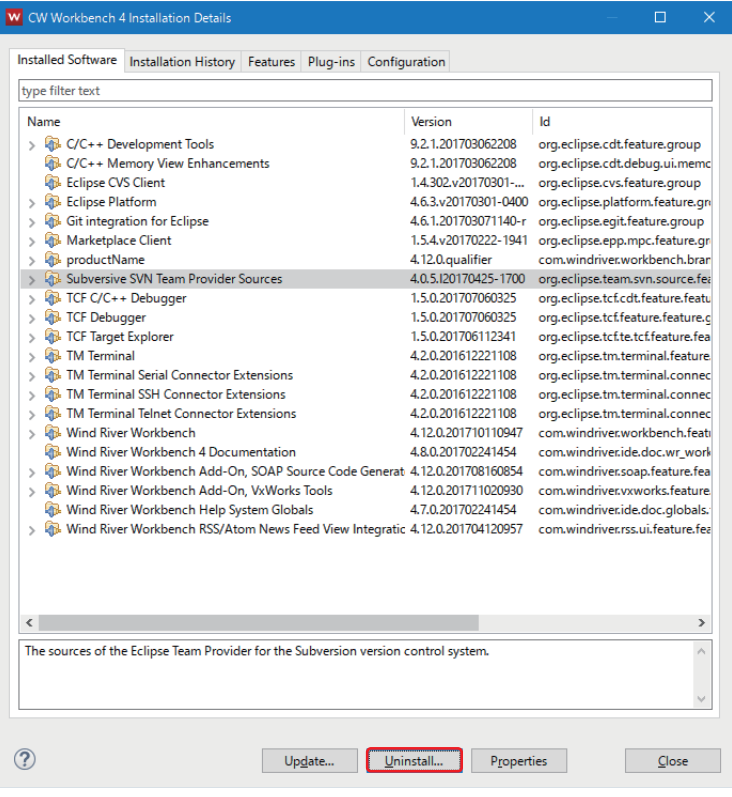

## **Appendix 6 Obtaining of a Temporary License**

The following shows the procedure for obtaining a temporary license.

 $Point<sup>0</sup>$ 

During the obtaining of a temporary license, a confirmation dialog box for user account control may appear. Read the message, and click "Allow" or the [Yes] button to proceed with obtaining of the license.

## **To obtain a license at installation**

The following shows the procedure for obtaining a temporary license when installing this product.

*1.* Click "Download" on the bottom of the screen.

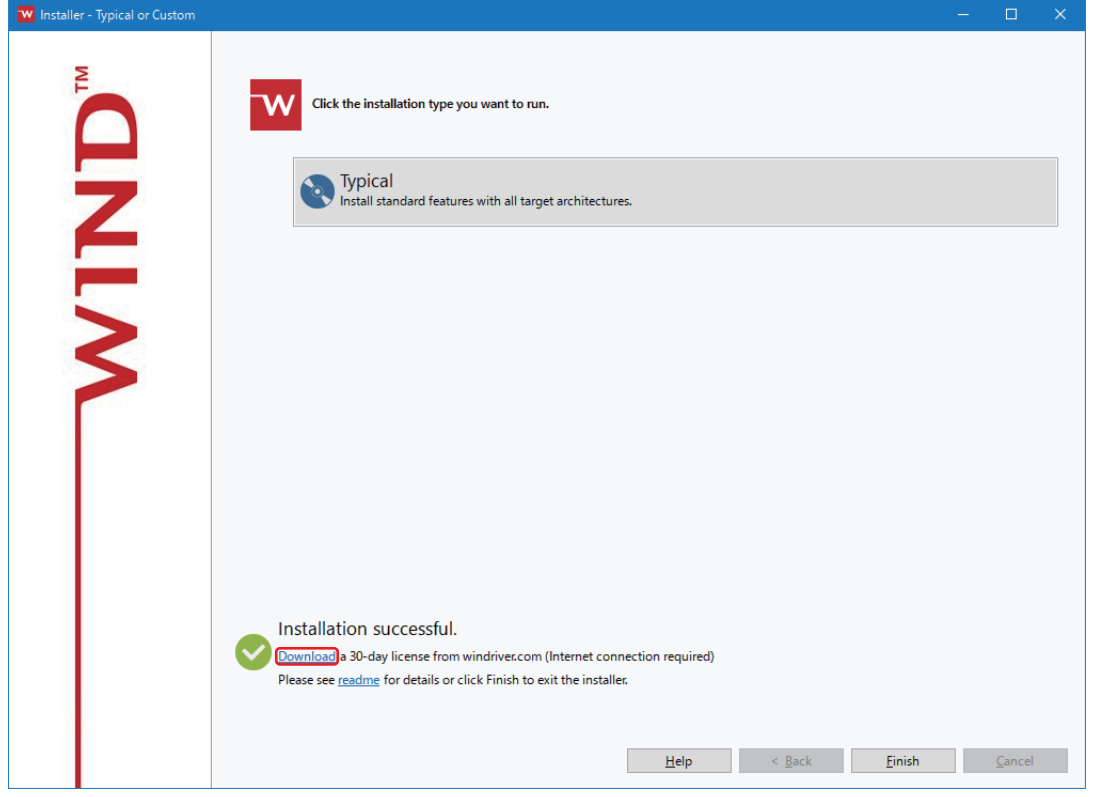

#### *2.* Click "register via the Web.".

A web browser opens. The user registration page on the Wind River Systems, Inc. website is displayed.

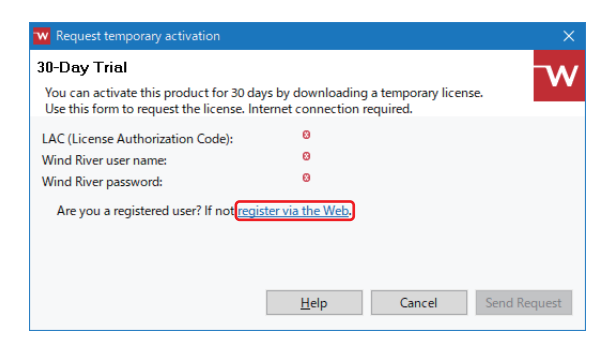

#### *3.* Enter the following items, and click the [Submit] button.

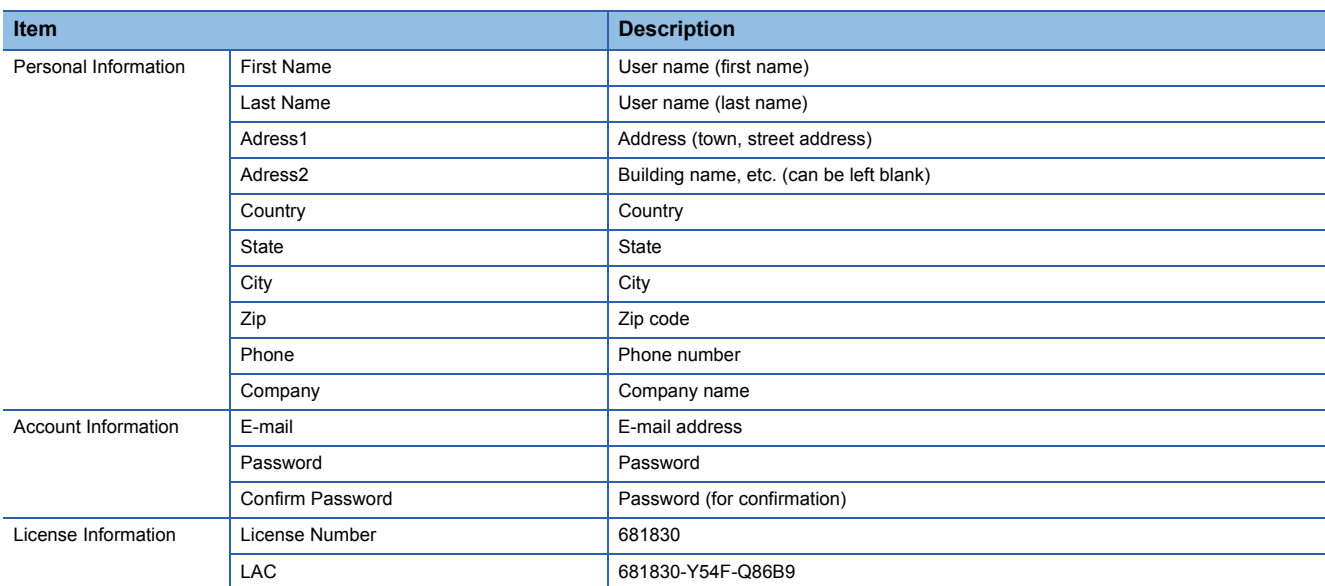

#### *4.* Enter the items in the table below, and click the [Send Request] button.

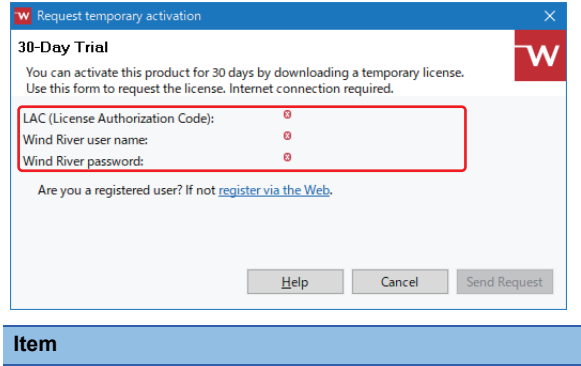

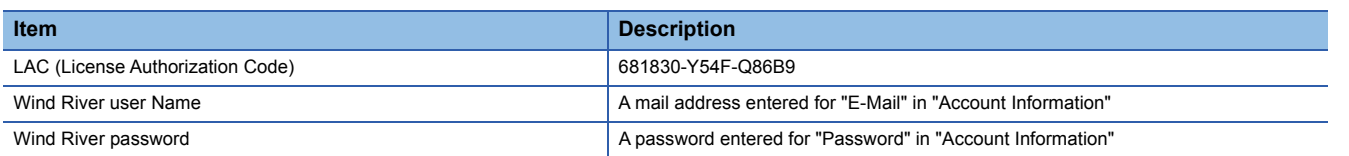

## **To obtain a license after installation**

The following shows the procedure for obtaining a temporary license after installing this product on the development environment.

- **1.** Select [CW Workbench 4]  $\Rightarrow$  [Product Maintenance] from Windows Start<sup>\*1</sup>.
- \*1 Select [All apps] in the Start screen or [Start]  $\Rightarrow$  [All Programs]/[All apps].

#### $Point$ <sup> $\degree$ </sup>

If a connection to the Internet cannot be established, the following screen appears.

After checking the network connection and network connection settings, click the [OK] button. When the connection to the Internet is successfully established, the Product Maintenance screen appears. If clicking the [Cancel] button, setting the network connection described in step 2 is required.

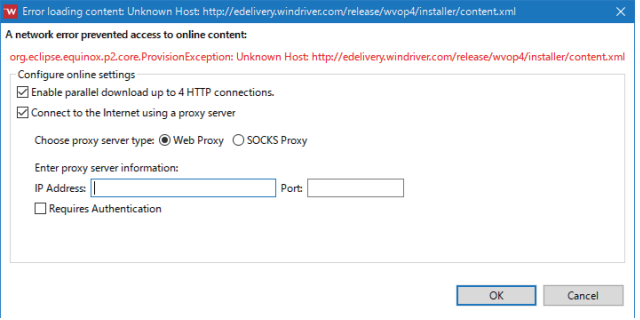

#### *2.* Select "License Configuration".

When the personal computer is connected to the Internet via a proxy server, click the [Configure] button in "Scan for Product Updates and Add-ons", and configure the proxy server that was set for the Internet connection. ( $\subset \subset \subset \subset \subset$  [Proxy server setting](#page-108-0))

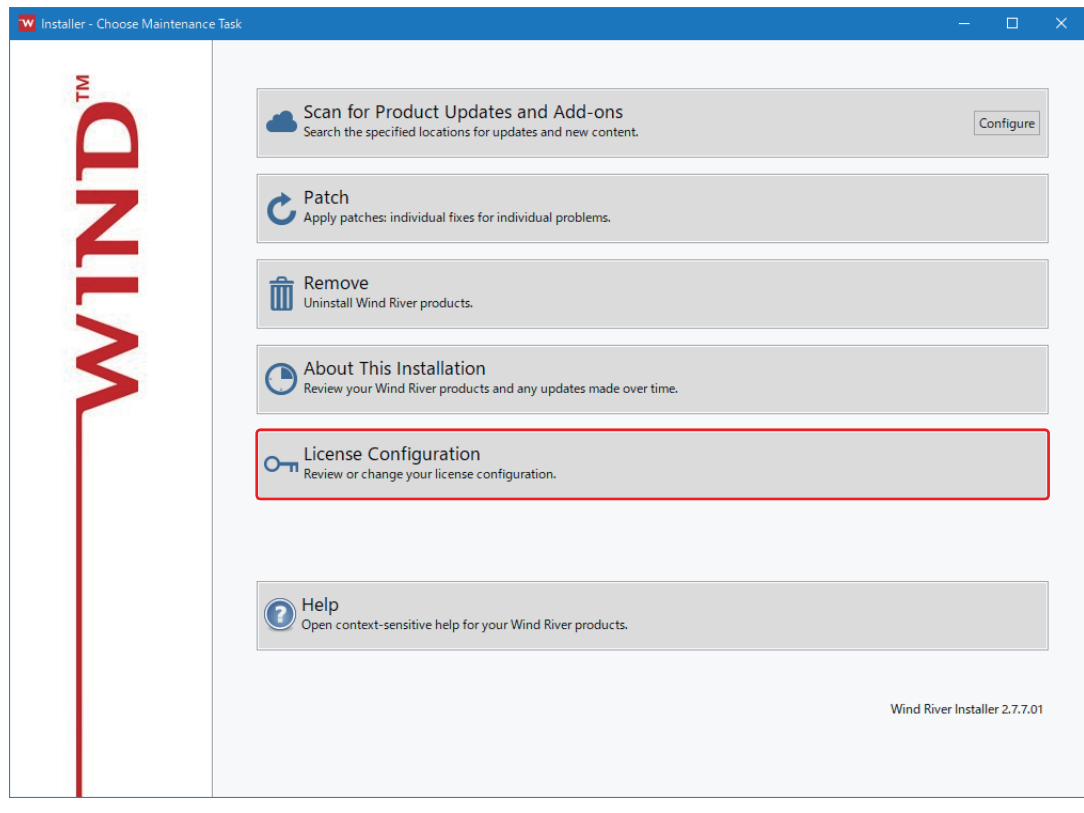
#### • Proxy server setting

Select the checkbox of "Connect to the Internet using a proxy server" in the [Network Settings] tab, set the proxy server which was set for the Internet connection, and click the [Apply] button.

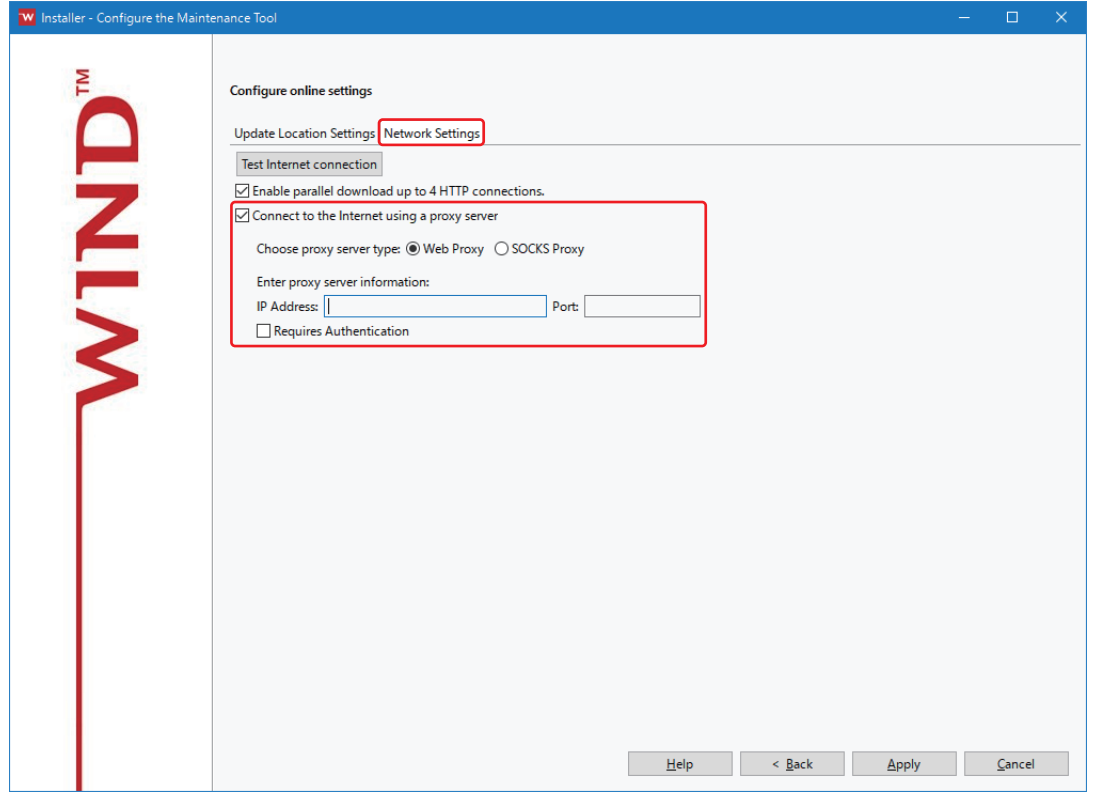

#### *3.* Click the [Add] button.

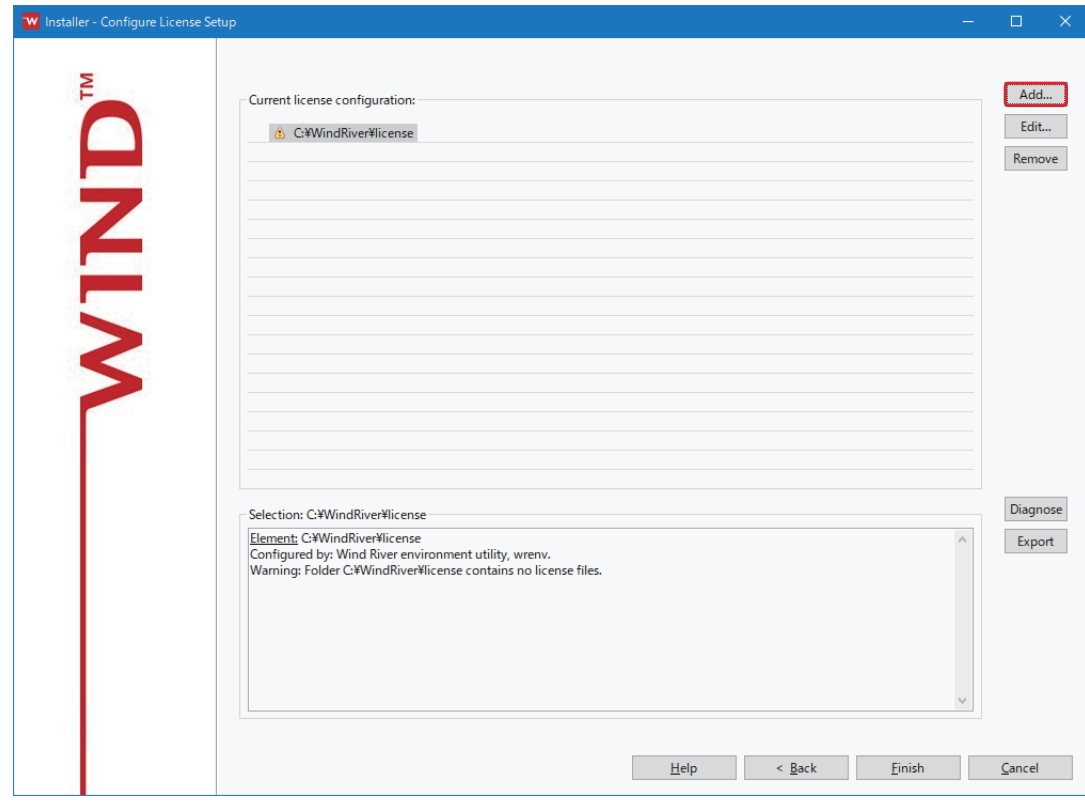

4. Select the checkbox of "Request temporary activation", and click "register via the Web.".

A web browser opens. The user registration page on the Wind River Systems, Inc. website is displayed.

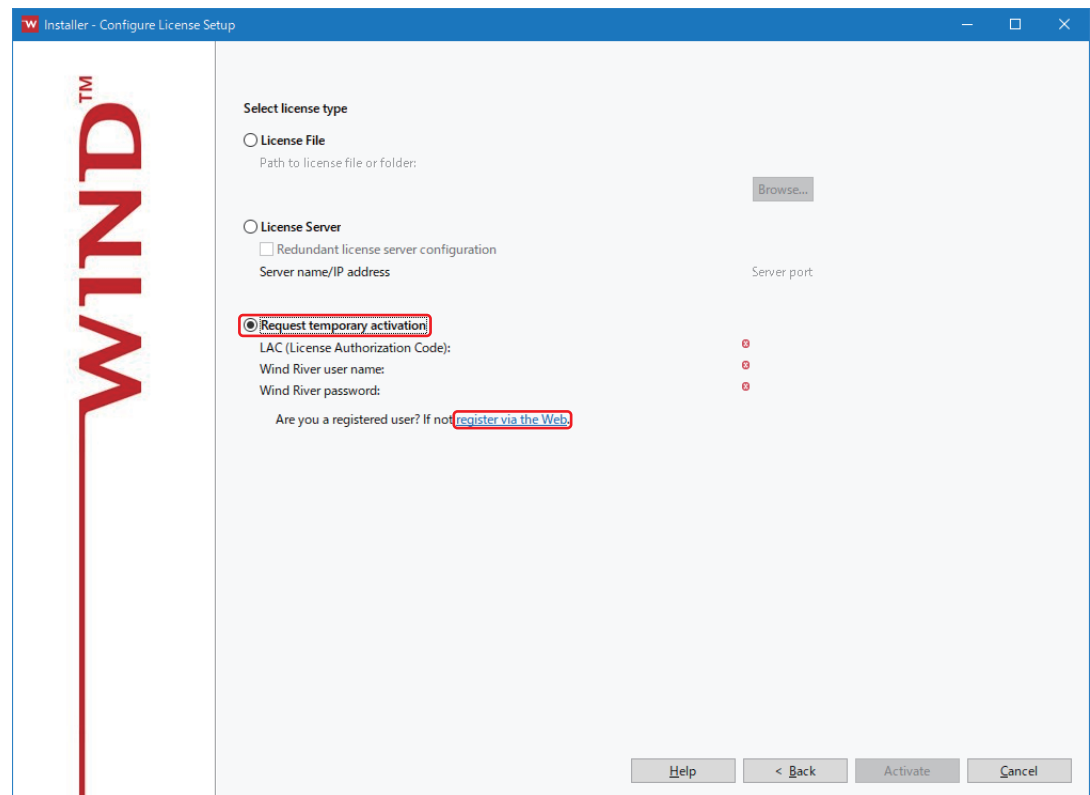

#### **5.** Enter the following items, and click the [Submit] button.

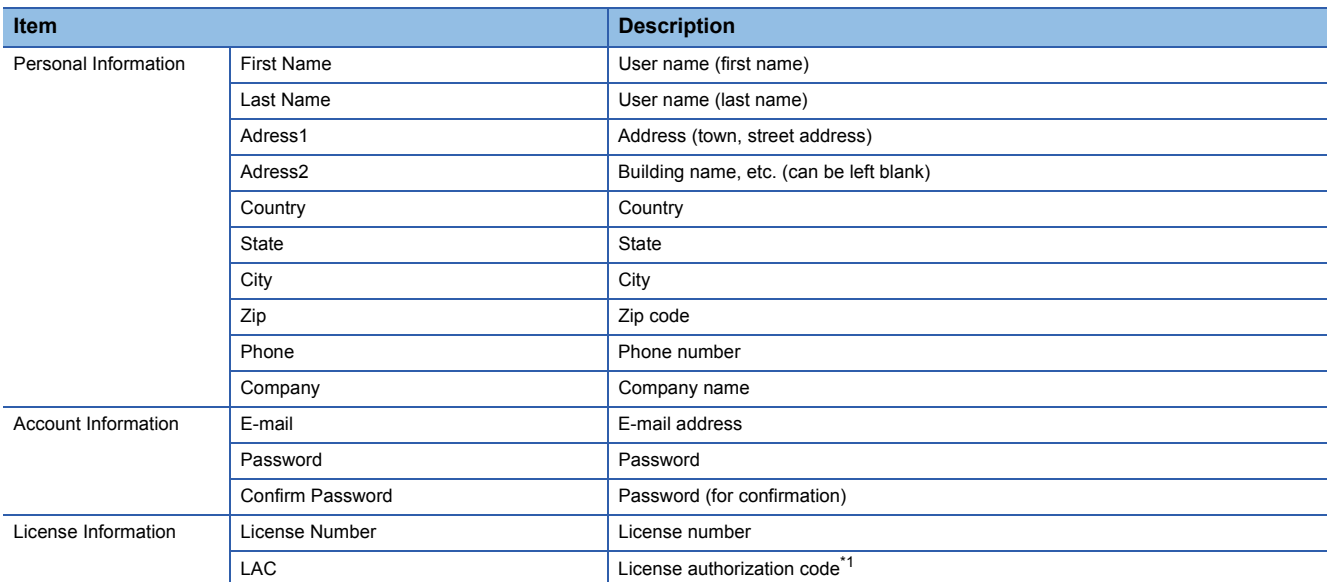

<span id="page-110-0"></span>\*1 Enter the LAC code written on 'License Agreement'.

*6.* Enter the items in the table below, and click the [Active] button.

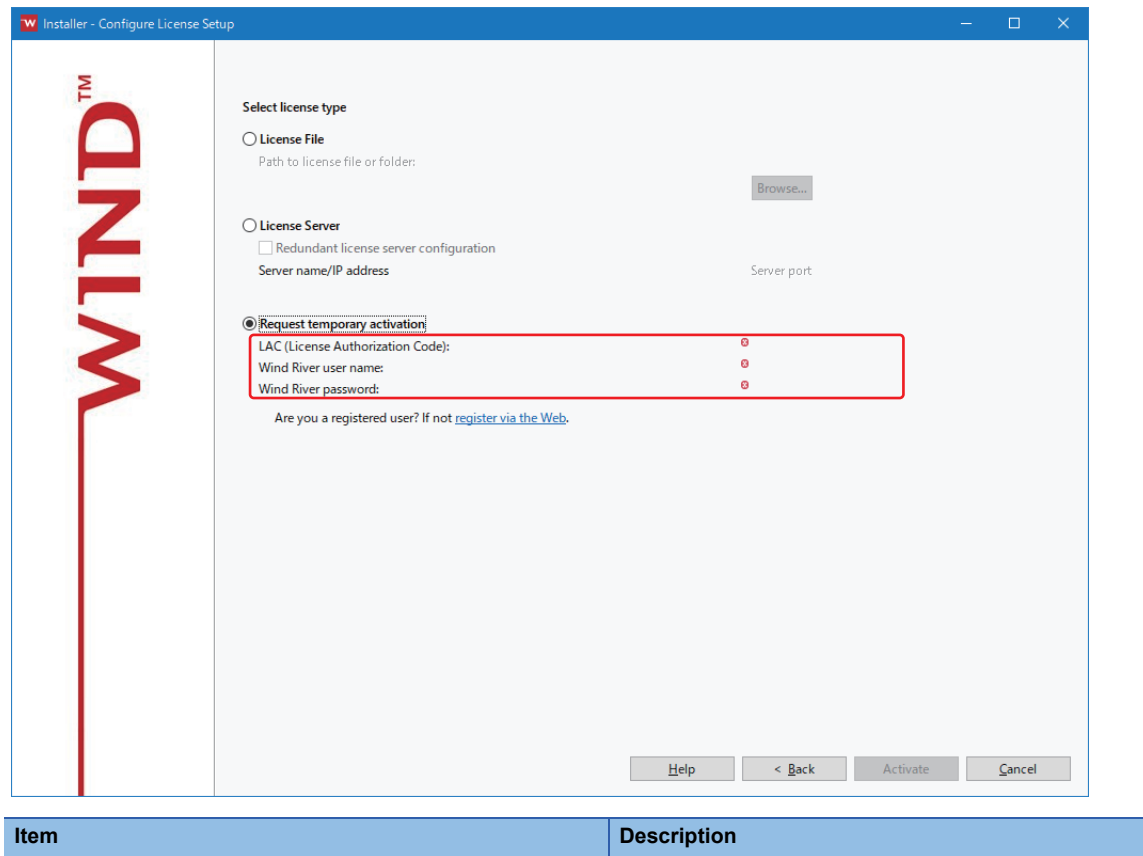

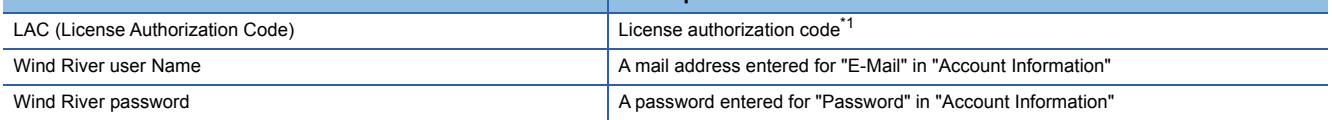

<span id="page-110-1"></span>\*1 Enter the LAC code written on 'License Agreement'.

# **Appendix 7 Deletion of Permanent License**

The following shows the procedure for deleting a permanent license.

#### Operating procedure

- *1.* End CW Workbench 4 if it is activated.
- *2.* Completely delete a permanent license from the personal computer where CW Workbench 4 is installed.\*1
- \*1 Delete a permanent license file saved as a backup file as well.

The 'license' folder is in the following location if CW Workbench 4 is installed without changing the installation destination folder.

• C:\WindRiver\license

# **Appendix 8 Uninstallation**

This section shows the considerations for uninstallation and procedure for uninstalling CW Workbench 4.

### **Considerations for uninstalling CW Workbench 4**

The following shows the considerations for uninstalling CW Workbench 4.

- Log on as a user with Administrator privileges when uninstalling CW Workbench 4 from a development environment.
- Before uninstalling CW Workbench 4, end the application.
- Do not terminate the uninstallation process. If it is terminated, uninstall the product again. If the uninstallation process fails after it is terminated, install CW Workbench 4 again then uninstall it again. ( $\sqrt{p}$  Page 26 [INSTALLATION](#page-27-0))
- Uninstall the product from Product Maintenance.
	- This application cannot be uninstalled from "Add or Remove Programs"<sup>1</sup> in the Control Panel.
- \*1 [Uninstall a program] appears on Windows 8 or later.

#### **Uninstallation procedure**

The following shows the procedure for uninstalling CW Workbench 4.

 $Point<sup>°</sup>$ 

• Log on as a user with Administrator privileges when uninstalling CW Workbench 4.

- During the uninstallation, a confirmation dialog box for user account control may appear. Read the message, and click "Allow" or the [Yes] button to proceed with the uninstallation.
- **1.** Select [CW Workbench 4]  $\Rightarrow$  [Product Maintenance] from Windows Start<sup>\*1</sup>.
- \*1 Select [All apps] in the Start screen or [Start]  $\Leftrightarrow$  [All Programs]/[All apps].
- *2.* Select "Remove".

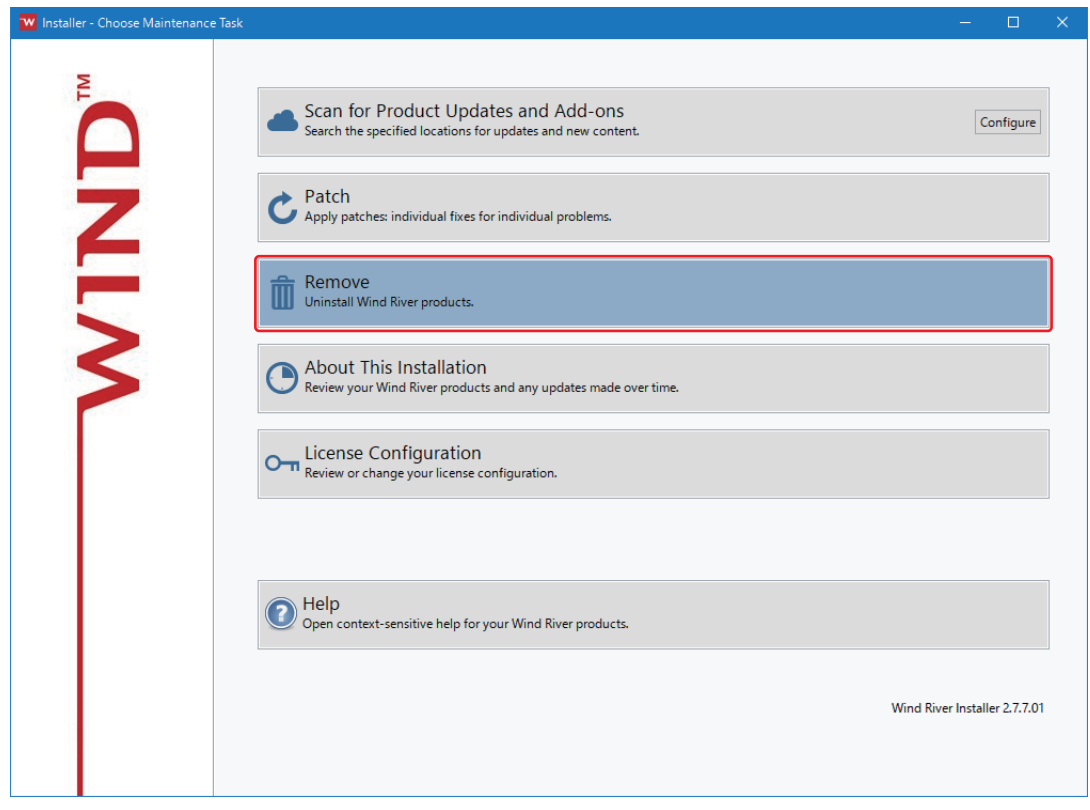

*3.* Check that the items to uninstall are selected, and click the [Remove] button.

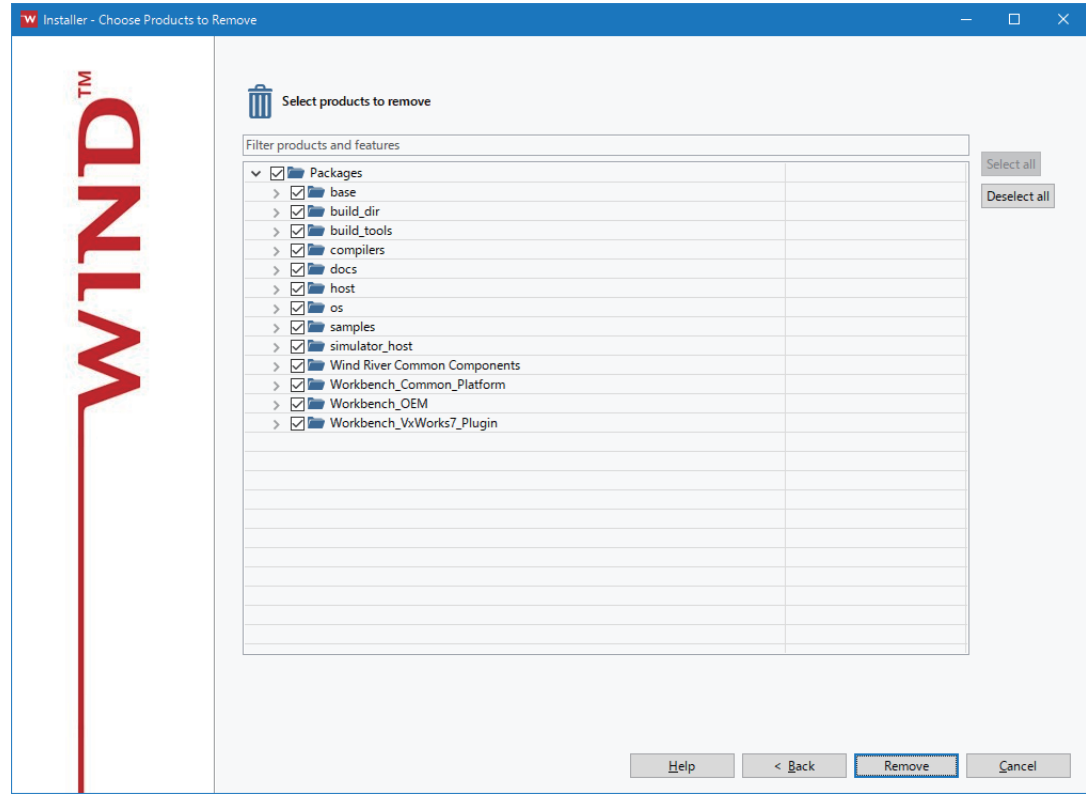

*4.* Click the [Finish] button.

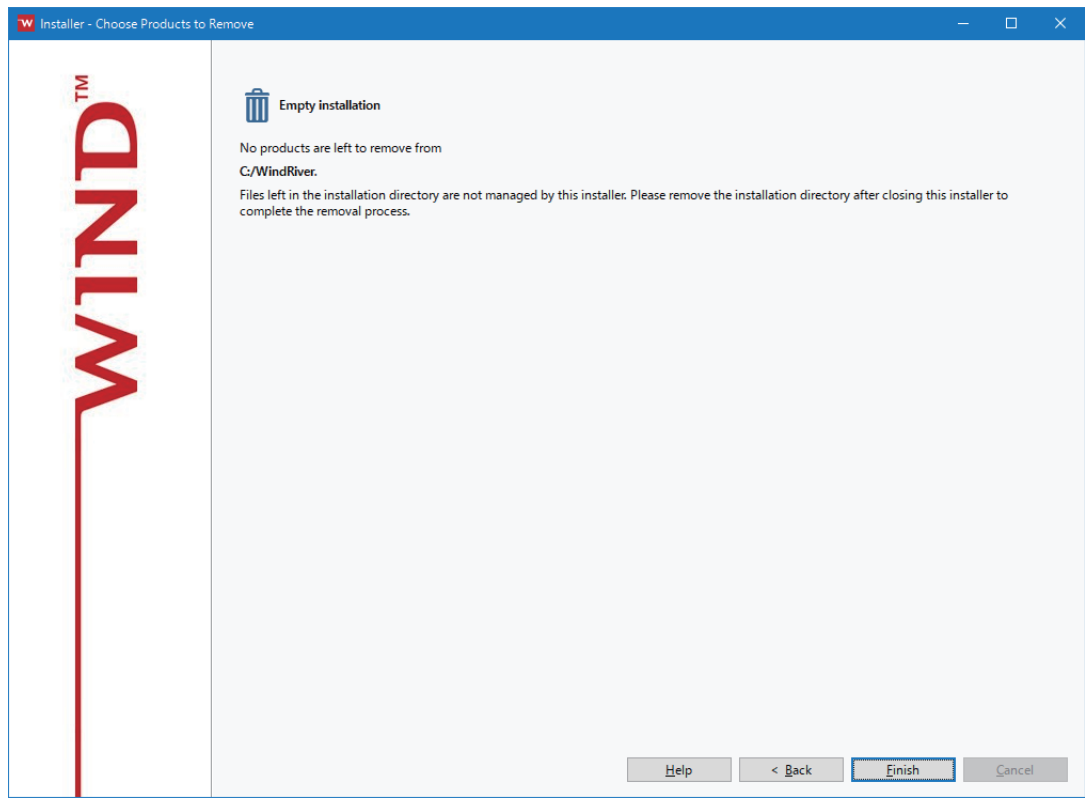

### **Environment after uninstallation**

After uninstalling CW Workbench 4, some folders and files remain in the installation folder. The remaining files and files are left to start the installer quickly when the product is installed again. The files can be directly deleted from Explorer if they are not necessary.

## **Appendix 9 Startup of Debug Shell**

Debug Shell can be started from the target server that is in connection and in debugging.

 $Point$ 

For details on Debug Shell, refer to the document that can be opened from the following menu.

• [Help] $\Rightarrow$ [Help Contents] $\Rightarrow$ [Wind River Documentation] $\Rightarrow$ [Workbench 4] $\Rightarrow$ [Debug Shell] in CW Workbench 4.

1. Select "Window"  $\Leftrightarrow$  "Show View"  $\Leftrightarrow$  "Debug Shell".

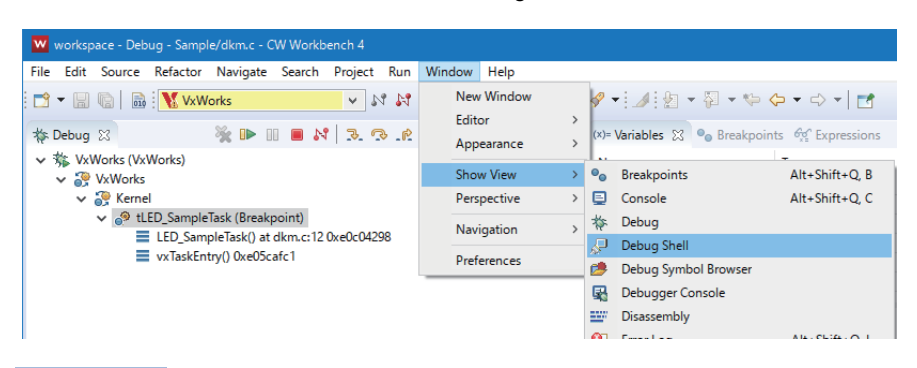

 $Point<sup>°</sup>$ 

When a perspective for C or C++ is used, open Debug Shell with the following procedure. • "Window"⇔"Show View" $\Rightarrow$ "Other" $\Rightarrow$ "Debug" $\Rightarrow$ "Debug Shell"

*2.* The "Debug Shell" window appears, and Shell opens.

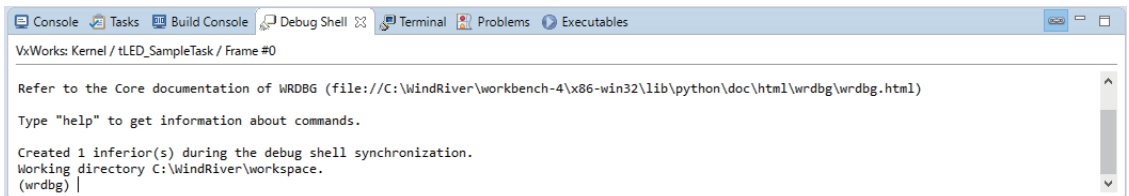

## **Appendix 10Version of MELIPC Supporting Include Files**

This section shows the firmware version of the MELIPC supporting include files stored on the DVD-ROM of CW Workbench 4.

 $Point<sup>0</sup>$ 

For the storage location of the include files, refer to the following section.

**[Page 18 Contents of a DVD-ROM](#page-19-0)** 

For the functions supported by each firmware version of a specific MELIPC, refer to the following manuals.

MELIPC MI5000 Series User's Manual (Startup)

<span id="page-116-2"></span><span id="page-116-1"></span>MELIPC MI5000 Series User's Manual (Application)

<span id="page-116-3"></span>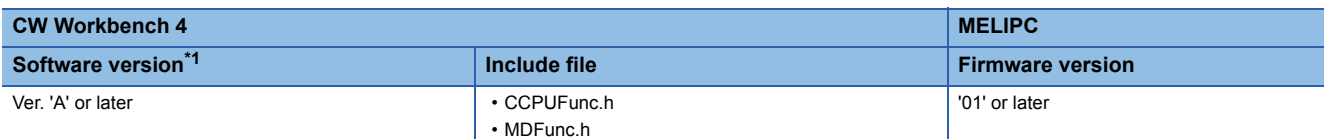

<span id="page-116-0"></span>\*1 Check the software version with the last alphabetic character of the text written in the DATE column on the DVD-ROM. (Example: '1804AA' indicates that the software version is 'A'.)

## **Appendix 11 Comparison with Wind River Workbench**

The following table shows the comparison between CW Workbench 4 and Wind River Workbench 4.

 $\bigcirc$ : Supported,  $\times$ : Not supported

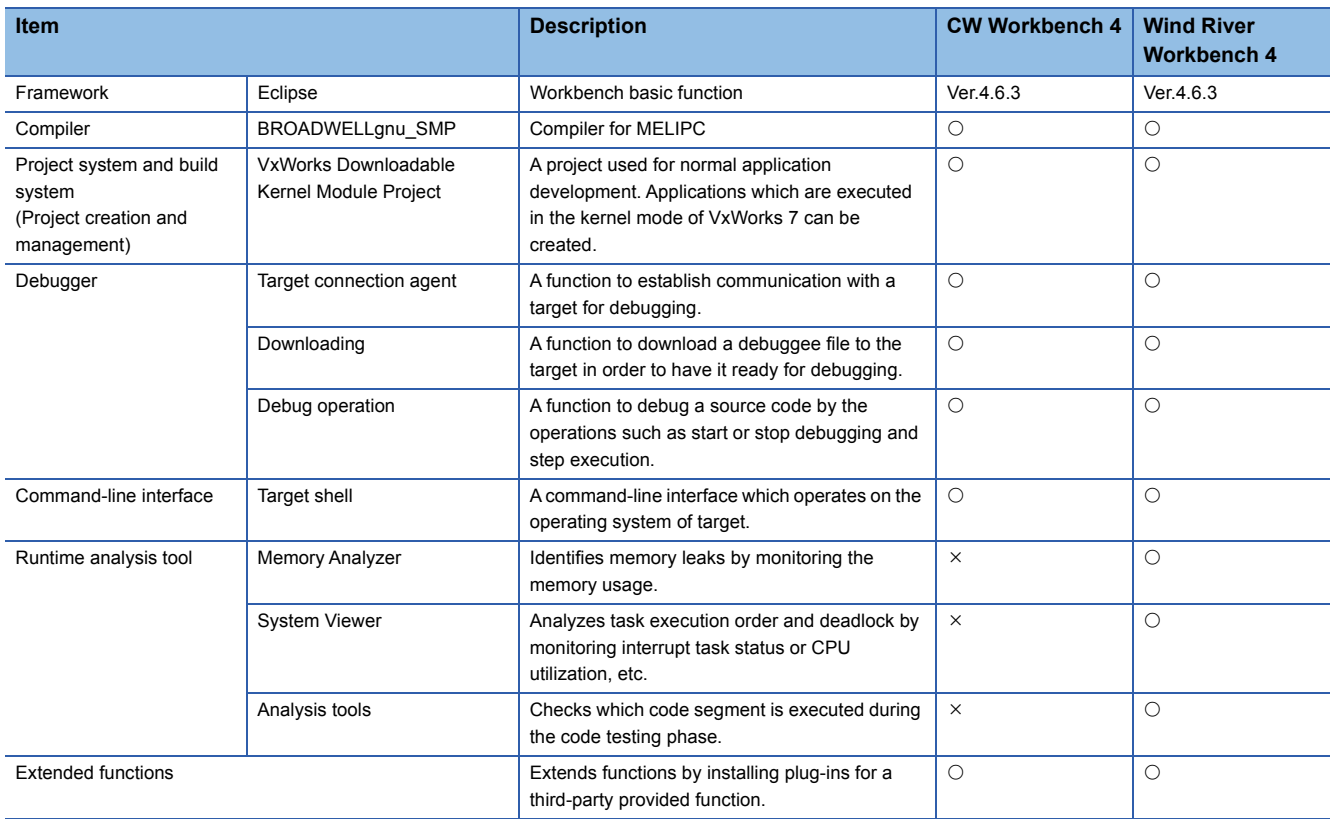

### **Technical assistance service regarding CW Workbench**

For technical assistance service regarding MELIPCs, refer to the table below.

If the type to which your inquiry belongs is not sure, please consult your local Mitsubishi representative. Please note that any

inquiries other than MELIPC related products may not be able to be answered.

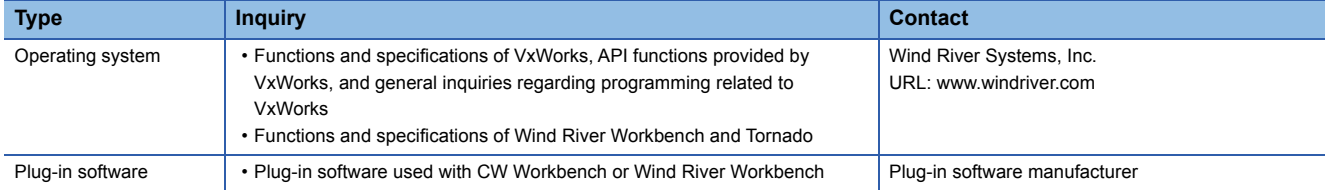

## **INDEX**

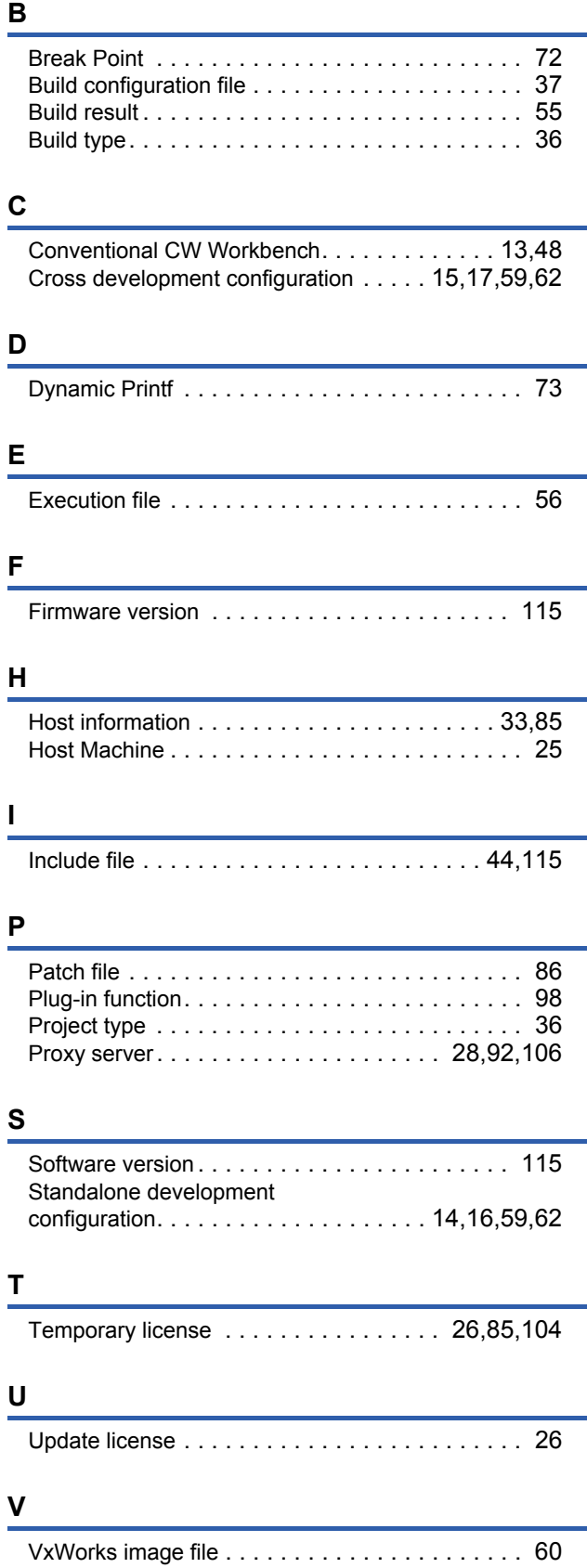

## **REVISIONS**

\*The manual number is given on the bottom left of the back cover.

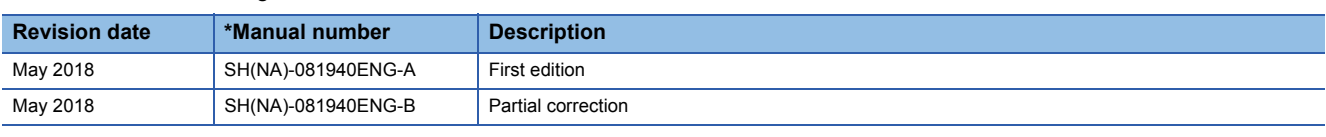

Japanese manual number: SH-081939-C

This manual confers no industrial property rights of any other kind, nor does it confer any patent licenses. Mitsubishi Electric Corporation cannot be held responsible for any problems involving industrial property rights which may occur as a result of using the contents noted in this manual.

2018 MITSUBISHI ELECTRIC CORPORATION

## **TRADEMARKS**

Ethernet is a registered trademark of Fuji Xerox Co., Ltd. in Japan.

Microsoft and Windows are either registered trademarks or trademarks of Microsoft Corporation in the United States and/or other countries.

Unicode is either a registered trademark or a trademark of Unicode, Inc. in the United States and other countries.

The company names, system names and product names mentioned in this manual are either registered trademarks or trademarks of their respective companies.

In some cases, trademark symbols such as  $I^{\text{m}}$  or  $I^{\text{m}}$  are not specified in this manual.

SH(NA)-SH-081940ENG-B(1805) MODEL:SW1DND-CWW4-O-E

### **MITSUBISHI ELECTRIC CORPORATION**

HEAD OFFICE : TOKYO BUILDING, 2-7-3 MARUNOUCHI, CHIYODA-KU, TOKYO 100-8310, JAPAN NAGOYA WORKS : 1-14 , YADA-MINAMI 5-CHOME , HIGASHI-KU, NAGOYA , JAPAN

When exported from Japan, this manual does not require application to the Ministry of Economy, Trade and Industry for service transaction permission.

Specifications subject to change without notice.